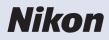

# **Nikon Scan 4 Reference Manual**

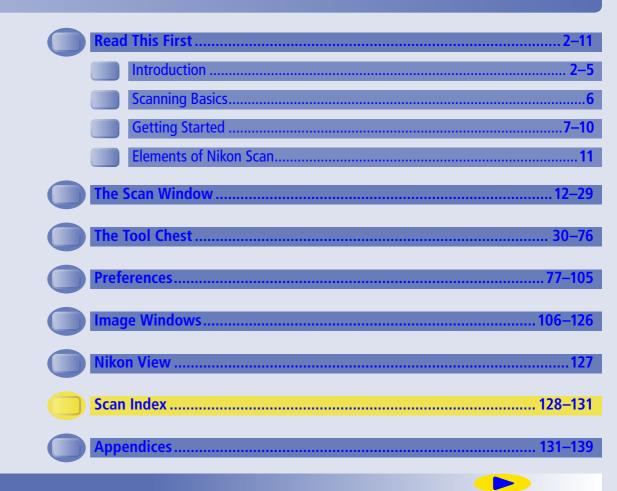

# Introduction

### About This Manual

Welcome to Nikon Scan! Nikon Scan is used to control Nikon scanners from a computer. It can be used to preview images and adjust scanner settings before scanning, giving the user control over advanced features supported by Nikon film scanners, including:

- The **Scan Image Enhancer** automatically adjusts hue to produce images with clear contrast (9000 ED, 5000 ED, COOLSCAN V ED only)
- **Digital ICE** detects, analyzes, and automatically compensates for scratches and dust
- Digital ROC digitally restores faded colors in old film
- **Digital GEM** automatically corrects for film grain, smoothing pictures taken with high-speed film
- Digital DEE reveals details in shadows of backlit and underexposed shots and increases contrast in "washed-out" areas of highlights to produce natural-looking exposure (9000 ED, 5000 ED, COOLSCAN V ED only)

Nikon Scan also supports batch scanning and can be used to scan images directly into third-party applications such as Adobe Photoshop.

This manual has been written to guide the user through the process of scanning and enhancing images. For information on how to perform specific tasks, see the "Scanning Guide." For information on specific elements of the Nikon Scan interface, see "The Scan Window," "The Tool Chest," "Preferences," and "Image Windows." For troubleshooting information and a glossary of imaging terminology, see the appendices.

#### **Trademark Information**

Adobe and Acrobat are registered trademarks of Adobe Systems Inc. Apple, the Apple logo, Macintosh, and Mac OS are registered trademarks of Apple Computer, Inc. Digital ICE<sup>4</sup> Advanced<sup>™</sup> is Digital ICE<sup>™</sup>, Digital ROC<sup>™</sup>, Digital GEM<sup>™</sup> and Digital DEE<sup>™</sup>. Digital ICE<sup>4</sup> Advanced<sup>™</sup> are technologies developed by Applied Science Fiction. Pentium is a trademark of Intel Corporation. Microsoft and Windows are registered trademarks of Microsoft Corporation. Radius, ColorMatch, and Press-View are registered trademarks of miro displays, inc. All other trade names mentioned in this manual or the other documentation provided with your Nikon product are trademarks or registered trademarks of their respective holders. To make it easier to find the information you need, the following symbols and conventions are used:

V

 $\nabla \Gamma$ 

Ć

This icon marks cautions, information that should be read before use to prevent damage to the scanner.

This icon marks notes, information that should be read before using Nikon Scan.

This icon marks tips, additional information that may be helpful when using Nikon Scan.

This icon indicates that more information is available elsewhere in this manual or in other documentation.

Click to go back one page. Click to go forward one page. Click to go to the beginning of the section. TOP Click to return to the table of contents. Blue underlined text indicates a link to an-0 other part of this manual or the World Wide Web. Click the text to follow the link (note and/or that a web browser and an Internet connecblue undertion are required to link to the World Wide lined text Web).

### **//**Illustrations

Save where otherwise noted, the illustrations in this manual show the menus and dialogs displayed when the SUPER COOLSCAN 5000 ED is used under Windows XP. Illustrations from Mac OS X are included where operations for Windows and Macintosh versions differ.

#### Background Knowledge

This manual assumes familiarity with operations common to the Macintosh and Windows operating systems. Refer to the documentation provided with the operating system if in doubt concerning the meaning of any of the terms used here.

#### Printing This Manual

To print this manual for ease of reference, select **Print...** from the Adobe Acrobat Reader **File** menu and specify the desired page range.

## Life-Long Learning

As part of Nikon's "Life-Long Learning" commitment to ongoing product support and education, continually-updated information is available on-line at the following sites:

- •For users in the U.S.A.: <u>http://www.nikonusa.com/</u>
- •For users in Europe: <u>http://www.nikon-euro.com/</u>
- •For users in Asia, Oceania, the Middle East, and Africa:

#### http://www.nikon-asia.com/

Visit these sites to keep up-to-date with the latest product information, tips, answers to frequently-asked questions (FAQs), and general advice on digital imaging and photography. Additional information may be available from the Nikon representative in your area. See the URL below for contact information: <u>http://www.nikon-image.com/eng/</u>

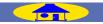

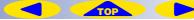

# System Requirements

Nikon Scan must be installed before the scanner can be used to scan images. See the documentation provided with the scanner for complete installation instructions. Before installing Nikon Scan, make sure that the computer satisfies the following system requirements:

### Windows

| CPU                          | 300 MHz Pentium or better                                                                                                    |  |  |
|------------------------------|----------------------------------------------------------------------------------------------------|--|--|
| OS                           | Preinstalled versions of Windows XP, Windows 2000 Professional, Windows Me, Windows 98 SE                                                                   |  |  |
| RAM*                         | 128MB or more (512MB or more recommended)                                                                                                    |  |  |
| Hard-disk space <sup>+</sup> | A minimum of 40 MB required for installation (200 MB recommended), with an additional 200 MB of free disk space avail-<br>able while Nikon Scan is running. |  |  |
| Video resolution             | 800×600 pixels or more with 16-bit color (High Color) or more.                                                                                              |  |  |
| Interface                    | USB <sup>+</sup> Built-in USB 1.1/USB 2.0 ports IEEE 1394 OHCI-compliant IEEE 1394 interface required.                                                      |  |  |
| Miscellaneous                | CD-ROM drive required for installation.                                                                                                    |  |  |

\*More memory may be required depending on film type, scan size, resolution, bit depth, the number of scans performed in each session, the film holder or adapter used, and on whether Digital ROC, Digital GEM or Digital DEE is used. A system with more than the minimum amount of memory is recommended.

+More free disk space may be required depending on the film type and number of frames. Nikon recommends having as much free disk space as possible when running Nikon Scan.

\*Depending on the type of interface installed, USB will operate at high speed (USB 2.0 only; maximum transfer rate 480 Mbps) or full speed (USB 1.1/USB 2.0; maximum transfer rate 12 Mbps). Windows XP and Windows 2000 Professional computers with a USB 2.0 interface support high-speed USB. For more information, consult the manufacturer.

Additional information technical and support information may be available at the Nikon web sites listed in this manual ( 3).

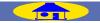

#### Macintosh

| СРИ                          | Power PC G3 or later (G4 or later recommended)                                                                                                    |  |  |
|------------------------------|----------------------------------------------------------------------------------------------------|--|--|
| OS*                          | Mac OS 9 (9.1 or later), Mac OS X (10.1.5 or later)                                                                                                    |  |  |
| RAM <sup>†</sup>             | <ul> <li>Mac OS 9: 64 MB or more (256 MB or more recommended)</li> <li>Mac OS X: 128 MB or more (512 MB or more recommended)</li> </ul>                                                |  |  |
| Hard-disk space <sup>‡</sup> | A minimum of 70 MB required for installation (200 MB recommended), with an additional 200 MB (Mac OS 9) or 550 MB (Mac OS X) of free disk space available while Nikon Scan is running. |  |  |
| Video resolution             | 800 × 600 pixels or more with 16-bit color (thousands of colors) or more.                                                                                                    |  |  |
| Interface                    | USB <sup>**</sup> Built-in USB 1.1 ports, USB 2.0. <sup>++</sup> Firewire Only built-in Firewire ports supported.                                                                      |  |  |
| Miscellaneous                | CD-ROM drive required for installation.                                                                                                    |  |  |

\*For the latest information on supported versions of Mac OS, see <u>the Nikon web sites listed in this manual (03)</u>.

+More memory may be required depending on film type, scan size, resolution, bit depth, the number of scans performed in each session, the film holder or adapter used, and on whether Digital ROC, Digital GEM or Digital DEE is used. A system with more than the minimum amount of memory is recommended.

- \*More free disk space may be required depending on the film type and number of frames. Nikon recommends having as much free disk space as possible when running Nikon Scan.
- \*\*Depending on the type of interface installed, USB will operate at high speed (USB 2.0 only; maximum transfer rate 480 Mbps) or full speed (USB 1.1/USB 2.0; maximum transfer rate 12 Mbps). Mac OS X computers with a USB 2.0 interface support high-speed USB. For more information, consult the manufacturer. Users of Mac OS X whose computer is not equipped with USB 2.0 can install a RATOC PCIU3U USB 2.0 interface board (for more information, visit Ratoc Systems English-language web-site at http://www.ratocsystems.com/english/index.html).

#The computer may fail to recover from sleep mode when a 5000 ED, COOLSCAN V, or COOLSCAN IV is connected via USB 2.0. To prevent the computer from entering sleep mode, select System Preferences... from the Apple menu, open the "Energy Saver" pane (in Mac OS 9, select Energy Saver from the Control Panels sub-menu in the Apple menu), and set the Put system to sleep whenever it is inactive for slider to Never.

Additional technical and support information may be available at the Nikon web sites listed in this manual ( 3).

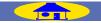

# **Scanning Basics**

### Scanning Images with Nikon Scan

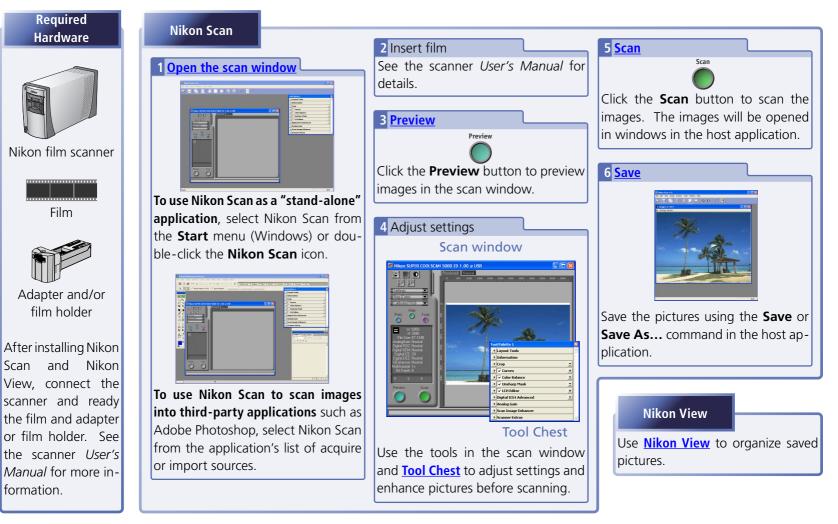

**Before Scanning** 

# Supported Scanners and Film

Nikon Scan 4 supports the following scanners:

- SUPER COOLSCAN 9000 ED (9000 ED)
- SUPER COOLSCAN 5000 ED (5000 ED)
- COOLSCAN V ED

The following types of film can be scanned:

- SUPER COOLSCAN 8000 ED (8000 ED)
- SUPER COOLSCAN 4000 ED (4000 ED)
- COOLSCAN IV ED

| Scanner                  | Film holder/adapter | Film                                                                                                    |  |
|--------------------------|---------------------|----------------------------------------------------------------------------------------------------|--|
|                          | FH-835M             | 35-mm slides                                                                                                    |  |
|                          | FH-835S             | 35-mm film                                                                                                    |  |
|                          | FH-869S             |                                                                                                    |  |
| 9000 ED                  | FH-869G             | Medium-format (120/220, 2¼ or Brownie) film, electron microscope film                                                 |  |
| 8000 ED                  | FH-896GR            | Medium-format (120/220, 2 <sup>1</sup> / <sub>4</sub> or Brownie) film, electron microscope film, 35-mm panorama film |  |
|                          | FH-869M             | Medium-format (120/220, 2¼ or Brownie) slides                                                                         |  |
|                          | FH-816              | 16-mm film                                                                                                    |  |
|                          | FH-8G1              | Glass microscope slides                                                                                               |  |
|                          | MA-21/MA-20 (S)     | 35-mm slides (batch scans and thumbnail preview not supported)                                                        |  |
| 5000 ED                  | SA-21               | 35-mm film (in strips of 2–6 frames)                                                                                  |  |
| 4000 ED<br>COOLSCAN V ED | FH-3                | 35-mm film (in strips of 1–6 frames; batch scans and thumbnail preview not supported)                                 |  |
| COOLSCAN VED             | IA-20 (S)           | APS (IX-240) film cartridges                                                                                          |  |
|                          | FH-G1               | Glass microscope slides (batch scans and thumbnail preview not supported)                                             |  |
| 5000 ED                  | SA-30               | 35-mm film (in strips of 2–40 frames)                                                                                 |  |
| 4000 ED                  | SF-210/SF-200 (S)   | 35-mm slides (up to 50 slides 1.5mm thick; thumbnail preview not supported)                                           |  |

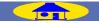

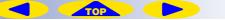

# **Starting Nikon Scan**

Before scanning, complete the following steps (see the scanner documentation for details):

- Install Nikon Scan
- Connect the power and interface cables
- Turn the scanner on and insert the adapter, and/or place film in the film holder

Nikon Scan can be used as a "stand-alone" application to scan, process, print, and save images, or it can be used to scan images into a third-party application such as Adobe Photoshop, where the images can then be processed, printed, or saved. The application in which images are displayed after scanning is known as the "host application."

| Operation     | Nikon Scan used as "stand-alone" application                                                                                                    | Third-party host application                                                                                                    |  |
|---------------|----------------------------------------------------------------------------------------------------|----------------------------------------------------------------------------------------------------|--|
| Opening the   | gram list (Windows only) or double-click the Nikon Scan icon                                                                                                    | Select Nikon Scan from the application's list of "Acquire" or "Import" sources. For more information, see the documenta-<br>tion provided with the application. |  |
| Scanning      | Images are previewed in the Nikon Scan scan window and modified using the tools in the Tool Chest. Scan settings are adjusted in the scan window and "Preferences" dialog. When preview is complete, click the <b>Scan</b> button to scan the images into image windows in the host application. |                                                                                                    |  |
| Processing    | Images are processed in Nikon Scan.                                                                                                    | Images are processed in the third-party application.                                                                                                    |  |
| Saving images | Images are saved from Nikon Scan.                                                                                                    | Images are saved from the third-party application.                                                                                                    |  |

#### Starting Nikon Scan as a "Stand-Alone" Application (Windows)

If a shortcut was created during installation, Nikon Scan can be started by double-clicking the Nikon Scan icon on the desktop.

Starting Nikon Scan as a "Stand-Alone" Application (Macintosh)

If Nikon Scan was added to the Dock or an alias was created during installation, Nikon Scan can be started by clicking the Nikon Scan icon in the Dock (Mac OS X) or by double-clicking the alias on the desktop (Mac OS 9).

#### Calibration (9000 ED, 8000 ED)

When the 9000 ED is turned on, the status LED will blink for one to two minutes while the scanner is calibrated. Do not start Nikon Scan until the status LED has stopped blinking. In the case of the 8000 ED, calibration is not performed until Nikon Scan is started. Do not use the controls in the scan window or Tool Chest until the status LED has stopped blinking.

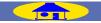

### Starting Nikon Scan as a "Stand-Alone" Application

The scan window opens on the desktop and menus for the Nikon Scan application appear in the Nikon Scan application window (Windows) or menu bar (Macintosh). The Tool Chest will also be displayed the first time Nikon Scan is used.

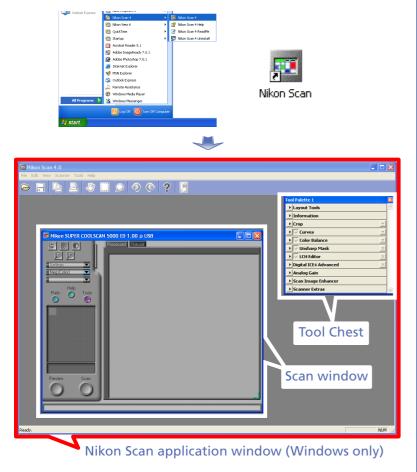

### Starting Nikon Scan from a Third-Party Application

Selecting Nikon Scan from the application's list of acquire or import sources opens the scan window. If this is the first time Nikon Scan is used, the Tool Chest will also be displayed.

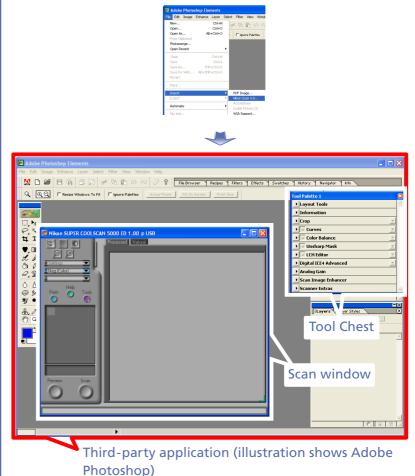

TOP

# **Opening the Scan Window from Nikon Scan**

When Nikon Scan is used as a "stand-alone" application, the scan window can be opened by selecting the scan window from the Nikon Scan **Tools** menu. Use this option if the scan window has been closed after scanning.

# Windows

• Select the scan window from the **Tools** menu.

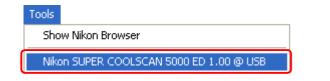

- Select **Open Twain Source** from the **File** menu.
- Click the 📑 icon in the toolbar.

# Macintosh

• Select the scan window from the **Tools** menu.

#### Tools

Show Nikon Browser

Nikon SUPER COOLSCAN 5000 ED 1.00 @ USB

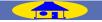

### Getting to Know Nikon Scan

The Nikon Scan interface includes the windows identified below. Click the links for more information.

# Progress window (22)

Shows the status of current tasks and lists operations that have been or are about to be performed.

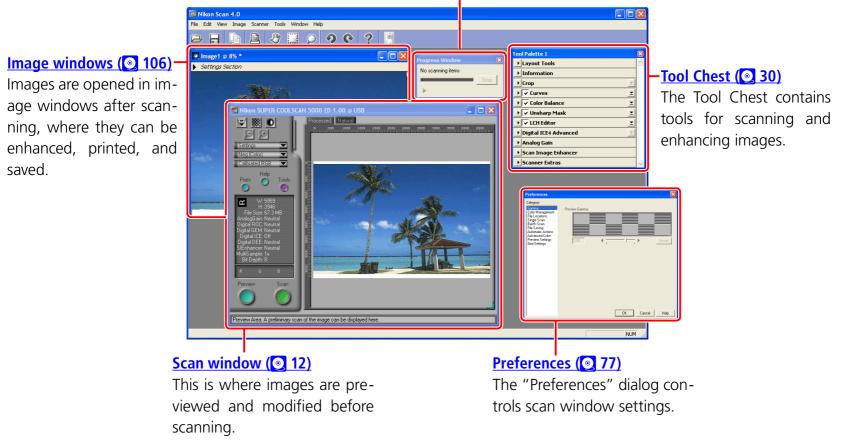

TOP

# **The Scan Window**

### The Scanner-Computer Interface

The parts of the scan window are identified below. Click the links for more information.

#### Thumbnail drawer tab (23) **Title bar** Click to display the thumbnail area, where multiple Shows the scanner currently frames can be selected for preview or scanning. connected. Nikon SUPER COOLS CAN 5000 ED 1.00 @ USB Preview area ( 27) Control area ( 13) Preview images before scan-Contains frequently used scan-Calibrated BGB ning. ning and preview controls. Prefs Information panel (25) Lists information on current · Interactive help settings. (Windows only) Displays a brief tip about the **Preview** button (26) control under the cursor. Click to view selected frames in the preview area.

Scan button (228) Click to scan the selected frames.

Interactive help text and tool tip for the **Preview** button

w scan and place the image into the Preview Are-

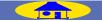

# **The Control Area**

### Scan Window Controls

The scan window control area contains frequently-used preview and scan controls. Click the links below for more information about the buttons and menus in the control area.

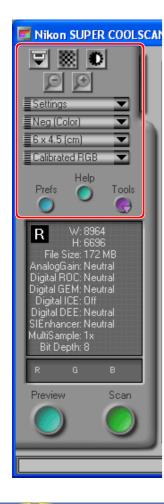

| Name                                             | Control                                               | Description                                                  |  |
|--------------------------------------------------|-------------------------------------------------------|--------------------------------------------------------------|--|
| Eject button (💽 14)                              | V                                                     | Eject the film or holder.                                    |  |
| Autofocus button (💽 15)                          |                                                       | Focus the scanner on the point selected with the focus tool. |  |
| Autoexposure button ( 216)                       | D                                                     | Optimize exposure automatically.                             |  |
| Zoom buttons (💽 16)                              | Zoom the crop selected in the preview area in or out. |                                                              |  |
| <u>Settings menu ( 17)</u>                       | Settings 💌                                            | Save, reset, and load scan window settings.                  |  |
| Film type menu (💽 19)                            | Neg (Color)                                           | Specify the type of film to be scanned.                      |  |
| <u>Color model menu (@ 20)</u>                   | Calibrated RGB                                        | Choose to scan images in color or grayscale.                 |  |
| Frame size menu (2 20)<br>(9000 ED/8000 ED only) | ■6 x 4.5 (cm)                                         | Specify the film frame size.                                 |  |
| Preferences button ( 21)                         | Prefs                                                 | Open the "Preferences" dialog.                               |  |
| Help button ( 21)                                | Help                                                  | View help.                                                   |  |
| Tools button (© 22)                              |                                                       | Display the Tool Chest or progress window.                   |  |

TOP

# **The Eject Button**

The 🔄 (eject) button ejects film holders or ejects or rewinds film as described below.

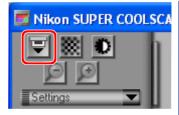

## 9000 ED/8000 ED

Clicking the 🔄 button ejects film holders from the scanner.

# 5000 ED/4000 ED/COOLSCAN V ED/COOLSCAN IV ED

The operation performed by the  $\blacksquare$  button varies depending on the adapter used.

| Adapter                                                                | Description                                                                                                    |
|------------------------------------------------------------------------|----------------------------------------------------------------------------------------------------|
| MA-21/MA-20 (S)                                                        | Eject button not available.                                                                                                    |
| SA-21                                                                  | Ejects film from adapter.                                                                                                    |
| IA-20 (S) (available separately)                                       | Rewinds film.                                                                                                    |
| SA-30 (available separately for<br>5000 ED and 4000 ED)                | Ejects film from adapter.                                                                                                    |
| SF-210/SF-200 (S)<br>(available separately for 5000 ED<br>and 4000 ED) | Ejects current slide and feeds a<br>new one. To eject current slide<br>without feeding a new slide, press<br>Ctrl (Windows) or option (Macin-<br>tosh) while clicking eject button. |

#### // MA-21/MA-20 (S)

When the MA-21/MA-20 (S) is inserted in the scanner, the 👿 button is grayed out and unavailable. Use the eject button on the adapter.

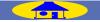

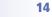

# The Autofocus Button

Clicking the (autofocus) button focuses the scanner on a selected point (if no focus point has been selected, the scanner will focus on the center of the frame).

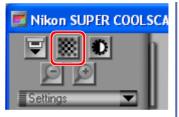

To select a new focus point, click the button while pressing the Ctrl (Windows) or option (Macintosh) key. The cursor will take the shape of a set of cross hairs ( $\diamondsuit$ ). Move the cursor over the point in the preview image that will be used as the new focus point and click to focus the scanner on the selected point.

#### The Focus Tool

The focus point can be moved using the Focus Tool in the "Layout Tools" palette. Click the button in the "Layout Tools" palette to select the Focus Tool, then click in the preview image to select a focus point.

#### **Autofocus Preferences**

Depending on the options selected in the "Preferences" dialog, an autofocus operation may be performed automatically when the focus point is moved or an image is previewed or scanned:

- If **Perform autofocus when focus point is moved** is selected in the "Automatic Actions" category of the "Preferences" dialog, the scanner will automatically refocus when a new focus point is selected using the Focus Tool.
- If **Auto focus** is selected for "Before scan" in the "Single Scan" category of the "Preferences" dialog, an autofocus operation will automatically be performed when the **Scan** button is clicked to scan a single image.
- If a batch scan is performed when **Auto focus** is selected for "Before each image" in the "Batch Scan" category of the "Preferences" dialog, the scanner will automatically perform an autofocus operation before each scanning each image.
- If **Auto focus** is selected for "Settings to be applied to preview" in the "Preview Settings" category of the "Preferences" dialog, an autofocus operation will automatically be performed when a frame is previewed.

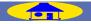

# The Autoexposure Button

At default settings, the scanner automatically adjusts exposure as necessary before displaying images in the preview area. The (autoexposure) button is only required if autoexposure has been

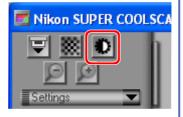

turned off by removing the check from the **Auto exposure for positive film** or **Auto exposure for negative film** options in the "Single Scan," "Batch Scan," or "Preview Settings" categories of the "Preferences" dialog. In these cases, click the D button before performing the selected operation (single scan, batch scan, or preview) on film of the affected type (positive or negative).

# **The Zoom Buttons**

Click the state button to zoom in on the current crop, enlarging it to fill the preview area. If a smaller selection is made within the original crop, clicking the state button will zoom the new selection in to fill the preview area. To zoom out to the previous view, click the state button.

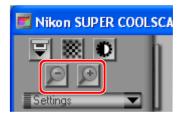

#### Preview Image Quality

The image in the preview area may seem rough and uneven at high zoom ratios. This can be cured by clicking the **Preview** button to preview the image at the new zoom ratio.

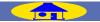

# The Settings Menu

The settings menu can be used to save and export the following settings and recall them as desired:

- the current scanner, film type, color model, and the location and dimensions of the current crop
- all settings in effect in the Tool Chest, including image orientation, curves, color balance, LCH Editor, Unsharp Mask, and Digital ICE<sup>4</sup> Advanced settings

| Se   | ttings 🔤 📘                |
|------|---------------------------|
| ľ    | Save Settings             |
| C    | Set User Settings         |
| L    | Export Settings           |
| L    | Import Settings           |
| Į.   | Delete Settings           |
| í    | Clear User Settings       |
|      | Reset to Factory Defaults |
| 3    | Reset to User Settings    |
| 5    | Last Saved Settings       |
|      | Setting 1                 |
| SIF. | nhancer Neutral           |

#### Tool Palette Settings Menus

The settings for the "Crop," "Curves," "Color Balance," "LCH Editor," "Unsharp Mask," and "Digital ICE<sup>4</sup> Advanced" palettes can be saved and recalled separately using the palette settings menu.

#### "Save Settings..."/"Export Settings..."

To save settings for the current image, use the **Save Settings...** or **Export Settings...** options before previewing another image.

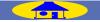

The settings menu contains the following options:

| Option                         | Description                                                                                                    |  |  |
|--------------------------------|----------------------------------------------------------------------------------------------------|--|--|
| Save<br>Settings               | Saves current settings under a user-specified name.<br>Saved settings will be added to the end of the settings<br>menu.                                                                                                    |  |  |
| Set User<br>Settings           | Saves current settings as user default settings, which can<br>be recalled by selecting "reset to user settings" options<br>in the scan window or tool palette settings menus. Set-<br>tings created with the SA-21, IA-20 (S), or SA-30 can be<br>used with any of these adapters, while settings created<br>with the 9000 ED/8000 ED apply to all film holders. |  |  |
| Export<br>Settings             | Exports current settings to a user-specified location.<br>Settings files have the extension ".set".                                                                                                    |  |  |
| Import<br>Settings             | Imports settings created with the <b>Export Settings</b> option.                                                                                                    |  |  |
| Delete<br>Settings             | Displays dialog where settings created with <b>Save Set-</b><br><b>tings</b> can be selected for deletion.                                                                                                    |  |  |
| Clear User<br>Settings         | Deletes user defaults created with the <b>Set User Set-tings</b> option.                                                                                                    |  |  |
| Restore<br>Factory<br>Defaults | Restores the settings in effect at installation.                                                                                                    |  |  |
| Reset User<br>Settings         | Restores user default settings created with <b>Set User</b><br><b>Settings</b> . Settings created with the SA-21, IA-20 (S),<br>or SA-30 can be used with any of these adapters, while<br>settings created with the 9000 ED/8000 ED apply to all<br>film holders.                                                                                                |  |  |

| Option                 | Description                                                                                                    |
|------------------------|----------------------------------------------------------------------------------------------------|
| Last Saved<br>Settings | Restores the most recent settings created with <b>Save</b><br><b>Settings, Set User Settings</b> , or <b>Export Settings</b>                                           |
| Saved<br>settings list | To apply saved settings to selected thumbnails or to the<br>image in the preview window, select the desired settings<br>from the list at the end of the settings menu. |

#### Settings for Other Adapters or Scanners

The maximum crop size and other settings differ depending on the adapter and scanner used. When settings for a different scanner or adapter are selected from the settings menu, only those options that apply to the current adapter are affected.

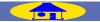

# The Film Type Menu

Choose the type of film to be scanned from the options in the film type menu.

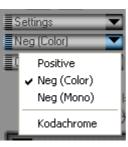

| Option      | Description                                                                                                    |  |  |
|-------------|----------------------------------------------------------------------------------------------------|--|--|
| Positive    | Use with most makes of positive slides and reversal film. These films have a black film base, and the image in each frame appears in its actual colors.                                                 |  |  |
| Neg (Color) | Use with color film negatives. Color negatives can be identified by their orange-tinted film base and by the fact that the colors in the images are reversed.                                           |  |  |
| Neg (Mono)  | Use with black-and-white negatives.                                                                                                    |  |  |
| Kodachrome  | Use with Kodachrome positives. Kodachrome film is<br>manufactured by Eastman Kodak and is usually mount-<br>ed in cardboard or plastic slide mounts embossed or<br>printed with the label "Kodachrome." |  |  |

#### 9000 ED/8000 ED

The film type menu is only available when a film holder is inserted in the scanner.

#### **Glass Microscope Slides**

Select **Positive** when scanning glass microscope slides with the optional FH-G1 or FH-8G1 film holder.

ТОР

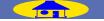

# The Color Model Menu

Choose whether to scan images in color or monochrome (grayscale). The options available depend on whether the Nikon Color Management System (CMS) in on (the default setting) or off.

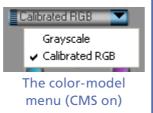

| Option                     | Description                                                                                             |
|----------------------------|----------------------------------------------------------------------------------------------------|
| Grayscale                  | Choose when scanning images that will be printed or displayed in monochrome.                            |
| Calibrated RGB<br>(CMS on) | Choose when scanning images that will be printed in color or edited or displayed on a computer monitor. |
| <b>RGB</b><br>(CMS off)    | Use to edit raw RGB data from the scanner.                                                              |

#### Nikon Color Management

Color management systems using ICC profiles ensure consistent color reproduction among devices such as scanners, monitors, and printers. The Nikon Color Management System is one such ICC profile system, and functions to ensure that colors from the scanner are reproduced accurately on the monitor. See the <u>"Nikon Color Management System"</u> (@ 78) for details.

#### Calibrated RGB/RGB

**Calibrated RGB** is available when **Use Nikon Color Management** is selected in the "Color Management" category of the "Preferences" dialog, **RGB** when it is not.

# The Frame Size Menu (9000 ED/8000 ED Only)

When scanning medium-format (120/ 220, 2¼ or Brownie) film using the FH-869S or optional FH-869G film holder, select the frame size from the options below (with other holders, the appropriate frame size is selected automatically). The maximum length of the film strip that can be scanned in these holders depends on the frame size.

| 6  | x 4.5 (cm)     | •   |
|----|----------------|-----|
|    | ✔ 6 × 4.5 (cm) |     |
|    | 6 × 6 (cm)     | - 1 |
|    | 6 × 7 (cm)     |     |
|    | 6 × 8 (cm)     |     |
| E. | 6 x 9 (cm)     |     |

| Frame size | Maximum length |  |
|------------|----------------|--|
| 6×4.5 (cm) | Four frames    |  |
| 6×6 (cm)   | Three frames   |  |
| 6×7 (cm)   | Two frames     |  |
| 6×8 (cm)   |                |  |
| 6 × 9 (cm) |                |  |

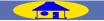

# **The Preferences Button**

Clicking the **Prefs** (preferences) button displays the <u>"Preferences"</u> dialog (<u>77</u>).

| Calibrat | ed RGB    | •     |
|----------|-----------|-------|
| Prefs    | Help<br>O | Tools |
| R        | W: 8964   |       |

| Preferences                                                                                                    |               |
|----------------------------------------------------------------------------------------------------|---------------|
| Category:<br>Ganma<br>Color Management<br>File Locations<br>Single Scan<br>Batch Scan<br>File Saving<br>Automatic Actions<br>Advanced Color<br>Preview Settings<br>Grid Settings | Preview Gamma |
|                                                                                                    |               |

"Preferences" dialog

Using Nikon Scan as a Stand-Alone Application

The "Preferences" dialog can also be opened by selecting **Preferences...** from the **Edit** menu (Windows, Mac OS 9) or the Nikon Scan application menu (Mac OS X).

# **The Help Button**

Clicking the **Help** button displays the Nikon Scan help dialog.

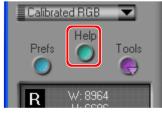

| 😵 Nikon Scan Help         |                     |                  |                 |              | X   |
|---------------------------|---------------------|------------------|-----------------|--------------|-----|
| 슈뢰 ← →<br>Show Back Forwa | rd Home Print       |                  |                 |              |     |
| SHOW BACK FORMA           |                     |                  |                 |              | ^   |
|                           | 10:07               | K                |                 |              |     |
| SCANNER                   | FILM HOLDER         | FILM TYPE        | SOFTWARE        | <b>FILES</b> |     |
|                           | Welcome to          | the Nikon Hel    | p System.       |              | III |
| Click o                   | on a topic in the t | itle bar above f | for more inform | nation.      | ~   |
|                           | "Niko               | on Scan Hel      | p" dialog       |              |     |

TOP

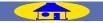

# The Tools Button

Clicking the **Tools** button displays a menu that can be used to open the Tool Chest or progress window.

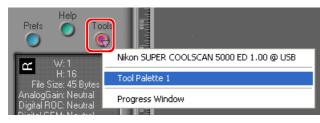

## **The Tool Chest**

Select **Tool Palette 1** to open the **Tool Chest (2 30)**.

| Tool Palette 1            | X |
|---------------------------|---|
| ▶ Layout Tools            | ^ |
| ▶ Information             |   |
| ▶ Crop 👤                  |   |
| ▶ ✓ Curves 👱              |   |
| ▶ 🗸 Color Balance 📃       |   |
| → V Unsharp Mask 👱        |   |
| ▶ ✓ LCH Editor 👱          |   |
| ▶ Digital ICE4 Advanced 📃 |   |
| ▶ Analog Gain             |   |
| Scan Image Enhancer       |   |
| Scanner Extras            | ~ |

# The Progress Window

Selecting **Progress Window** opens the progress window. The progress of the current task (acquiring thumbnails, preview, or scanning) is shown at the top of the window. To cancel the current task, click **Stop**.

Clicking the triangle under the progress meter displays the "Queue" and "Log" tabs. The "Queue" tab lists the tasks that have yet to be performed. To cancel a task, select it in the list and click the button. The "Log" tab lists the tasks that have been completed.

| Progress Window   | ×    |
|-------------------|------|
| Acquiring preview |      |
|                   | Stop |
| ▶ Performing Scan |      |

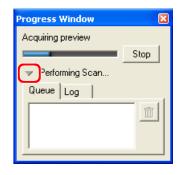

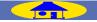

# The Thumbnail Drawer Tab

If the current adapter or film holder supports thumbnail previews, the frames to be scanned can be selected from the thumbnail drawer. Click the thumbnail drawer tab to open the thumbnail drawer. By default, frames are listed by number; to display the frames as small "thumbnail" previews, click the **selected** for preview or scanning by clicking the associated frame number or thumbnail. To select multiple frames for a "batch" scan, click each frame while pressing the Ctrl (Windows) or command (Macintosh) key, or press the shift key and click two images to select these images and all frames between them.

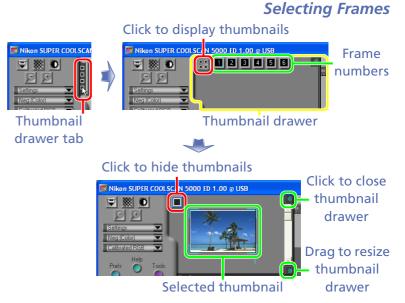

#### Film Holders and Adapters That Do Not Support Thumbnail Previews

The following film holders and adapters do not support thumbnail previews: MA-21/MA-20 (S) (5000 ED, 4000 ED, COOLSCAN V ED, COOLSCAN IV ED), SF-210/SF-200 (S) (available separately for the 5000 ED and 4000 ED), and FH-869GR (available separately for the 9000 ED and 8000 ED). The thumbnail drawer tab is not displayed when these adapters and holders are inserted in the scanner.

#### Batch Scans

Batch scans are supported with the following film holders and adapters:

| 9000 ED/8000 ED                                              |                 | 5000 ED/4000 ED/COOLSC                               | AN V ED/COOLSCAN IV ED           |
|--------------------------------------------------------------|-----------------|------------------------------------------------------|----------------------------------|
| FH-835M                                                      | FH-835S         | SA-21                                                | IA-20 (S) (available separately) |
| FH-869S FH-869G (available separately)                       |                 | SA-30 (available separately for 5000 ED and 4000 ED) |                                  |
| FH-869M (available separately) FH-816 (available separately) |                 | SF-210/S                                             |                                  |
| FH-8G1 (availa                                               | ble separately) | (available separately for                            | 5000 ED and 4000 ED)             |

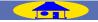

23

#### **High-Contrast Images**

Thumbnails may have unusual coloration if the associated image is very high contrast. The preview image and final scan are unaffected.

#### Film Offset

Thumbnails generated with the FH-869S, FH-869G, SA-21, or SA-30 may be slightly out of position. Use the **Strip Film Offset** control in the "Scanner Extras" palette to adjust thumbnail position.

#### **Frame Count**

The frame number display for the SA-21 (supplied with the 5000 ED, 4000 ED, COOLSCAN V ED, and COOLSCAN IV ED) always contains six frames regardless of the actual number of frames in the film strip, while the frame number display for the SA-30 (available separately for the 5000 ED and 4000 ED) always contains forty frames. The correct number of frames will be displayed when the  $\mathbb{H}$  button is clicked to create thumbnail previews. Both the frame number and thumbnail displays for the 9000 ED and 8000 ED contain as many frames as there are apertures in the holder, even if some apertures are empty.

#### 🔍 The Thumbnail Display

The thumbnail display is stored in memory until new film is inserted in the scanner.

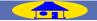

The information panel provides information about the image in the preview area.

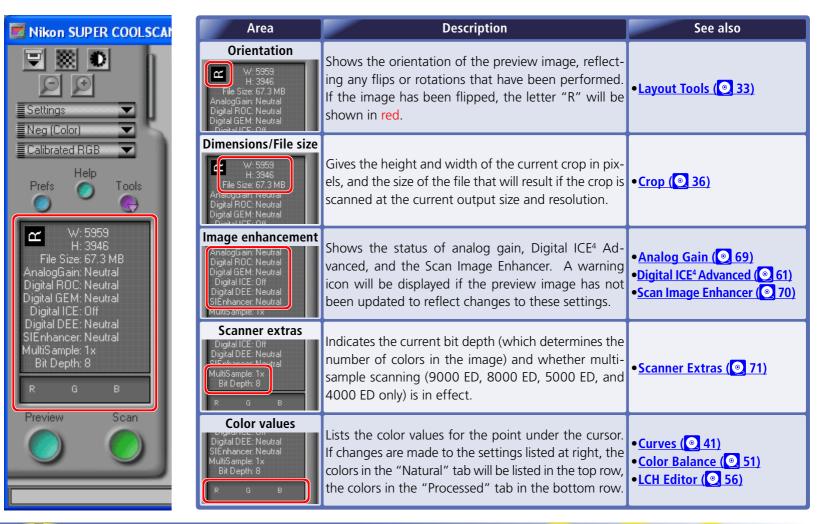

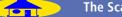

# **The Preview Button**

#### **Previewing Images**

Click the **Preview** button to view the image to be scanned in the preview area. If multiple frames are selected in the thumbnail drawer, a preview will be performed for each frame. Click the selected thumbnails in the thumbnail drawer to switch back and forth between previews.

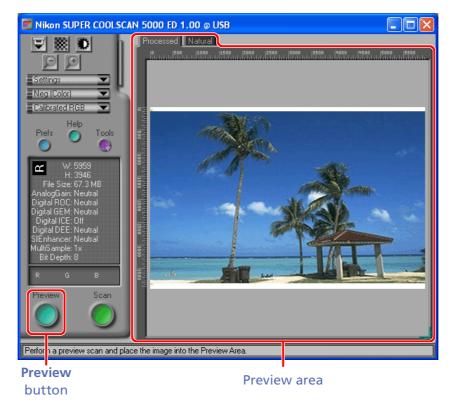

#### **Updating Previews**

Be sure to click the **Preview** button to update the image after selecting a new frame size (9000 ED/8000 ED only) or film type, or after making changes to Digital ICE settings in the "Digital ICE<sup>4</sup> Advanced" palette or to the **Strip Film Offset** option in the "Scanner Extras" palette.

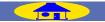

# **The Preview Area**

### Previewing the Effects of Changes to Settings

The preview image created when the **Preview** button is clicked is displayed in the preview area. The preview area contains two panels: a "Natural" panel showing the unprocessed image and a "Processed" panel that shows the effects of any changes to settings. Click the "Natural" and "Processed" tabs for a quick "before-and-after" comparison that helps determine whether changes to settings are having the desired effect.

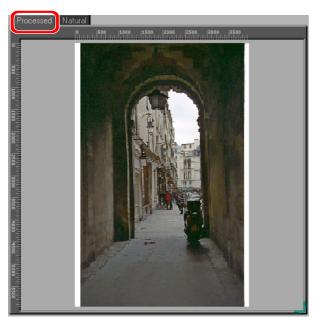

"Processed" (shows changes to settings)

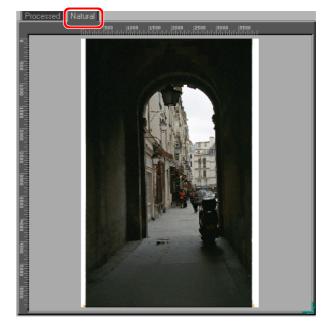

"Natural" (unprocessed image)

Switching Between the "Natural" and "Processed" Panels

When Nikon Scan is used as a stand-alone application, the **Show Natural Pane/Show Processed Pane** options in the **Scanner** menu and the Ctrl-T (Windows)/command-T (Macintosh) shortcuts can be used to switch back and forth between the "Natural" and "Processed" tabs.

#### 🖉 "Analog Gain"/"Scan Image Enhancer"

Changes to analog gain and the Scan Image Enhancer are reflected in both the "Natural" and "Processed" panes.

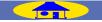

# **The Scan Button**

### Scanning Images

Click the **Scan** button to scan begin scanning (if multiple images are selected in the thumbnail drawer, all the selected images will be scanned). When scanning is complete, the images will be opened in image windows in the host application.

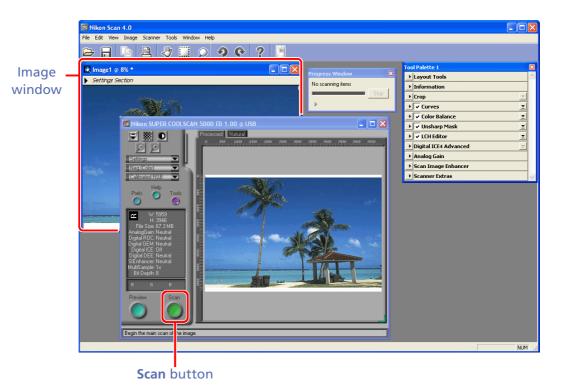

#### "Host Application"

The "host application" is the application in which images are displayed after scanning. When Nikon Scan is used as a "stand-alone" application, scanned images will be opened in Nikon Scan. If Nikon Scan is used as a TWAIN source or acquire plug-in for a third-party application such as Adobe Photoshop, images will be opened in image windows in the third-party application.

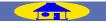

TOP

# **Batch Scans**

"Batch" scans allow a "batch" of multiple frames to be scanned with a single click of the **Scan** button.

# Using the Thumbnail Drawer

Batch scans can be performed with <u>film holders and adapters</u> <u>that support thumbnail previews (23)</u>: all frames selected in the thumbnail drawer are scanned when the **Scan** button is clicked. The images can be scanned at the same settings, or settings can be adjusted separately for each frame.

# Multiple Frames, Same Settings

- 1. Select one frame in the thumbnail drawer.
- 2. Preview the image and adjust settings as desired.
- 3. Save changes to settings in the <u>scan window settings</u> <u>menu (217)</u>.
- 4. Select all the frames to be scanned in the thumbnail drawer.
- **5**. Select the saved settings from the settings menu (if this step is omitted, the settings in the scan window and Tool Chest will apply only to the first frame; the remaining frames will be scanned at default settings).
- 6. Click the **Scan** button to scan the selected frames.

# Multiple Frames, Different Settings

- **1**. Select the frames to be scanned in the thumbnail drawer.
- 2. Preview the frames and adjust settings separately for each image (use the thumbnail drawer to switch between frames).
- 3. Click the Scan button to scan the selected frames.

# SF-210/SF-200 (S) Slide-Feeder Adapters

The slide feeder adapters available separately for the 5000 ED and 4000 ED also support batch scans, allowing a series of slides to be scanned automatically at the same settings.

- 1. Preview the first slide and adjust settings as desired.
- 2. Select the number slides to be scanned in <u>the "Scanner</u> <u>Extras" palette (@ 76)</u>.
- **3**. Click the **Scan** button to scan the slides at current settings.

### Batch Scan Settings

Settings in the scan window and Tool Chest will be reset to default values if the film or holder is ejected before the **Scan** button is clicked.

#### Slide Feeder Adapters

Because slide feeder adapters do not support thumbnail previews, images can not be selected in the thumbnail drawer, nor can settings be adjusted separately for each slide in a batch scan. To scan a series of slides at different settings, preview and scan each slide separately.

"Preferences" > "Batch Scan"

The <u>"Batch Scan" category (996)</u> in the "Preferences" dialog contains a variety of batch scan options.

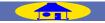

29

# **The Tool Chest**

### Setting up Scans and Enhancing Images

The tools in the Tool Chest can be used before scanning to select the area to be scanned, rotate and flip images, specify size and resolution, adjust color, brightness, and contrast, improve sharpness, and mitigate the effects of dust, scratches, and fading. When Nikon Scan is used as a "stand-alone" application, some tools can also be used to edit images opened in image windows after scanning. Click the links below for more information.

| Tool Palette 1            | ×      |
|---------------------------|--------|
| ▶ Layout Tools            | ^      |
| ▶ Information             |        |
| ▶Crop 👱                   |        |
| ▶ ✓ Curves 👱              |        |
| ▶ 🗸 Color Balance 📃       |        |
| → VInsharp Mask 📃         |        |
| ▶ V LCH Editor            |        |
| ▶ Digital ICE4 Advanced 📃 |        |
| → Analog Gain             |        |
| ▶ Scan Image Enhancer     |        |
| Scanner Extras            | $\sim$ |

| Using the Tool Chest (2 31)              |
|------------------------------------------|
| Layout Tools (@ 33)                      |
| Information (O 35)                       |
| <u>Crop (@ 36)</u>                       |
| <u>Curves (@ 41)</u>                     |
| Color Balance (© 51)                     |
| Unsharp Mask (© 53)                      |
| LCH Editor (2 56)                        |
| Digital ICE <sup>₄</sup> Advanced (② 61) |
| Analog Gain (💽 69)                       |
| Scan Image Enhancer ( 2 70)              |
| Scanner Extras (@ 71)                    |

#### The Scan Window and Image Windows

The "Crop," "Digital ICE<sup>4</sup> Advanced," "Analog Gain," "Scan Image Enhancer," and "Scanner Extras" palettes are available only in the scan window. When Nikon Scan is used as a "stand-alone" application, the other palettes can be used both before scanning (in the scan window) and after scanning (in image windows).

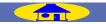

# **Using the Tool Chest**

## **Tool Chest Operations**

## **Opening the Tool Chest**

To display the default Tool Chest, click the Tools button in the scan window control area and select **Tool Palette 1** from the menu that appears.

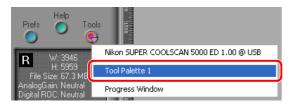

# Displaying the Contents of a Tool Palette

To display or hide the contents of a tool palette, click the triangle to the left of the palette title.

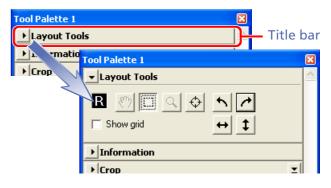

TOP

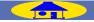

# Changing the Order of Palettes in the Tool Chest

To change the order of palettes in the Tool Chest, click a tool palette title bar and drag it into a new position.

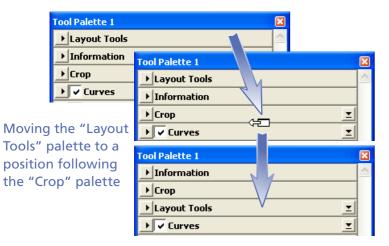

# Opening a Tool Palette in a Separate Window

Tool palettes can be opened in a separate window by clicking the palette title and dragging it outside the current window to create a new Tool Chest containing only the selected palette.

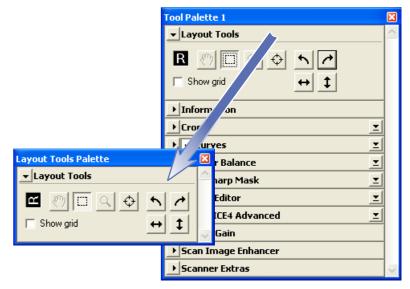

Tools can be added to the new window by dragging additional palettes into the window. The new window will be added to the tools menu in the scan window. If you close the new window by clicking the window close box, you can open it again by selecting the desired Tool Chest from the tools menu.

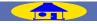

# **Layout Tools**

The "Layout Tools" palette contains tools for making selections and adjusting focus in the scan window. It can also be used to flip and rotate images both before and after scanning and to navigate images displayed in image windows.

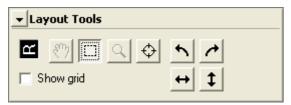

The tools available in the "Layout Tools" palette differ depending on whether the active window is the scan window or an image window.

|          |     | Tool      | Scan window           | Image window |
|----------|-----|-----------|-----------------------|--------------|
| <u>@</u> | Har | nd Cursor | —                     | <b>v</b>     |
|          | Crc | p Cursor  | <b>v</b>              | <b>v</b>     |
| ٩        | Zoc | om Cursor | —                     | <b>v</b>     |
| ¢        | Foc | us Tool   | <ul> <li>✓</li> </ul> | —            |
| 5        | 1   | Rotate    | <ul> <li>✓</li> </ul> | <b>v</b>     |
| ↔        | \$  | Flip      | ✓                     | <b>v</b>     |

# Setting up Scans and Orienting Images The Hand Cursor (Image Windows Only)

When Nikon Scan is used as a "stand-alone" application, the Hand Cursor tool can be used to scroll images that have been opened in image windows after scanning. It can not be used in the scan window or a third-party host application.

# The Crop Cursor

The Crop Cursor tool is used to make a selection, or "crop." In the scan window, the crop is the area selected for scanning. In image windows, the crop is the source of the histogram.

To make a selection, drag the mouse over the image in the active window. The size of the crop can be changed by dragging its borders, its location by placing the cursor anywhere inside the crop and dragging it to a new position. To cancel the crop, double click anywhere outside the selected area.

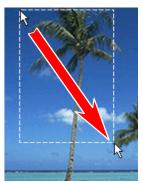

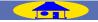

# **C** The Zoom Cursor (Image Windows Only)

When Nikon Scan is used as a "stand-alone" application, the Zoom Cursor tool is used to zoom the images in the active image window in or out. It can not be used in the scan window or a third-party host application.

Select the Zoom Cursor tool and click anywhere within the image window to zoom in on the selected point. To zoom out, click the image while pressing Alt (Windows) or option (Macintosh).

The Zoom Cursor tool can also be activated by selecting **Zoom Cursor** from the Nikon Scan **View** menu.

# ♦ The Focus Tool (Scan Window Only)

The Focus Tool is used to select the focus point in the scan window. It is only available when the scan window is active. See <u>"The Autofocus Button" (215)</u> for more information.

# ∧ / ≁ Rotate Buttons

Clicking these buttons rotates the image in the active window. Any rotations are reflected in the orientation of the letter "R" in the "Layout Tools" palette.

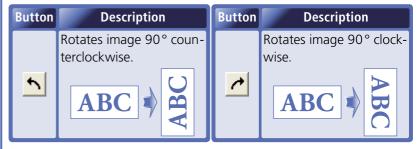

# ↔ / ‡ Flip Buttons

Clicking these buttons flips the image in the active window. The letter "R" in the "Layout Tools" palette turns red when the image is flipped.

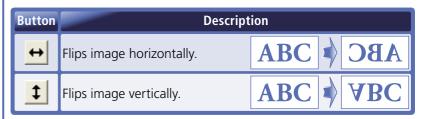

# **Show Grid**

When this option is checked, a layout grid is displayed in the active window. The <u>"Grid Settings" category in the "Prefer-</u><u>ences" dialog</u> (<a>[</a> 105) controls grid spacing and color.

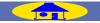

34

# Information

# Pixel and Crop Information

The "Information" palette provides information about the size and location of the current crop, the position of the cursor within the active image, and the color of the point under the cursor.

| ✓ Information                                                                                                    | ✓ Information                                                  |
|----------------------------------------------------------------------------------------------------|----------------------------------------------------------------|
| $eq:rescaled_rescaled_$ | L: 93 L: 0<br>X: 3709<br>Y: 2696 UI T: 0<br>W: 5959<br>H: 3946 |
| Calibrated RGB/RGB                                                                                                    | Grayscale                                                      |

#### The "Information" Palette

The "Information" palette is automatically updated to reflect changes to the crop in the "Crop" palette. All measurements are in pixels.

The "Information" palette can be used in both the scan window and in image windows.

| Item             | Description                                                                                         |
|------------------|----------------------------------------------------------------------------------------------------|
| X:<br>Y:         | Horizontal ( <b>X</b> ) and vertical ( <b>Y</b> ) distance of cursor from top left corner of image. |
| L: R:<br>G<br>B: |                                                                                                    |
| L:<br>T:         | Coordinates of <b>T</b> op <b>L</b> eft corner of crop.                                             |
| W:<br>H:         | Height and Width of crop.                                                                           |

TOP

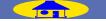

# Crop

### **Output Size and Resolution**

The "Crop" palette is used to specify the dimensions and resolution at which the current crop will be scanned.

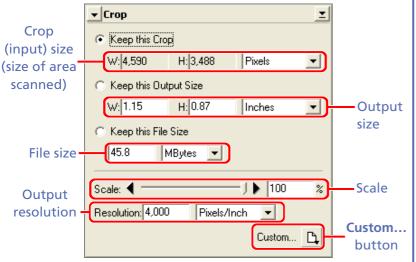

Three options are available for choosing output size and resolution. Select an option according to how the image will be used.

## Keep this Crop (2 38)

Adjust output dimensions, file size, and resolution without changing the crop selected in the preview area.

## Keep this Output Size (2 38)

Adjust file size, resolution, and the selection in the preview area without changing the chosen output size.

# Keep this File Size (💽 39)

Adjust output size, resolution, and the selection in the preview area without affecting the chosen file size.

#### The "Crop" Palette

The "Crop" palette is only available when the scan window is active.

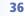

The "Crop" palette contains the following items:

| Item                    | Description                                                                                                    |
|-------------------------|----------------------------------------------------------------------------------------------------|
| Crop<br>(input)<br>size | Gives the dimensions of the current crop. The units for<br>input size can be chosen from the menu to the right of<br>the display; the units chosen are reflected in the rulers in<br>the preview area.                                                                                                    |
| Output<br>size          | Gives the output dimensions of the current crop (i.e., the size of the crop after scanning). The units for output size can be chosen from the menu to the right of the display. If a new value is entered for <b>W</b> idth or <b>H</b> eight when <b>Keep this crop</b> is selected, the other value will change automatically to maintain the current crop. If <b>Keep this file size</b> is selected when <b>Pixels</b> is chosen in the output units menu, the other value will automatically change to maintain the specified file size. This change will be reflected in the dimensions of the current crop. |
| File size               | States the size of the file that will result if the crop is scanned at current settings, before JPEG compression (if applicable) and not including file headers (which typically increase file size by about 10KB).                                                                                                    |
| Scale                   | Scale (output size relative to the size of the image on film) can be set by direct entry or using the <b>Scale</b> slider.                                                                                                    |
| Output<br>resolution    | Enter a value for output resolution (minimum 90 ppi).<br>The units for resolution can be chosen from the menu to<br>the right of the text box.                                                                                                    |

| Item   | Description                                           |
|--------|-------------------------------------------------------|
| Custom | Select from the following menu of custom resolutions: |
|        | Add Resolution Add custom resolution                  |
|        | Delete Resolution Delete custom resolution            |
|        | Inkjet Printer Set resolution to 360 dpi              |
|        | Dye Sublimation Printer Set resolution to 300 dpi     |
|        | 400 dpi Printer Set resolution to 400 dpi             |

#### Choosing an Output Resolution

#### Inkjet printers

Most inkjet printers require three or four dots of different colors to reproduce a single pixel (simulated halftone). The target output resolution for an inkjet printer (in pixels per inch, or ppi) is therefore less than the printer's catalogue resolution (in dots in per inch, or dpi). In general, a resolution of 360 ppi will produce acceptable results.

• Dye sublimation printers

Printers that use photographic or dye-sublimation processes reproduce each pixel with a single dot (continuous halftone). The target output resolution for these devices is therefore the same as the printer resolution.

Commercial printing

Commercial printing processes typically use from 150 to 300 lines per inch (lpi). As a rule of thumb, assume an output resolution (in ppi) of about double the number of lines per inch when scanning for output on a commercial printer.

Monitors

Computer monitors are usually considered to have resolutions of from 72 ppi (Macintosh) to 96 ppi (Windows).

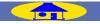

Follow the instructions below to choose an output size and resolution.

## **Keep this Crop**

When **Keep this Crop** is selected, the size and location of the crop will not change when new values are entered for output size and resolution. This option is the best choice for general-purpose scanning.

# 1. Select Keep this Crop.

- 2. Drag the mouse in the preview area of the scan window to select a crop. If no crop is selected, the entire image will be scanned.
- Choose an option from the output units menu and enter the desired value for Width or Height. The remaining dimension will change automatically to maintain the current crop. The output size can also be chosen using the Scale slider.
- **4**. Choose an option from the resolution units menu and enter the desired value for resolution, or select a resolution for a specific output device from the **Custom...** button menu.

# **Keep this Output Size**

When **Keep this Output Size** is selected, the values entered for output **W**idth and **H**eight will not change when the crop is resized or a new value is entered for file size. Choose this option when scanning images that must display or print at a specified size.

- 1. Select Keep this Output Size.
- Choose an option other than pixels from the output units menu and enter the desired value for Width and Height.
- **3**. Choose an option from the resolution units menu and enter the desired value for resolution, or select a resolution for a specific output device from the **Custom...** button menu.
- **4**. Adjust the size and location of the crop. The crop will be maintained at the height-width ratio specified in Step 2, and the value for scale will automatically be adjusted according to the size of the crop.

## 🖉 "Keep This Output Size"

**Keep this Output** size fixes the physical dimensions of the image when output on a printer on monitor. When **Pixels** is selected in the output units menu, adjusting resolution will cause the values shown in the output size text boxes to change. The physical dimensions of the image when output on a printer on monitor will however remain constant.

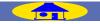

## Keep this File Size

When **Keep this File Size** is selected, the file size will not change when the crop is resized or new values are entered for output size or resolution. Choose this option to specify the exact file size of the final image or to keep file sizes to a minimum for storage or electronic distribution.

- 1. Select Keep this File Size.
- 2. Choose an option from the file size units menu and enter the desired value for **File size**.
- **3**. Drag the mouse in the preview area of the scan window to select the crop. Output size, scale, and resolution will be adjusted automatically.

#### 🖉 File Size

The file size listed in the "Crop" palette does not reflect file headers (which typically increase file size by about 10KB) or JPEG compression.

# The Crop Settings Menu

Clicking the triangle in the top right corner of the "Crop" palette displays the crop settings menu.

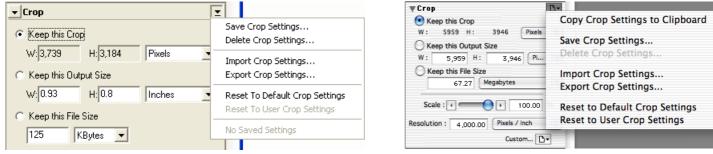

## Windows

Macintosh

ТОР

| Option                                                 | Description                                                                                                    |
|--------------------------------------------------------|----------------------------------------------------------------------------------------------------|
| Copy Crop Settings to<br>Clipboard<br>(Macintosh only) | Copy current crop settings to the clipboard. These settings can then be pasted into the "Crop" palette by selecting <b>Paste</b> from the <b>Edit</b> menu.                                      |
| Save Crop Settings                                     | Save current crop settings under a user-specified name. These settings will be added to the end of the crop settings menu, where they can be recalled by selecting the desired settings by name. |
| Delete Crop Settings                                   | Delete settings created using the <b>Save Crop Settings</b> option. A dialog will be displayed where the set-<br>tings to be deleted can be selected by name.                                    |
| Import Crop Settings                                   | Import settings created using the Export Crop Settings option.                                                                                                    |
| Export Crop Settings                                   | Export current settings to a file in a location of your choice. Crop settings files have the extension ".ncc".                                                                                   |
| <b>Reset to Default Crop Settings</b>                  | Cancel the current crop and reset resolution and scale to default values.                                                                                                    |
| Reset to User Crop Settings                            | Restore the default crop settings created with the <b>Set User Settings</b> option in the <u>scan window settings</u><br><u>menu (@ 17)</u> .                                                    |

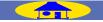

# Curves

The "Curves" palette is used to adjust brightness, contrast, and color in specific portions of the tone range (highlights, mid-tones, and shadows). The main editing tool in the "Curves" palette is the curve edit display, which contains a curve showing the relationship between input (the tones in the original image) and output (how the tones in the input will be represented in the final image). Separate curves control the relationship between input and output for the image as a whole (the "master curve") and for each of the component colors, or "channels," in the current color model (red, green, and blue in the case of the RGB color model). The default curve in each case is linear, meaning that tones will be output exactly as they are input.

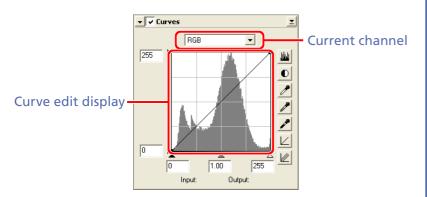

#### The "Curves" Palette

The "Curves" palette can be used in both the scan window and in image windows.

## Fine-Tuning Color, Contrast, and Brightness

Input is plotted along the horizontal axis, with shadows (the dark areas of the image) to the left, highlights (the bright areas of the image) to the right, and mid-tones in between. The left end of the axis marks the minimum possible value for colors in the selected channel (zero, or no color), the right end the maximum value. In the case of the master curve, the minimum value represents areas of the input image that are a true black; the maximum value represents areas that are a true white. Output is plotted along the vertical axis, with the minimum possible output value (again, zero, or no color) at the bottom and the maximum output value at the top.

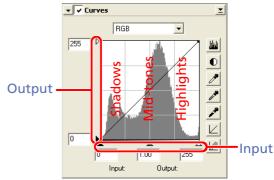

#### 🔍 The Curve Edit Display

Although values for input and output in the "Curves" palette range from zero to 255 (eight-bit precision, familiar to users of other image editing software), the results of any changes to curves are calculated at a precision of sixteen bits. This allows images scanned at twelve and fourteen bits to be modified without lowering the quality of the output.

When the cursor is moved over the curve edit display, the input and output values for the point under the cursor are shown in the input/output display.

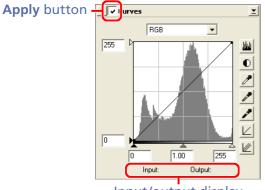

Input/output display

### The "Apply" Button

Changes to curves only apply when the button at the top left corner of the "Curves" palette is checked. When this button is checked, changes to curves will be reflected in the image in the active window. The box can be checked and unchecked for a quick "before-and-after" comparison to determine whether changes to settings are having the desired effect.

# Step 1—Viewing the Histogram

The first step in adjusting tone levels and color balance in the "Curves" palette is to view the histogram displayed in the background of the curve edit display. The histogram provides information on what tones are present in the original image and in what amounts, information that

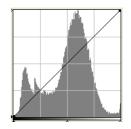

is used when setting the black point and white point and editing curves.

The histogram takes the form of a bar graph. The horizontal axis shows the tone level (pixel brightness), with shadows to the left and highlights to the right. The vertical axis gives the number of pixels of each tone level found in the current crop, scaled to fit in the curve edit display (note that the histogram does not show the position of pixels within the crop).

To view the distribution of tones in the final, output image after changes to curves, click the <u>w</u> button. Click the button again to view the input tone distribution.

#### Sixteen-Bit Images

The histogram uses eight-bit precision, with the result that spikes may be visible in the histogram when previewing images at a bit-depth of sixteen bits. Sixteen-bit precision is however used when the image is scanned.

# Step 2—Channel Selection

The channel menu is used to select components of the current color model for editing. Select the master curve to modify tones for all channels in the image. In the RGB color model, the red, green, and blue curves can

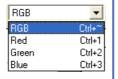

be modified separately. The histogram shows tone levels for the selected channel only.

When the master curve is selected, the auto-contrast button and white-point and black-point eyedropper tools apply simultaneously to all of the red, green, and blue curves (the master curve is unaffected). When one of the red, green, and blue curves is selected, these controls can be used to edit only the selected curve.

#### Channel Selection Shortcuts

The current channel can also be selected using the following shortcuts: • Ctrl ~ (Windows)/ $\Re$  ~ (Macintosh)

Master channel (RGB)

- Ctrl 1 (Windows)/**H** 1 (Macintosh) Red channel (RGB)
- Ctrl 2 (Windows)/**#** 2 (Macintosh) Green channel (RGB)
- Ctrl 3 (Windows)/# 3 (Macintosh) Blue channel (RGB)

# Step 3—Setting White and Black Points

The endpoints of the curve are referred to as the "white point" and the "black point." The black point for a given channel represents the darkest shade (minimum value) for that color, the white point, the brightest shade (maximum value). By default, the input and output values for the black point are zero. The darkest shade in the input image may however be greater than zero, with the result that a portion of the curve is dedicated to reproducing tones not actually present in the image. Increasing the input value for the black point until it matches the darkest shade in the image will steepen the curve, enhancing overall contrast without causing a corresponding loss of detail in shadows. Similarly, if the original image does not actually contain shades corresponding to the maximum value, the white point can be lowered to match the brightest shade in the image.

There are two steps to selecting a white point and black point for the final image: choosing the white-point and black-point input levels, and selecting output levels.

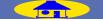

## White-Point and Black-Point Input Levels

Input levels for the white point and black point can be set using any of the following three methods:

- automatic contrast adjustment
- white-point and black-point sliders
- direct sampling using the white-point and black-point eyedropper tools

# Automatic Contrast Adjustment

In automatic contrast adjustment, Nikon Scan automatically selects white and black points that exclude a certain percentage of the brightest and darkest pixels in the image, steepening curves for enhanced contrast (the exact percentage of pixels excluded can be specified in the "Preferences" dialog). By default, 0.5% of the brightest and darkest pixels are excluded, producing a curve that makes optimal use of the output tone range while preserving details in shadows and highlights.

To perform an auto contrast operation, click the **O** button. The white and black points for each of the red, green, and blue channels will be modified simultaneously and the master curve will be displayed in the "Curves" palette (the master curve itself is unaffected by this operation). Clicking the **O** button with the Ctrl (Windows) or option (Macintosh) key held down adjusts contrast only for the channel currently selected in the channel menu.

To modify brightness and contrast without affecting color balance, select the master channel and click the **O** button while pressing Ctrl (Windows) or option (Macintosh).

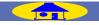

## White-Point and Black-Point Sliders

The white-point and black-point sliders can be used to match the white and black points to the histogram displayed in the curve edit display. While these sliders can be used to edit curves for any channel, the best results are usually obtained when they are used to modify the master curve.

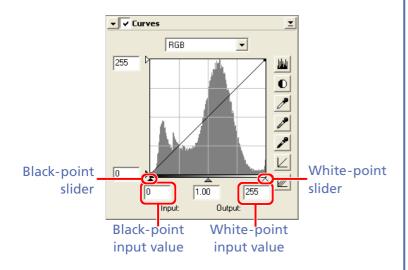

To edit the white point or black point, click the corresponding slider once to activate it, then drag it to the right or left (a value can also be entered directly in the text box underneath the slider). Matching the black-point slider with the lowest input value displayed in the histogram will set the minimum output value for the selected channel to the darkest pixel actually present in the image, steepening the curve and enhancing contrast without sacrificing detail in shadows. Similarly, matching the white-point slider with the highest input value displayed in the histogram will set the maximum output value for the selected channel to the brightest pixel present in the image, enhancing contrast without loss of detail in highlights. Any changes are applied instantly to the active image.

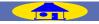

## Sampling the Image for White Point or Black Point

The white point or black point can be set by directly sampling the image, allowing the user to choose the pixels that will be used to set the maximum (white point) or minimum (black point) output value. This makes it possible to set the black point by matching it to a pixel in the darkest part of the image containing detail you want to preserve, eliminating details in darker areas that are not important to the final image. Similarly, you can match the white point to a pixel in the brightest area of the image containing details important to the final image. While direct sampling can be used with any channel, it is most effective when used with the master curve. When the master curve is selected, sampling will set the white or black point for red, green, and blue curves simultaneously; the master curve itself is unaffected.

### Setting the White or Black Point for the Current Channel

By default, sampling sets the white point or black point for all channels and displays the master curve. To set the white point or black point for the current channel only, press the Ctrl key (Windows) or option key (Macintosh) while clicking the  $\checkmark$  or  $\checkmark$  button. To modify brightness and contrast without affecting color balance, select the master channel and press Ctrl (Windows) or option (Macintosh) while clicking the  $\checkmark$  or  $\checkmark$  button. To sample the white point, click the *button*. When the cursor is moved over the active image, it will take the shape of an eyedropper. Move the cursor over the image to find the pixel that you want to use to set the white point, keeping an eye on pixel level display in the "Information" palette to identify pixels with high input values. With the cursor over the target pixel, click the mouse button. The input value for the selected pixel will be used as the input value for the white point. The image will automatically be altered to reflect the new value for white point and the master curve will be displayed in the "Curves" palette.

To sample the image for the black point, click the *p* button and move the eyedropper cursor over the image until you find the point that you want to use to set the minimum input value, then click the mouse button to select the black point.

## White Point and Black Point Output Levels

Once the input levels for the black and white points have been determined, output levels can be altered to reflect the actual shade of the darkest and brightest pixels in the image. If the darkest shade in the image represents a true black, for example, the output level for the black point can be left at zero. If, however, darkest shade present in the image is a lighter color, the output level for the black point can be raised to achieve more natural coloration.

The output levels for the white point and black point are set using the white-point and black-point output sliders on the left side of the curve edit display.

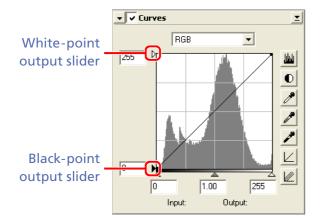

To set the output level, click the slider once to activate it, then drag it up or down until you have found the desired output level (the output level can also be set by entering a value directly in the text box to the left of the slider). The effects of the change will be reflected in the active image.

#### Output Levels

In some cases, it is best if the darkest and lightest points of the image are not printed or displayed as saturated black or white, even when the colors in the original represent a true black or true white. For example:

- Making blacks less saturated can reduce the amount of ink consumed
- Making whites less saturated can prevent undesirable lines from appearing when a true white is printed in ink (for example, when white is printed on a colored background)

#### 🔍 Default Output Values

The default output levels for white point and black point can be set in the **"Advanced Color" category of the "Preferences" dialog ( 101)**.

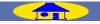

47

## Step 4—Setting the Gray Point

The point midway between the maximum and minimum input values is known as the "gray point" (or "midpoint"). This point represents a neutral shade corresponding to an output level of 128. The gray point is controlled by a slider at the bottom of the curve edit display. Moving the midpoint slider to the left increases the brightness of mid-tones without "washing out" highlights. Moving the slider to the right darkens mid-tones without obliterating detail in shadows.

The midpoint can be set using the gray-point slider or by directly sampling the image using the gray-point eyedropper tool.

#### 🔍 Gamma

Gamma (also written " $\gamma$ ") is a fundamental property of video systems which determines the intensity of the output signal relative to the input. When calculating gamma, the maximum possible input intensity is assigned a value of one, and the minimum possible intensity (no input) is assigned a value of zero. Output is calculated by raising input to a power that is the inverse of the gamma value (output = input<sup> $(1/\gamma)$ </sup>). In practical terms, raising the gamma value has the same effect as moving the midpoint slider to the left, raising mid-tone output values and brightening the image while leaving the maximum and minimum values untouched. Lowering the gamma value has the same effect as moving the midpoint slider to the right, lowering mid-tone output values and darkening the image. The default value for gamma is one, which produces a linear curve in which input and output values are the same. Gamma can be set to any value between 0.45 and 3.00.

### The Gray-Point Slider

The gray-point slider is located at the bottom of the curve edit display.

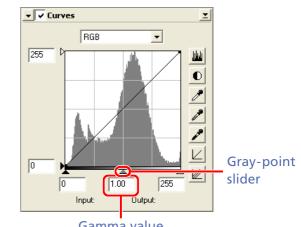

Gamma value

Move the slider to the left to increase the brightness of mid-tones in the selected channel, or move it to the right to decrease brightness. Alternatively, you can enter a value for gamma directly in the text box under the slider. The effects of changes to the gray point can be seen in the active image.

### Sampling the Image for Gray Point

The gray point can also be set by direct sampling. Regardless of the channel currently selected in the channel menu, sampling simultaneously defines the gray point for each of the red, green, and blue channels while leaving the gray point for the master curve unchanged. Grayscale images can not be sampled for gray point.

To sample the gray point, click the *▶* button. When the cursor is moved over the active image, it will take the shape of an eyedropper. Move the cursor over the image to find a pixel to use to set the gray point, keeping an eye on the pixel level display in the "Information" palette to identify pixels with a neutral input value (look for pixels that should be a neutral gray color in the final image). With the cursor over the target pixel, click the mouse button. The gray point for each of the component channels will be adjusted to alter color balance without altering the brightness of the sampled pixel (the weight assigned to each channel can be selected using the "Gray point target" options in the "Advanced Color" category of the "Preferences" dialog; 101). The image will automatically be altered to reflect the new value for gray point.

#### Resizing the Curve Edit Display

The Tool Chest can be resized by dragging its borders (Windows) or by dragging the handle at its lower right corner (Macintosh). The size of the curves edit display changes with the size of the palette. For increased precision, enlarge the palette when editing curves.

# Step 5—Editing Curves Directly

Curves can be reshaped to make adjustments to brightness and contrast in specific portions of the tone range.

## Adding New Points to the Curve

Move the cursor to the desired location in the curve edit display and click. A new point will be added at this position and the curve will automatically be adjusted to pass through this point. Points can be repositioned by dragging them to new locations in the curve edit display. Steepening a section of the curve will enhance contrast in that portion of the tone range, while changing the curve to map input to higher or lower output levels will brighten or darken tones in the affected portion of the tone range. The image in the active window will automatically be adjusted to reflect changes to the curve.

## Removing Points from the Curve

Points can be removed from the curve by dragging them out of the curve window.

## Resetting the Curves to Linear

The default linear curve for the current channel can be restored by clicking the  $\boxed{\current}$  button in the "Curves" palette. To reset all curves to linear, click the  $\boxed{\current}$  button.

# The Curves Settings Menu

Clicking the triangle in the top right corner of the "Curves" palette displays the curves settings menu.

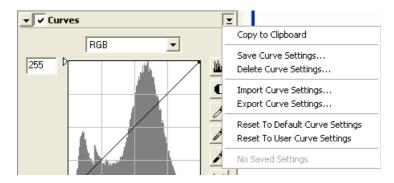

| Option                          | Description                                                                                                    |
|---------------------------------|----------------------------------------------------------------------------------------------------|
| Copy to Clipboard               | Copy current curve settings to the clipboard. These settings can then be pasted into the "Curves" palette for another window by activating the window and selecting <b>Paste</b> from the <b>Edit</b> menu. |
| Save Curve Settings             | Save current curves settings under a user-specified name. These settings will be added to the end of the curves settings menu, where they can be recalled by selecting the desired settings by name.        |
| Delete Curve Settings           | Delete settings created using the <b>Save Curve Settings</b> option. A dialog will be displayed where the set-<br>tings to be deleted can be selected by name.                                              |
| Import Curve Settings           | Import settings created using the Export Curve Settings option.                                                                                                    |
| Export Curve Settings           | Export current settings to a file in a location of your choice. Curves settings files have the extension ".ncv".                                                                                            |
| Reset to Default Curve Settings | Reset all curves to linear.                                                                                                    |
| Reset to User Curve Settings    | Restore the default curves settings created with the <b>Set User Settings</b> option in the <u>scan window settings</u><br><u>menu ( 17)</u> .                                                              |

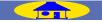

ТОР

# **Color Balance**

The "Color Balance" palette offers simple controls for adjusting brightness, contrast, and color balance for the entire image. Unlike the controls in the Curves palette, however, the "Color Balance" palette does not allow changes that affect only a portion of the tone range.

The controls in the "Color Balance" palette are described opposite. Note that when "grayscale" is selected for the color model, the "Color Balance" palette contains only brightness and contrast sliders.

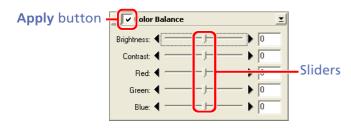

#### The "Color Balance" Palette

The "Color Balance" palette can be used in both the scan window and in image windows.

#### The "Apply" Button

Changes to color balance only apply when the button at the top left corner of the "Color Balance" palette is checked. When this button is checked, changes to color balance will be reflected in the image in the active window. The box can be checked and unchecked for a quick "before-and-after" comparison to determine whether changes to settings are having the desired effect.

## Adjusting Overall Color, Contrast, and Brightness

|                                                                       | · · · · · · · · · · · · · · · · · · ·                                                                                                    |  |
|-----------------------------------------------------------------------|----------------------------------------------------------------------------------------------------|--|
| ltem                                                                  | Description                                                                                                    |  |
| Brightness                                                            | The brightness slider adjusts brightness for the entire im-<br>age. Dragging the brightness slider in the "+" direction<br>brightens the image, while dragging the slider in the "-"<br>direction darkens the image. A value for brightness be-<br>tween -100 and +100 can be entered directly in the text<br>box to the right of the slider.                                                                                                    |  |
| Contrast                                                              | Dragging the contrast slider in the "+" direction height-<br>ens the difference between highlights and shadows in<br>the image, increasing contrast. Dragging the slider in the<br>"-" direction decreases the difference between light and<br>dark portions of the image, lowering contrast. A value<br>for contrast between -100 and +100 can be entered in<br>the text box to the right of the slider.                                                                                                    |  |
| Color<br>balance<br>( <b>Red</b> ,<br><b>Green</b> ,<br><b>Blue</b> ) | While the brightness slider adjusts brightness for the im-<br>age as a whole, the three color-balance controls allow<br>the user to adjust brightness for each color individually.<br>For example, dragging the red slider in the "+" direction<br>brightens the red portions of the image, making the im-<br>age as a whole more red. Dragging it in the "-" direc-<br>tion dims the red elements in the image, bringing out<br>the remaining colors. Color balance can also be set by<br>entering values between -100 and +100 directly in the<br>text boxes to the right of the sliders. |  |

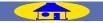

# The Color Balance Settings Menu

Clicking the triangle in the top right corner of the "Color Balance" palette displays the color balance settings menu.

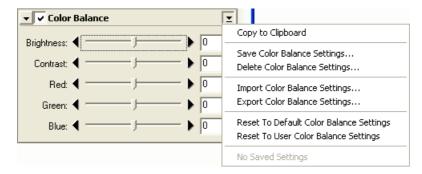

| Option                                  | Description                                                                                                    |
|-----------------------------------------|----------------------------------------------------------------------------------------------------|
| Copy to Clipboard                       | Copy current color balance settings to the clipboard. These settings can then be pasted into the "Color Balance" palette for another window by activating the window and selecting <b>Paste</b> from the <b>Edit</b> menu. |
| Save Color Balance Settings             | Save current color balance settings under a user-specified name. These settings will be added to the end of the color balance settings menu, where they can be recalled by selecting the desired settings by name.         |
| Delete Color Balance Settings           | Delete settings created using the <b>Save Color Balance Settings</b> option. A dialog will be displayed where the settings to be deleted can be selected by name.                                                          |
| Import Color Balance Settings           | Import settings created using the Export Color Balance Settings option.                                                                                                    |
| Export Color Balance Settings           | Export current settings to a file in a location of your choice. Color balance settings files have the extension ".nca".                                                                                                    |
| Reset to Default Color Balance Settings | Reset all sliders to $\pm 0$ .                                                                                                    |
| Reset to User Color Balance Settings    | Restore the default color balance settings created with the <b>Set User Settings</b> option in the <u>scan</u><br>window settings menu ( 17).                                                                              |

TOP

# **Unsharp Mask**

Using Unsharp Mask, the user can increase the sharpness of images by making edges more distinct. Unsharp Mask works by increasing the contrast of edges in the image while leaving other areas untouched. The amount of sharpness is determined by three factors: intensity, halo width, and threshold.

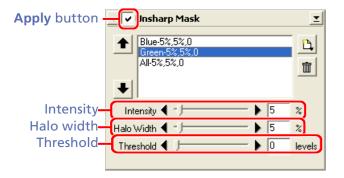

### The "Unsharp Mask" Palette

The "Unsharp Mask" palette can be used in both the scan window and in image windows.

#### The "Apply" Button

Changes to Unsharp Mask only apply when the button at the top left corner of the "Unsharp Mask" palette is checked. When this button is checked, changes to settings will be reflected in the image in the active window. The box can be checked and unchecked for a quick "beforeand-after" comparison to determine whether changes to settings are having the desired effect.

## Increasing Sharpness

Unsharp Mask can be applied to all the colors in the image or selectively to areas of the image in which red, green, blue, cyan, magenta, or yellow predominate, as determined by the color values for each pixel. The brightness (luminosity) of the affected pixels is adjusted to sharpen edges without affecting color balance. The controls in the Unsharp Mask palette can be used to create multiple masks, one for each color or for all colors.

## 🔍 Unsharp Mask

Unsharp Mask sharpens edges without affecting color balance by adjusting only luminosity (brightness). The effect is the same as performing Unsharp Mask with the Luminosity channel selected in the Adobe Photoshop Lab color model.

#### Image Size and Resolution

The amount of Unsharp Mask required depends on the size and resolution of the final image. The more pixels in the image, the greater the amount of Unsharp Mask required to achieve the same degree of apparent sharpness. Before applying a mask, scale the image to the desired size and resolution.

#### **Nikon Color Management (0 78)**

Unsharp Mask is only available when the Nikon Color Management System (CMS) is on. If Nikon CMS is off, the tools in the "Unsharp Mask" palette will be disabled.

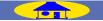

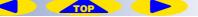

## **Creating Unsharp Masks**

### Step 1—Select a Color

Select a color from the color menu. Masks apply only to edges where the selected color predominates. To create a mask that applies to all colors, select **All**.

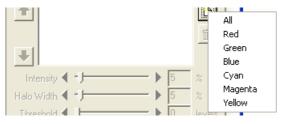

# Step 2—Set Intensity, Halo Width, and Threshold

Use the sliders or enter values directly in the text boxes to their right.

| Intensity     | The amount the contrast of edges will be increased.                                                                                                    |
|---------------|----------------------------------------------------------------------------------------------------|
| Halo<br>Width | The size of the area that will be affected. The greater<br>the halo width, the wider edges will appear. Too large a<br>value for halo width will produce a "halo" along edges<br>in the image.                                                                                                    |
| Threshold     | The limit at which sharpening will be applied. If the<br>threshold is zero, sharpening will apply to all pixels in the<br>image. Increasing the threshold increases the amount of<br>contrast that must be present between pixels before the<br>mask will be applied, with the result that only more dis-<br>tinctly contrasting edges will be affected. |

## Step 3—Check the Results

To compare the effects of the Unsharp Mask with the unmodified image, click the "Apply" button at the top left corner of the "Unsharp Mask" palette to turn the effects of Unsharp Mask on or off.

## Step 4—Create Additional Masks

Repeat steps 1–3 to create additional masks for different colors. New masks will be added to the end of the Unsharp Mask list. Masks apply in the order listed. To change the order, select a mask in the Unsharp Mask list and click ● to move it up in the list or ● to move it down. To delete a mask, select it and click the button.

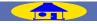

# The Unsharp Mask Settings Menu

Clicking the triangle in the top right corner of the "Unsharp Mask" palette displays the Unsharp Mask settings menu.

| 🛨 🔽 Unsharp Mask | T                                                                             |
|------------------|-------------------------------------------------------------------------------|
|                  | Copy to Clipboard                                                             |
|                  | Save Unsharp Mask Settings<br>Delete Unsharp Mask Settings                    |
|                  | Import Unsharp Mask Settings<br>Export Unsharp Mask Settings                  |
| Halo Width       | Reset To Default Unsharp Mask Settings<br>Reset To User Unsharp Mask Settings |
|                  | No Saved Settings                                                             |

| Option                                 | Description                                                                                                    |
|----------------------------------------|----------------------------------------------------------------------------------------------------|
| Copy to Clipboard                      | Copy current Unsharp Mask settings to the clipboard. These settings can then be pasted into the "Unsharp Mask" palette for another window by activating the window and selecting <b>Paste</b> from the <b>Edit</b> menu. |
| Save Unsharp Mask Settings             | Save current Unsharp Mask settings under a user-specified name. These settings will be added to the end of the Unsharp Mask settings menu, where they can be recalled by selecting the desired settings by name.         |
| Delete Unsharp Mask Settings           | Delete settings created using the <b>Save Unsharp Mask Settings</b> option. A dialog will be displayed where the settings to be deleted can be selected by name.                                                         |
| Import Unsharp Mask Settings           | Import settings created using the Export Unsharp Mask Settings option.                                                                                                    |
| Export Unsharp Mask Settings           | Export current settings to a file in a location of your choice. Unsharp Mask settings files have the extension ".num".                                                                                                   |
| Reset to Default Unsharp Mask Settings | Delete all masks in the Unsharp Mask list.                                                                                                    |
| Reset to User Unsharp Mask Settings    | Restore the default Unsharp Mask settings created with the <b>Set User Settings</b> option in the <u>scan</u><br>window settings menu ( 17).                                                                             |

TOP

# **The LCH Editor**

The LCH Editor models color using three components: Lightness (brightness), Chroma (color saturation, or vividness), and Hue. Each component has its own edit display. Luminosity and chroma are represented by curves, which can be edited in much the same way as the tone curves in the "Curves" palette. Steepening the luminosity curve increases the difference between bright and dark portions of the image, increasing contrast. Steepening the chroma curve increases color saturation, making colors more vivid. Both editors feature histograms, auto contrast, and white, black, and gray-point sliders. Output sliders are also available to edit the maximum and minimum values for output.

## The "LCH Editor" Palette

The "LCH Editor" palette can be used in both the scan window and in image windows.

#### The "Apply" Button

Changes to the LCH Editor only apply when the button at the top left corner of the "LCH Editor" palette is checked. When this button is checked, changes to settings will be reflected in the image in the active window. The box can be checked and unchecked for a quick "beforeand-after" comparison to determine whether changes to settings are having the desired effect.

The hue editor features unique controls for unparalleled flexibility when editing colors. Using this tool, a specific range of input colors can be mapped to another range of output colors. This allows all the reds in the image, for example, to be made more orange, or even green or blue.

The desired editor is selected from the menu at the top of the "LCH Editor" palette.

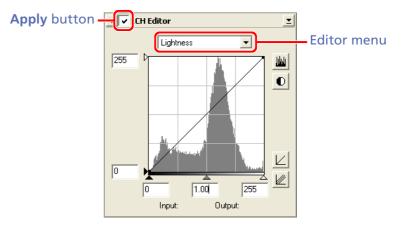

#### <u>Nikon Color Management (0, 78)</u>

The LCH Editor is only available when the Nikon Color Management System (CMS) is on. If Nikon CMS is off, the tools in the "LCH Editor" palette will be disabled. To use the LCH Editor with a color space that has the same gamut as uncalibrated RGB data obtained directly from the scanner, turn CMS on and select the **Scanner RGB** color-space profile.

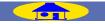

56

#### **Editing Colors**

## **The Lightness Editor**

Although it affects brightness rather than color, editing luminosity has a similar effect to editing the master curve in the "Curves" palette. Steepening the curve increases the difference between light and dark areas of the image, increasing contrast. Moving the gray point alters the brightness of midtones while preserving detail in highlights and shadows.

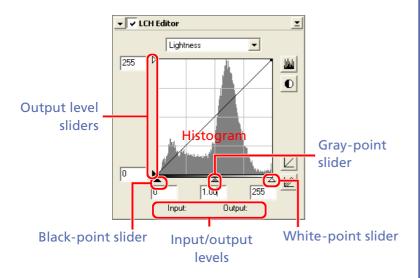

#### Editor Selection Shortcuts

The editor can also be selected using the following shortcuts:

- Ctrl Shift 1 (Windows)/**#** option 1 (Macintosh) Luminosity editor
- Ctrl Shift 2 (Windows)/**#** option 2 (Macintosh) Chroma editor
- Ctrl Shift 3 (Windows)/**#** option 3 (Macintosh) Hue editor

| Item                    | Description                                                                                                    |
|-------------------------|----------------------------------------------------------------------------------------------------|
| Histogram               | Shows the distribution of pixels of different luminosi-<br>ties in the input. The horizontal axis corresponds to<br>luminosity (in the range 0–255), the vertical axis to the<br>number of pixels.                                                                      |
| Output<br>level sliders | Choose the maximum and minimum values for out-<br>put.                                                                                                    |
| Black-point<br>slider   | Choose the minimum input level.                                                                                                    |
| Gray-point<br>slider    | Set the gray point (gamma value).                                                                                                    |
| White-point<br>slider   | Choose the maximum input level.                                                                                                    |
| Input/output<br>levels  | Input and output levels for the point under the cursor in the curve edit display.                                                                                                    |
|                         | Click to view the luminosity distribution for the final<br>image. Click again to view the input luminosity distri-<br>bution.                                                                                                    |
|                         | Restore the luminosity curve to linear.                                                                                                    |
|                         | Restore all curves in the LCH Editor to linear.                                                                                                    |
| D                       | Set maximum and minimum input levels to exclude values for 0.5% of the brightest and darkest pixels in the crop. The percentage of pixels excluded can be adjusted in the <u>"Advanced Color" category of the "Preferences" dialog</u> ( <a href="#"><u>0</u></a> 101). |

## **The Chroma Editor**

The chroma editor is a useful tool for adjusting color saturation. Steepening the curve increases saturation in the affected range, making colors more vivid. Flattening the curve results in flatter, less vivid colors. Moving the gray point to the left makes the image as a whole more vivid, while moving it to the right "averages out" differences between colors, making the image grayer. One effective way to make full use of the scanner's dynamic range is to steepen the curve in the portions of the histogram that contain the greatest number of pixels, while leaving colors corresponding to a neutral gray unaffected.

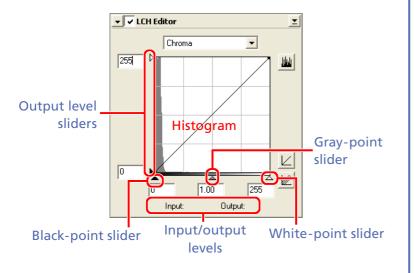

| Item                    | Description                                                                                                    |
|-------------------------|----------------------------------------------------------------------------------------------------|
| Histogram               | Shows the distribution of pixels of different chromas in<br>the input. The horizontal axis shows chroma, the verti-<br>cal axis the number of pixels. |
| Output<br>level sliders | Choose the maximum and minimum values for out-<br>put.                                                                                                |
| Black-point<br>slider   | Choose the minimum input level.                                                                                                    |
| Gray-point<br>slider    | Set the gray point (gamma value).                                                                                                    |
| White-point<br>slider   | Choose the maximum input level.                                                                                                    |
| Input/output<br>levels  | Input and output levels for the point under the cursor in the curve edit display.                                                                     |
|                         | Click to view the chroma distribution for the final im-<br>age. Click again to view the input chroma distribu-<br>tion.                               |
|                         | Restore the chroma curve to linear.                                                                                                    |
|                         | Restore all curves in the LCH Editor to linear.                                                                                                    |

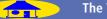

## **The Hue Editor**

The controls for editing hue are unique, consisting of a rainbow-colored background bisected by a horizontal line which represents the hues (colors) in the original image (input colors). Superimposed on this line is another horizontal line representing the colors in the image after editing (output colors). Before editing, the input line is the same as the output line, so that reds in the input are reproduced as reds in the final image. By changing the shape of hue curve, the user can map input colors to different output colors over a selected portion of the color range.

To edit the hue curve, click once in the edit window to activate the hue editor, then click the point on the curve over the hue you want to edit. Drag this point up or down until it intersects with the desired output color.

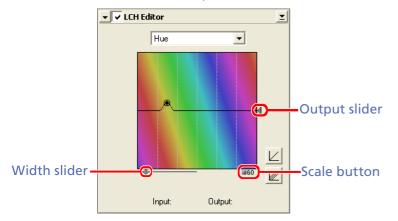

To determine the hue of a specific pixel, move the cursor over the image. The point corresponding to the hue of the pixel under the cursor will be highlighted on the input line.

| Item          | Description                                                                                                    |
|---------------|----------------------------------------------------------------------------------------------------|
| Width slider  | Adjust the width of the curve that passes through the selected point, increasing or decreasing the range of adjacent hues affected by the change.                                                                                                    |
| Scale button  | Click to change the vertical scale from 60° through 120° to 180° and back again (the degrees in this scale refer to a 360° color wheel). Increasing the scale increases the range of hues visible in the display, while decreasing the scale increases precision. |
| Output slider | Map all input colors to different output colors.                                                                                                    |
|               | Restore the hue curve to linear.                                                                                                    |
|               | Restore all curves in the LCH Editor to linear.                                                                                                    |

# The LCH Editor Settings Menu

Clicking the triangle in the top right corner of the "LCH Editor" palette displays the LCH Editor settings menu.

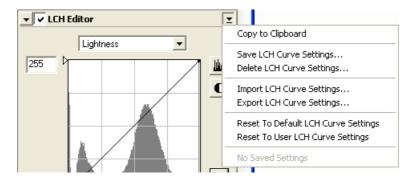

| Option                              | Description                                                                                                    |
|-------------------------------------|----------------------------------------------------------------------------------------------------|
| Copy to Clipboard                   | Copy current LCH Editor settings to the clipboard. These settings can then be pasted into the "LCH Edi-<br>tor" palette for another window by activating the window and selecting <b>Paste</b> from the <b>Edit</b> menu. |
| Save LCH Curve Settings             | Save current LCH Editor settings under a user-specified name. These settings will be added to the end of the LCH Editor settings menu, where they can be recalled by selecting the desired settings by name.              |
| Delete LCH Curve Settings           | Delete settings created using the <b>Save LCH Curve Settings</b> option. A dialog will be displayed where the settings to be deleted can be selected by name.                                                             |
| Import LCH Curve Settings           | Import settings created using the Export LCH Curve Settings option.                                                                                                    |
| Export LCH Curve Settings           | Export current settings to a file in a location of your choice. LCH Editor settings files have the exten-<br>sion ".nlv".                                                                                                 |
| Reset to Default LCH Curve Settings | Reset all curves in the LCH Editor to linear.                                                                                                    |
| Reset to User LCH Curve Settings    | Restore the default LCH Editor settings created with the <b>Set User Settings</b> option in the <u>scan window</u><br><u>settings menu ( 17)</u> .                                                                        |

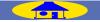

TOP

# Digital ICE<sup>4</sup> Advanced (Digital ICE quad Advanced)

The "Digital ICE<sup>4</sup> Advanced" palette controls the Digital DEE (9000 ED, 5000 ED, and COOLSCAN V ED only), Digital ICE, Digital ROC, and Digital GEM functions built into Nikon scanners to reduce the effects of scratches, dust, fading, film grain, and under- or over-exposure.

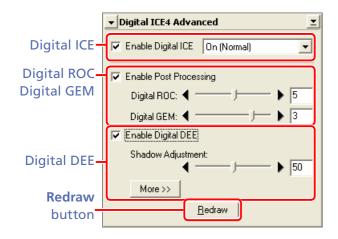

# Digital ICE, Digital ROC, Digital GEM, Digital DEE

The following functions are available:

| Function    | Description                                                                                                    |             |
|-------------|----------------------------------------------------------------------------------------------------|-------------|
| Digital ICE | Reduces the effect of dust and scratches when the image is scanned.                                                | <u>0 62</u> |
| Digital ROC | Processes images digitally to restore colors lost through fading.                                                  | <u>0 63</u> |
| Digital GEM | Processes images digitally to reduce the effects of film grain.                                                    | <u>0 64</u> |
| Digital DEE | Enhances detail in underexposed or overex-<br>posed areas of the image (9000 ED, 5000 ED,<br>and COOLSCAN V only). | <u>0 65</u> |

#### 🖉 Scanning Glass Microscope Slides

Turn Digital ICE<sup>4</sup> Advanced off when scanning glass microscope slides in the FH-G1 or FH-8G1 medical holders (available separately). Digital ICE<sup>4</sup> Advanced may fail to produce the desired results with glass microscope slides.

#### **//** The "Digital ICE<sup>4</sup> Advanced" Palette

The "Digital ICE<sup>4</sup> Advanced" palette is only available when the scan window is active.

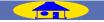

# **Digital ICE—Correcting for Scratches and Dust**

Digital ICE (Image Correction and Enhancement) reduces the effects of dust and scratches when images are scanned. To use Digital ICE, select **Enable Digital ICE** and choose **On(Normal)** or **On(Fine)** from the Digital ICE menu.

|                                 | 🛨 Digital ICE4 Advar | nced 🗾      |
|---------------------------------|----------------------|-------------|
| Enable Digital<br>ICE check box | Enable Digital ICE   | On (Normal) |
|                                 | Enable Post Proces   |             |

| Option     | Description                                                                                                    |
|------------|----------------------------------------------------------------------------------------------------|
| On(Normal) | The image is processed digitally to remove the effects of scratches and dust.                                                                     |
| On(Fine)   | Use this setting to remove very thin scratches or dust<br>that is barely visible. Note that the overall sharpness of<br>the image may be reduced. |

## Scanning Time

Scanning times will increase when Digital ICE is enabled. Turn Digital ICE off to reduce scanning times.

## The Information Panel

When Digital ICE is enabled, the option selected in the Digital ICE menu is displayed in the scan window information panel. A warning icon (

To view the effects any changes to Digital ICE settings, click the **Preview** button in the scan window (the preview image can not be updated using the **Redraw** button, which can only be used with Digital ROC, Digital GEM, and Digital DEE). The effects of Digital ICE are reflected in both the "Natural" and "Processed" panels.

## 🖉 Film Negatives

Noise may appear if Digital ICE is used to process overexposed images or images that have acquired very vivid colors through the developing process. The best results will be obtained in correctly exposed images that have been developed normally.

## Monochrome Film

Digital ICE can not be used with monochrome film unless the film has been developed in color.

## 🖉 Kodachrome Film

Digital ICE is not recommended when scanning Kodachrome film with the 8000 ED, 4000 ED, or COOLSCAN IV ED. When scanning Kodachrome film with the 9000 ED, 5000 ED, or COOLSCAN V ED, select **Kodachrome** in the film type menu. Depending on the frame scanned, blurring or localized loss of detail may occasionally result when Kodachrome film is scanned with the 5000 ED or COOLSCAN V ED.

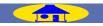

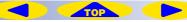

# **Digital ROC—Restoring Faded Colors**

Digital ROC (Reconstruction of Color) digitally restores colors lost through fading of the original film. To use Digital ROC, select **Enable Post Processing** and choose a value for color reconstruction using the **Digital ROC** slider or by entering a value between 0 (Digital ROC off) and 10 (maximum effect) in the text box to its right. The default setting is 5.

|              | ▼ Digital ICE4 Advanced        |             |
|--------------|--------------------------------|-------------|
| Enable Post  | Enable Digital ICE On (Normal) |             |
| Processing - | Enable Post Processing         | Digital ROC |
| check box    | Digital ROC: ◀ ▶ 5             | slider and  |
|              | Digital GEM: 4 ) > 3           | text box    |

To preview the image at the new settings, click the **Redraw** button. If the desired results are not achieved, adjust settings and click the **Redraw** button again.

#### Scanning and Preview Times

Scanning and preview times will increase when Digital ROC is enabled. To reduce scanning and preview times, remove the check from the **En-able Post Processing** check box.

#### Monochrome Film/Grayscale Images

Digital ROC may add color to monochrome images or images scanned in grayscale.

#### Digital ROC

The status of Digital ROC is shown in the scan window information panel. A warning icon (P) will be displayed if the preview image has not been updated to reflect changes to Digital ROC settings. Digital ROC is not available when the FH-816 or FH-8G1 is used with the 9000 ED or 8000 ED, or when the FH-G1 is used with the 5000 ED, 4000 ED, COOLSCAN V ED, or COOLSCAN IV ED.

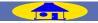

# Digital GEM—Reducing Film Grain

Digital GEM (Grain Equalization Management) digitally processes images to reduce the effects of film grain. To use Digital GEM, select **Enable Post Processing** and choose a value for grain equalization using the **Digital GEM** slider or by entering a value between 0 (Digital GEM off) and 4 (maximum effect) in the text box to its right. The default setting is 3.

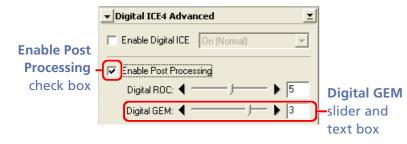

To preview the image at the new settings, click the **Redraw** button. If the desired results are not achieved, adjust settings and click the **Redraw** button again.

#### Scanning and Preview Times

Scanning and preview times will increase when Digital GEM is enabled. To reduce scanning and preview times, remove the check from the **En-able Post Processing** check box.

#### **Oigital GEM**

The status of Digital GEM is shown in the scan window information panel. A warning icon (P) will be displayed if the preview image has not been updated to reflect changes to Digital GEM settings. Digital GEM is not available when the FH-816 or FH-8G1 is used with the 9000 ED or 8000 ED, or when the FH-G1 is used with the 5000 ED, 4000 ED, COOLSCAN V ED, or COOLSCAN IV ED.

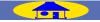

# **Digital DEE—Enhancing Detail in Shadows and Highlights**

Digital DEE (Dynamic Exposure Extender) reveals details in shadows and highlights, correcting for underexposure in back-lit subjects or shaded areas and for overexposure in brightly lit areas. Digital DEE is only available with 9000 ED, 5000 ED, and COOLSCAN V ED film scanners.

## **Enhancing Details in Shadows**

To enhance details in shadows, select **Enable Digital DEE** and adjust shadow brightness using the **Shadow Adjustment** slider or by entering a value between 1 and 100 in the text box to its right. The larger the value, the brighter shadows in the image will be. The default setting is 50.

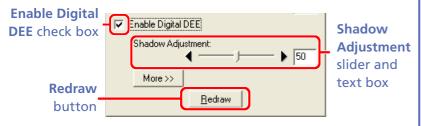

## Selecting a Crop

When using Digital DEE, select a crop that excludes the frame borders and other unexposed areas of the film.

## Monotone Shadows

Digital DEE has no effect if details in shadows have been totally obliterated, leaving shadows a single, uniform color.

To preview the image at the new settings, click the **Redraw** button. If the desired results are not achieved, adjust settings and click the **Redraw** button again.

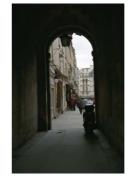

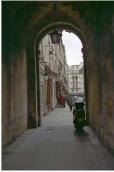

Before processing

After processing

# Digital DEE

The status of Digital DEE is shown in the scan window information panel. A warning icon (1) will be displayed if the preview image has not been updated to reflect changes to Digital DEE settings. Digital DEE is not available when the FH-816 or FH-8G1 is used with the 9000 ED, or when the FH-G1 is used with the 5000 ED or COOLSCAN V ED.

## Scanning and Preview Times

Scanning and preview times will increase when Digital DEE is enabled. To reduce scanning and preview times, remove the check from the **En-able Digital DEE** check box.

## Medium-Format Film (9000 ED Only)

When using Digital DEE to scan medium-format film under Windows, adjust "Crop" palette settings so that file size is 169 MB or less. A file of 169 MB is equivalent to a full frame of  $6 \times 9$  film (crop size  $6588 \times 4482$  pixels) scaled to 100% at 2000 dpi.

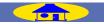

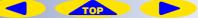

## **Enhancing Details in Highlights**

Digital DEE can also be used to reveal details in highlights where the background is much brighter than the subject or the subject much brighter than the background. To enhance details in highlights, select **Enable Digital DEE** and click **More**.

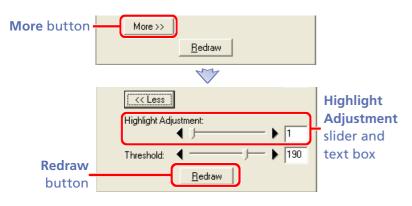

Adjust highlights using the **Highlight Adjustment** slider or by entering a value between 1 and 100 in the text box to its right. Increasing highlight adjustment increases contrast in highlights, while decreasing highlight adjustment has the opposite effect. The default value is 1.

To preview the image at the new settings, click the **Redraw** button. If the desired results are not achieved, adjust settings and click **Redraw** again.

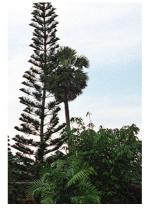

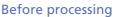

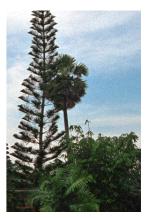

After processing

#### Monotone Highlights

Digital DEE has no effect if details in highlights have been totally obliterated, leaving highlights a single, uniform color.

## Defining "Shadows" and "Highlights"

The **Threshold** slider in the detailed view of the "Digital DEE" panel determines the border between shadows and highlights.

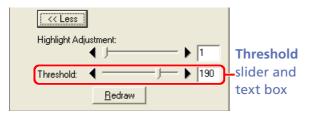

Moving the slider to the right or entering a higher value in the **Threshold** text box increases the range of tones affected by the **Shadow Adjustment** slider and reduces the range of tones affected by the **Highlight Adjustment** slider.

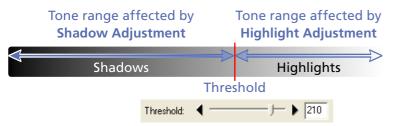

Try increasing the threshold value if shadow brightness fails to brighten shadows in the desired tone range, or if highlight adjustment is affecting too great an area.

Moving the slider is to the left or entering a lower value in the **Threshold** text box increases the range of tones affected by the **Highlight Adjustment** slider and reduces the range of tones affected by the **Shadow Adjustment** slider.

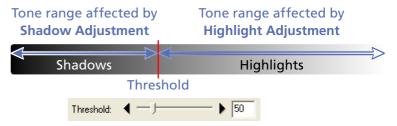

Try decreasing the threshold value if highlight adjustment fails to increase contrast in the desired tone range, or if shadow brightness is affecting too great an area.

#### C Threshold

Ideally, the threshold for shadow adjustment should be twenty to forty greater than the highest of the R and G values in the brightest shadows. The threshold for highlight adjustment should be twenty to forty less

than lowest of the R and G values in the darkest highlights. To choose a threshold that can be used for both shadows and highlights, enter the average of the highest value (R or G) in the brightest shadows and the lowest value (R or G) in the darkest highlights. Color values can be determined by moving the cursor over the image and observing the R and G values in the scan window information panel.

| Analog<br>Digital I<br>Digital<br>Digital<br>Digital<br>Digital<br>MultiSa | H: 3<br>Gain: N<br>ROC: N<br>GEM: N<br>HCE: 0<br>DEE: N<br>ncer: N | Veutra<br>Veutra<br>Off<br>Veutra<br>Veutra |      |
|----------------------------------------------------------------------------|--------------------------------------------------------------------|---------------------------------------------|------|
| R128                                                                       | G15                                                                |                                             | 3122 |

# The Digital ICE<sup>4</sup> Advanced Settings Menu

Clicking the triangle in the top right corner of the "Digital ICE<sup>4</sup> Advanced" palette displays the Digital ICE<sup>4</sup> Advanced settings menu.

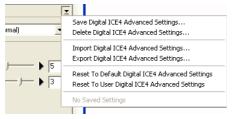

## Windows

| ced         | D-                                               |  |
|-------------|--------------------------------------------------|--|
| On (Normal) | Copy Digital ICE4 Advanced Settings to Clipboard |  |
| ng          | Save Digital ICE4 Advanced Settings              |  |
| •••         | Delete Digital ICE4 Advanced Settings            |  |
| - <b>-</b>  | Import Digital ICE4 Advanced Settings            |  |
|             | Export Digital ICE4 Advanced Settings            |  |
|             | Reset to Default Digital ICE4 Advanced Settings  |  |
| Redraw      | Reset to User Digital ICE4 Advanced Settings     |  |

# Macintosh

| Option                                                                              | Description                                                                                                    |
|-------------------------------------------------------------------------------------|----------------------------------------------------------------------------------------------------|
| Copy Digital ICE <sup>₄</sup> Advanced<br>Settings to Clipboard<br>(Macintosh only) | Copy current Digital ICE <sup>4</sup> Advanced settings to the clipboard. These settings can then be pasted into the<br>"Digital ICE <sup>4</sup> Advanced" palette by selecting <b>Paste</b> from the <b>Edit</b> menu.                                   |
| Save Digital ICE⁴ Advanced<br>Settings                                              | Save current Digital ICE <sup>4</sup> Advanced settings under a user-specified name. These settings will be added to the end of the Digital ICE <sup>4</sup> Advanced settings menu, where they can be recalled by selecting the desired settings by name. |
| Delete Digital ICE <sup>4</sup> Advanced<br>Settings                                | Delete settings created using the <b>Save Digital ICE<sup>4</sup> Advanced Settings</b> option. A dialog will be displayed where the settings to be deleted can be selected by name.                                                                       |
| Import Digital ICE <sup>4</sup> Advanced<br>Settings                                | Import settings created using the <b>Export Digital ICE<sup>4</sup> Settings</b> option.                                                                                                    |
| Export Digital ICE <sup>4</sup> Advanced<br>Settings                                | Export current settings to a file in a location of your choice. Digital ICE <sup>4</sup> Advanced settings files have the extension ".nla".                                                                                                    |
| Reset to Default Digital ICE⁴<br>Advanced Settings                                  | Turn off all Digital ICE <sup>4</sup> Advanced functions and restore all sliders to default settings.                                                                                                    |
| Reset to User Digital ICE <sup>₄</sup><br>Advanced Settings                         | Restore the default Digital ICE <sup>4</sup> Advanced settings created with the <b>Set User Settings</b> option in the <u>scan</u><br>window settings menu ( 17).                                                                                          |

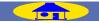

68

TOP

# **Analog Gain**

## Controlling the Scanner's Light Source

The "Analog Gain" palette is used to adjust color by modifying exposure for the colored elements in the scanner's light source. Gain is measured in Exposure Values (EVs), the same unit used for measuring exposure compensation on many cameras.

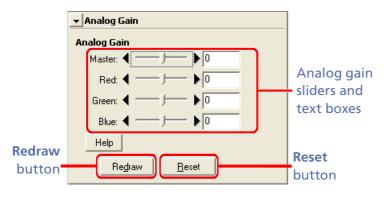

The "Analog Gain" palette contains the following items:

| Item                                                                                                    |                     | Description                                                                                                    |
|----------------------------------------------------------------------------------------------------|---------------------|----------------------------------------------------------------------------------------------------|
|                                                                                                    | Master              | Adjust exposure for all elements by dragging the slider<br>or by entering a value between -2.00 and +2.00 in the<br>text box to its right.                          |
|                                                                                                    | Red, Green,<br>Blue | Adjust exposure for the red, green, and blue elements<br>by dragging the sliders or by entering values between<br>-2.00 and +2.00 in the text boxes to their right. |
| RedrawUpdate the preview image to reflect changes to<br>log gain.ResetReset all analog gain sliders to ±0. |                     | Update the preview image to reflect changes to ana-<br>log gain.                                                                                                    |
|                                                                                                    |                     | Reset all analog gain sliders to $\pm 0$ .                                                                                                    |

#### The "Analog Gain" Palette

The "Analog Gain" palette is only available when the scan window is active.

#### Exposure Values

Exposure Values are a measure of the quantity of light that falls on the scanning element (Charge-Coupled Device, or CCD). At +1 EV, the CCD is exposed to twice the normal amount of light, while at -1 EV, the amount of light is halved. EVs are sometimes referred to as "steps."

#### **Smear**

Choosing too high a value for exposure may produce "smear" or other defects in the scanned image.

#### Analog Gain

The status of analog gain is shown in the scan window information panel. A warning icon (1) will be displayed if the preview image has not been updated to reflect changes to analog gain.

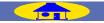

# Scan Image Enhancer (9000 ED, 5000 ED, COOLSCAN V-ED-Only)

The Scan Image Enhancer automatically adjusts brightness and color saturation during scanning to produce an image with optimal contrast. It is only available with 9000 ED, 5000 ED, and COOLSCAN V ED film scanners.

To use the Scan Image Enhancer, select **Enable Scan Image Enhancer** in the "Scan Image Enhancer" palette.

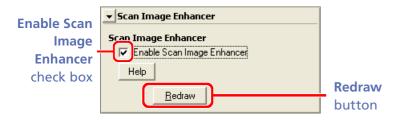

#### The "Scan Image Enhancer" Palette

The "Scan Image Enhancer" palette is only available when the scan window is active.

# Automatic Color, Brightness, and Contrast Adjustment

To preview the effects of the Scan Image Enhancer, click **Redraw**.

#### Scan Image Enhancer

The status of the Scan Image Enhancer is shown in the scan window information panel. A warning icon (**!!**) will be displayed if the preview image has not been updated to reflect changes to the Scan Image Enhancer.

#### **Scanning Time**

Scanning times may increase slightly when the Scan Image Enhancer is enabled.

#### 🖉 Dark Images

If the image is dark, the Scan Image Enhancer may have no effect or may make the scanned image darker. Turn the Scan Image Enhancer off if it fails to produce the desired results.

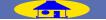

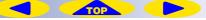

# **Scanner Extras**

## **Controlling Scanner Settings**

The options available in the "Scanner Extras" palette vary with the model of scanner connected and the film holder or adapter in use.

| •  | Scanner Extras                   |
|----|----------------------------------|
| м  | anual Focus Adjustment           |
|    | Position:                        |
|    | Help                             |
| м  | ulti Sample Scanning             |
|    | Mode: Normal (1x)                |
|    | Help                             |
| С  | <br>ID Scan Mode                 |
|    | 🔽 Super Fine Scan                |
|    | Help                             |
| 50 | canner Extras                    |
|    | Auto focus when film is inserted |
|    | Calibrate                        |
|    | Help                             |
| Pi | xel Data Size                    |
|    | Scan Bit Depth: 8 💌              |
|    |                                  |

"Scanner Extras" palette for 9000 ED with FH-835S film holder

| ▼ Scanner Extras        |  |  |
|-------------------------|--|--|
| Strip Film Offset       |  |  |
| Boundary Offset:        |  |  |
| Reload Thumbnail        |  |  |
| Manual Focus Adjustment |  |  |
| Position: 4 197         |  |  |
| Help                    |  |  |
| Multi Sample Scanning   |  |  |
| Mode: Normal (1x)       |  |  |
| Help                    |  |  |
| Scanner Extras          |  |  |
| Calibrate               |  |  |
| Help                    |  |  |
| Pixel Data Size         |  |  |
| Scan Bit Depth: 8 💌     |  |  |

"Scanner Extras" palette for 5000 ED with SA-21 adapter

#### The "Scanner Extras" Palette

The "Scanner Extras" palette is only available when the scan window is active.

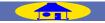

71

The "Scanner Extras" palette contains the following options:

| Scanner                                                                            | Item                                          | Description                                                                                                    |  |  |
|------------------------------------------------------------------------------------|-----------------------------------------------|----------------------------------------------------------------------------------------------------|--|--|
| All (SA-21, SA-30,<br>FH-869S, FH-869G only) Strip film offset                     |                                               | Reposition film to match the scan position.                                                                                                    |  |  |
|                                                                                    | Manual focus<br>adjustment                    | Focus scanner manually using slider or by direct text entry.                                                                                                    |  |  |
| All                                                                                | Perform<br>autofocus when<br>film is inserted | Perform autofocus when slide is inserted in MA-21/MA-20 (S) (5000 ED, 4000 ED, COOLSCAN V ED, COOLSCAN IV ED). When holder is inserted in 9000 ED or 8000 ED, perform autofocus on first frame (FH-869S, FH-869G, FH-869GR excluded). |  |  |
|                                                                                    | Calibration                                   | Recalibrate scanner when film has been left in device for extended periods.                                                                                                    |  |  |
|                                                                                    | Pixel data size                               | Control amount of color information acquired for each pixel (scan bit depth).                                                                                                    |  |  |
| 5000 ED, 4000 ED,<br>COOLSCAN V ED,<br>COOLSCAN IV ED<br>(IA-20 (S) only)          | Crop choices                                  | Choose crop settings to match different APS (IX-240) aperture settings.                                                                                                    |  |  |
| 9000 ED, 8000 ED,         Multi-sample           5000 ED, 4000 ED         scanning |                                               | Increase accuracy by increasing the number of passes the scanner makes over the image.                                                                                                    |  |  |
| 9000 ED, 8000 ED                                                                   | CCD scan mode                                 | Select <b>Super Fine Scan</b> to perform a single-line scan instead of the normal three-line scan.                                                                                                    |  |  |
| 5000 ED, 4000 ED<br>(SF-210/SF-200 (S) only) Slide feeder scan                     |                                               | Choose the number of slides scanned each time the <b>Scan</b> button is clicked.                                                                                                    |  |  |

Тор

### **Strip Film Offset**

This is option is used to position the film in the scan aperture. It is only available with the SA-21, FH-869S, and the optional SA-30 and FH-869G.

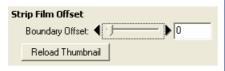

To use this option, the thumbnail drawer must be open with thumbnails displayed. Select the desired thumbnail and adjust its position using the **Boundary Offset** slider or by entering a value in the text box to its right. If the right edge of the thumbnail is cut off, move the slider to the right or enter a larger value to bring it into position; if the left edge is cut off, move the slider to the left or enter a smaller value. Note that the direction of adjustment changes when thumbnails are flipped or rotated.

To view the effects of changes to the boundary offset, click the **Reload Thumbnail** button and check the results in the thumbnail drawer. The changes will not be reflected in the preview area until the **Preview** button is clicked.

### Manual Focus Adjustment

Use manual focus adjustment when the desired results can not be achieved using autofocus. Adjust focus using the

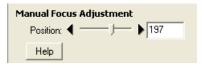

**Position** slider or by entering a value in the text box to its right, then click the **Preview** button in the scan window to refocus the scanner. The new focus position will be used until the next time film is inserted or Nikon Scan is restarted. To focus the scanner automatically, click the autofocus button in the scan window control area.

#### Strip Film Offset

Numerical boundary offset ranges are shown below.

### 5000 ED, 4000 ED, COOLSCAN V ED, COOLSCAN IV ED

| First frame | Subsequent frames |
|-------------|-------------------|
| 0–144       | -144 - 144        |

### Medium-format film (9000 ED, 8000 ED)

| Frame size | First frame* | Subsequent frames |
|------------|--------------|-------------------|
| 6×4.5      | 0–69         | -69–69            |
| 6×6        | 0–93         | -93–93            |
| 6×7        | 0–114        | -114-114          |
| 6×8        | 0–127        | -127 – 127        |
| 6×9        | 0–137        | -137–137          |

\*Small negative values may be possible with the first frame of mediumformat film.

# **Perform Autofocus When Film Is Inserted**

If this option is selected when the MA-21/MA-20 (S) slide-mount adapter is inserted in the 5000

Scanner Extras

ED, 4000 ED, COOLSCAN V ED, or COOLSCAN IV ED, an autofocus operation will automatically be performed when a slide is inserted.

If this option is selected when the 9000 ED or 8000 ED is connected, an autofocus operation

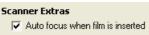

will be performed on the first frame when a film holder is inserted (an autofocus operation will not be performed when the FH-869S, FH-869G, or FH-869GR is inserted).

### Calibration

If the scanner is left on for an extended period, the temperature inside the scanner will rise and the scanner may need to be recalibrated. Click **Calibrate** to recalibrate the scanner.

| Scanner Extras |           |  |
|----------------|-----------|--|
|                | Calibrate |  |
|                | Help      |  |

If the MA-21 or MA-20 (S) is inserted, remove any slides from the adapter before recalibrating. Users of the IA-20 (S) will be prompted to rewind the film before calibration begins. Film will automatically be ejected from the SA-21, SA-30, 9000 ED, or 8000 ED before calibration begins, and will automatically be reloaded when calibration is complete.

### The Status LED

The scanner status LED will blink while the scanner is being recalibrated. Do not perform any additional operations in Nikon Scan until the status LED has stopped blinking.

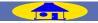

### **Pixel Data Size**

The option selected in the **Scan Bit Depth** menu determines the number of bits acquired per color chan-

| Pixel Data Size |   |
|-----------------|---|
| Scan Bit Depth: | 8 |

nel for each pixel in the image. The options available depend on the scanner used:

- 9000 ED, 5000 ED: 16 bits, 8 bits
- COOLSCAN V ED, 8000 ED, 4000 ED: 14 bits, 8 bits
- COOLSCAN IV ED: 12 bits, 8 bits

### Bit Depth, Color, and File Size

Scanning at a bit depth of eight bits yields 256 shades per pixel for each component channel of the current color model (if the image is three-color RGB, the result is 24-bit color, which can express roughly 16.7 million different color values). The maximum bit depth depends on the scanner connected:

•9000 ED, 5000 ED: 16 bits (65,536 shades per channel)

• COOLSCAN V ED, 8000 ED, 4000 ED: 14 bits (16,348 shades per channel)<sup>1</sup>

• COOLSCAN IV ED: 12 bits (4,096 shades per channel)<sup>1</sup>

Scanning at the maximum bit depth results in larger files but increases accuracy.

<sup>1</sup> Images scanned at fourteen and twelve bits are converted to sixteen bits when opened in the host application.

# **IX240 Crop Choices**

The following crop choices are available when the optional IA-20 (S) APS (IX-240) film adapter is inserted in the 5000 ED, 4000 ED, COOLSCAN V ED, or COOLSCAN IV ED:

| IX | IX240 Crop Choices |  |  |
|----|--------------------|--|--|
|    | Classic            |  |  |
|    | Wide               |  |  |
|    | Panorama           |  |  |
|    |                    |  |  |

| Crop choice | Description                                                                                                    |
|-------------|----------------------------------------------------------------------------------------------------|
| Classic     | The size of the initial crop is adjusted for the "classic"<br>APS setting, with a width-height ratio the same as 35-<br>mm film (3:2). |
| Wide        | The size of the initial crop is adjusted for the "wide"<br>APS setting, with a width-height ratio of 16:9.                             |
| Panorama    | The size of the initial crop is adjusted for the "panora-<br>ma" APS setting, with a width-height ratio of 3:1.                        |

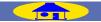

### Multi-Sample Scanning

In multi-sample scanning (available only with the 9000 ED, 8000 ED, 5000 ED, and 4000 ED), the scanner

| Multi Sample Scanning |             |   |  |
|-----------------------|-------------|---|--|
| Mode:                 | Normal (1x) | - |  |
|                       |             |   |  |

makes multiple passes over the image and averages the results to reduce the effects of electronic "noise," producing more accurate reproductions with smoother changes in tone.

To use multi-sample scanning, select the desired setting from the **Mode** menu:

| Mode             | No. of passes | Description                                                  |
|------------------|---------------|--------------------------------------------------------------|
| Normal (1×)      | 1             | Multi-sample scanning off.                                   |
| Good (2×)        | 2             | Precision increased by equivalent of one bit per channel.    |
| Fine (4×)        | 4             | Precision increased by equivalent of two bits per channel.   |
| More Fine (8×)   | 8             | Precision increased by equivalent of three bits per channel. |
| Super Fine (16×) | 16            | Precision increased by equivalent of four bits per channel.  |

# **CCD Scan Mode**

This option is available only with 9000 ED and 8000 ED film scanners. To speed scanning, these scanners use a three-line CCD. Although the scanner automatically

CCD Scan Mode Super Fine Scan Help

compensates for slight differences in output between each line, the very small differences that do remain could cause a drop in image quality when, for example, the image is processed by sharply steepening curves to increase contrast. This can be prevented by selecting **Super Fine Scan** to scan the image with a single line (note that scanning times will triple). **Super Fine Scan** produces no noticeable improvement when scanning images with a standard tone curve.

# Slide Feeder Scan

This option is available when an optional SF-210 or SF-200 (S) slide adapter is used with the 5000 ED or 4000 ED. Enter the number of slides to be scanned

| Slide Feeder Scan |
|-------------------|
| Feed Images: 1    |

in the **Feed Images** text box. This is the number of slides that will be scanned in sequence when the **Scan** button is clicked. To scan all the slides in the feeder, enter a large value (the maximum value is 99).

Scanning Time

Scanning time increases in proportion to the number of passes.

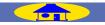

76

# **Preferences**

The settings in the "Preferences" dialog are used to fine-tune the controls in the scan window. To view the "Preferences" dialog, click the **Prefs** button in the control area of the scan window.

The settings in the "Preferences" dialog are divided into the categories shown below. Click the links for more information.

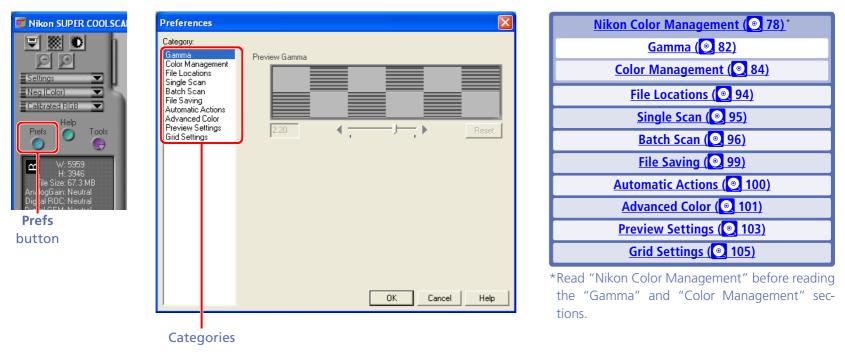

#### Nikon Scan Menus

When Nikon Scan is used as a "stand-alone" application, the "Preferences" dialog can also be accessed by selecting **Preferences...** from the **Edit** menu (in Mac OS X, select **Preferences...** from the Nikon Scan application menu).

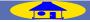

# **Nikon Color Management**

The Nikon Color Management System, or Nikon CMS, ensures that image data from Nikon scanners are reproduced consistently and accurately on monitors or printers. With this powerful tool, colors can be manipulated in a calibrated RGB color model before the data are passed to the host application. Profiles detailing the color characteristics of the chosen color model and the output device (monitor or printer) ensure that colors will be reproduced accurately in almost any operating environment.

### СМУК

Images can not be scanned in CMYK. If CMYK data are required, convert images to CMYK before saving them to disk. Note that images can only be saved in CMYK if Nikon CMS is on (Nikon CMS is on by default).

### **Keeping Colors True**

Nikon CMS involves two categories of preferences, one ("Gamma") for use when Nikon CMS is off and the other ("Color Management") for use when Nikon CMS is on. "Gamma" specifies how data from the scanner will be modified for display on the monitor. Because monitor profiles can not be used when Nikon CMS is off, this adjustment must be made manually. "Color Management" is used to turn Nikon CMS on and off and select the profiles for use with the monitor and with the CMYK and calibrated RGB color models when Nikon CMS is on.

### Turning Nikon CMS Off

In general, much better results can be achieved with Nikon CMS on. It may however be necessary to turn color management off to:

Speed processing

If the computer has a slow CPU, the processing required for color management may result in longer scan times. Try turning color management off for reduced scan times.

• Edit data from the scanner directly Advanced users may want to turn Nikon CMS off to edit uncalibrated RGB data from the scanner.

# **How Nikon CMS Works**

When image data are passed from an input device, such as a scanner, to an output device, such as a monitor or printer, color management ensures that the image displayed on the output device "looks the same" as the original. To accomplish this task, the color management system must have information about the color characteristics of both the input and output devices, as well as the color space used for editing. The files containing this information are called "ICC profiles." Nikon Scan uses the following three types of profile:

### **Input Profiles**

Input profiles provide information on the input device, i.e., the Nikon scanner. Fixed profiles detailing the color characteristics of supported Nikon scanners are provided with Nikon Scan. An input profile is selected automatically based on the model of scanner used and the type of media (positive or negative) being scanned.

# **Color-Space Profiles**

Separate profiles are available for the RGB and CMYK color models. Nikon Scan comes with a selection of profiles for the RGB color model, while CMYK profiles for color printers are usually provided by the manufacturer. Color-space profiles are used when editing images in the scan window and when making the final scan.

# Monitor Profiles

Monitor profiles are usually provided by the manufacturer, although profiles for some common monitor types may be included with the computer operating system. Monitor profiles apply when images are displayed on a monitor, for example when an image is displayed in the preview area or an image window.

### Creating Monitor Profiles

If desired, Adobe Photoshop can be used to create a monitor profile for a specific environment. This profile can then be used in Nikon Scan. For information on creating monitor profiles, see the documentation provided with Adobe Photoshop. This option is not available in Adobe Photoshop LE.

### **The Scanning Process**

The illustration below shows the role Nikon CMS plays in the scanning process. CMS profiles are shown in blue, user operations in red.

When Nikon CMS is on, uncalibrated RGB image data from the scanner are converted to grayscale or calibrated RGB, depending on the color model selected in the scan window. RGB data are processed according to the profile selected for the calibrated RGB color space. These data are stored in memory so that the color model can be changed without performing another preview. Any changes made using the color enhancement and Unsharp Mask tools also apply to these data. When the image is displayed in the preview window, the monitor profile is used to ensure that the preview image is as true as possible to the data in memory.

When the **Scan** button is clicked to perform the final scan, the scan data are processed according to the selected colorspace profile and any changes that were made using the color enhancement and Unsharp Mask tools in the scan window. The data are then transferred to the host application. Where possible, the color-space profile is transferred to the host application together with the image data. The TWAIN interface used in Windows, however, does not allow profiles to be passed to another application, with the result that under Windows the profile is only transferred to the host when Nikon Scan is used as a "stand-alone" application (note that profile information is lost when the image is saved in a format such as BMP that does not allow the profile to be recorded). When images are displayed in image windows in Nikon Scan, the monitor profile ensures that the image on the screen reflects the original as closely as possible.

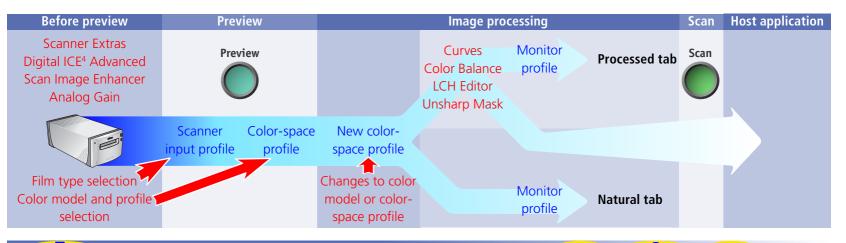

### Scanning with Nikon CMS Off

If **Use Nikon Color Management System** is not selected in the "Color Management" category, profiles can not be used to ensure that the data from the scanner are reproduced accurately when passed to another application or displayed in the monitor. Because the color profiles required for a calibrated RGB color space are not available when Nikon CMS is off, images can only be scanned as uncalibrated RGB or grayscale. Similarly, the absence of a monitor profile means that gamma adjustment must be used to correct the image for display on the monitor or for editing in another application. These adjustments to gamma are made in the "Gamma" category of the "Preferences" dialog.

The illustration below shows how scanning proceeds when Nikon CMS is off. The image shown in the preview window is adjusted for display in the monitor according to the value chosen for preview gamma in the "Gamma" category. When the **Scan** button is clicked, the main scan gamma and any changes to curves and color balance are passed to the scanner, where they are applied to scan data before the image is transferred to the host application (if Nikon Scan is used as a "stand-alone" application, the value for preview gamma is passed to the scanner instead of main scan gamma). The LCH Editor and Unsharp Mask tools can not be used when Nikon CMS is off.

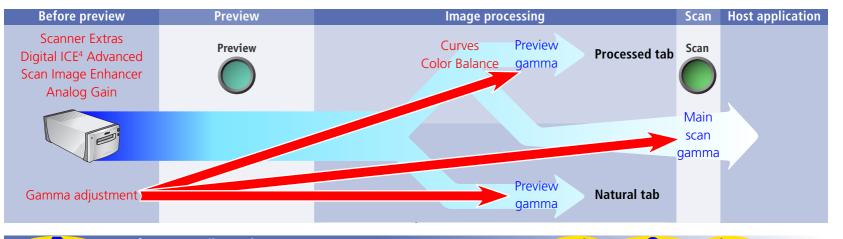

# Gamma

When the **Use Nikon Color Management System** option in <u>the "Color Management" category (@ 84)</u> is off, the controls in the "Gamma" category are used to adjust data from the scanner so that they display correctly when previewed on the monitor or opened in another application.

| Preferences                                                                                                    |                |
|----------------------------------------------------------------------------------------------------|----------------|
| Category:<br>Color Management<br>File Locations<br>Single Scan<br>Batch Scan<br>File Saving<br>Automatic Actions<br>Advanced Color<br>Preview Settings<br>Grid Settings | Preview Gamma  |
|                                                                                                    | OK Cancel Help |

### **Preview gamma**

Preview gamma applies to the image displayed in the preview area of the scan window. In general, preview gamma is solely for display in the preview area and does not apply to the image data that are passed to the host application when the **Scan** button is clicked. There are two exceptions to this rule, however. The first is when Nikon Scan is used as a "stand-alone" application, the second when **Use preview gamma** is selected as the main scan gamma option. In these cases preview gamma is applied to image data passed to the host application.

Preview gamma defaults to a value of 1.8 on the Macintosh, 2.2 on Windows computers. To choose a setting suited to the current monitor, adjust the value so that the patterns of gray lines and dots above the slider match in density. Gamma can be set by entering a value directly into the text box or by moving the slider. When making this adjustment, set the resolution on the monitor to a low value such as  $640 \times 480$  and sit as far away from the monitor as possible. To restore the default setting for your platform, click **Reset**.

### Main scan gamma

Main scan gamma options are only visible when Nikon Scan is being used as a TWAIN source or acquire plug-in for another program (when Nikon Scan is used as a "stand-

| Main Carne Carnes       |
|-------------------------|
| Main Scan Gamma         |
| Use preview gamma       |
| O Use application gamma |
| C 1.00 Use custom gamma |
|                         |

alone" application, preview gamma automatically applies both to the preview image and to the final scan). Image data passed to the host application are modified according to the option chosen here. Three options are available:

# Use preview gamma

The gamma value chosen for preview gamma is applied before the data are passed to the host application. Use this setting when the host application does not support independent gamma settings and you want the final image to be modified for display on your monitor.

# Use application gamma

In some environments, a value for gamma can be chosen in the host application and passed to the Nikon Scan plugin. When **Use application gamma** is selected, this value is applied to the main scan data before they are passed to the host application.

Two conditions must be fulfilled if this option is to be effective. First, the interface between the application and Nikon Scan must allow the gamma value to be passed to the Nikon Scan plug-in. The TWAIN interface used under Windows does not, however, allow the gamma value to be passed to the TWAIN source (i.e., to Nikon Scan). Consequently, in the Windows version of Nikon Scan a default value of 2.2 is used for main scan gamma whenever **Use application gamma** is selected. Second, the application must support gamma transfer. If **Use application gamma** is selected with a Macintosh application that does not support this feature, Macintosh system gamma (1.8) will be used.

# Use custom gamma

When this option is selected, a value for main scan gamma can be entered in the text box.

# **Color Management**

The profiles used by the Nikon Color Management System are specified in the "Color Management" category.

| Preferences                                                                                                    |                                                                                                    |
|----------------------------------------------------------------------------------------------------|----------------------------------------------------------------------------------------------------|
| Category:<br>Gamma<br>Color Management<br>File Locations<br>Single Scan<br>Batch Scan<br>File Saving<br>Automatic Actions<br>Advanced Color<br>Preview Settings<br>Grid Settings | Use Nikon Color Management System Monitor RGB CMYK Use factory default monitor profile Use custom monitor profile Choose Custom Profile Choose Custom Profile The profile chosen here is used to display images on your monitor. Warning: Changing the status of the Nikon Color Management System will not take effect until Nikon Scan is quit and relaunched. |
| 1                                                                                                    |                                                                                                    |

# Use Nikon Color Management System

This option turns the Nikon Color Management System on and off. Changes to this setting only take effect after Nikon Scan has been quit and restarted.

# When Nikon CMS Is On...

...images are processed to ensure consistent color reproduction, as described in "<u>How Nikon CMS Works" (© 79)</u>. Because color management profiles typically contain their own settings for gamma, the controls in the Gamma tab are dimmed and inactive.

# When Nikon CMS Is Off...

...monitor and color-space profiles are not used, and the controls in the Color Management tab are dimmed and inactive. The only tool available for ensuring that colors from the scanner will be displayed accurately on the monitor is the <u>"Gamma" category (© 82)</u>. The only adjustments made to the image before it is passed to the host application are gamma adjustment and changes to curves and color balance made in the scan window.

### The "Monitor" Tab

The "Monitor" tab specifies the profile that will be used when images are displayed on your monitor, either in the scan window preview area or a Nikon Scan image window. Monitor profiles contain information about the color and gamma characteristics of the monitor, allowing images to be adjusted for more accurate color reproduction.

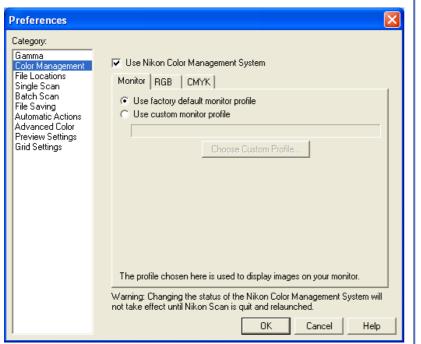

# Use factory default monitor profile (default)

Nikon Scan is supplied with default monitor profiles for use when no other profile is available (see below). To use the default profile for your platform, select **Use factory default monitor profile**.

# Default Windows Monitor Profile (Gamma 2.2)

The default Windows monitor profile ("NkMonitor\_Win.icm") is identical to the sRGB profile.

# Default Macintosh Monitor Profile (Gamma 1.8)

The default Macintosh monitor profile ("NkMonitor\_ Mac.icm") is identical to the profile used for Apple 17" monitors with a  $D_{50}$  white point.

### Use custom monitor profile

Use this option to select a profile supplied by the company that manufactured the monitor. When this option is selected, the **Choose Custom Profile...** button will be active. Clicking this button displays a standard "open file" dialog; navigate to the disk and folder containing the manufacturer's profile. The path to the selected profile will appear in the text box below the **Use custom monitor profile** radio button.

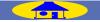

### The "RGB" Tab

The "RGB" tab is used to select a color-space profile for the calibrated RGB color model. The profile used can be selected from the **Color space** menu.

| Preferences                                                                                                    | X                                                                                                    |
|----------------------------------------------------------------------------------------------------|----------------------------------------------------------------------------------------------------|
| Category:                                                                                                    |                                                                                                    |
| Gamma<br>Color Management<br>File Locations<br>Single Scan<br>Batch Scan<br>File Saving<br>Automatic Actions<br>Advanced Color<br>Preview Settings<br>Grid Settings | ✓ Use Nikon Color Management System<br>Monitor RGB CMYK<br>Color space:<br>sRGB                                                                                                    |
| ana seangs                                                                                                    | The color space chosen here is used by Nikon Scan as the RGB edit<br>color space. The color spaces are separated two groups. The upper<br>group has a gamma of 2.2 and the lower group has a gamma of 1.8.<br>The color spaces in each group are ordered by the size of their gamut:<br>the lower color spaces have wider gamut. |
|                                                                                                    | Narrow gamut color spaces appear more saturated and can be<br>reproduced accurately by most devices. Wide gamut color spaces<br>allow flexibility in the editing of images but must be controlled to match<br>the output device.                                                                                                 |
|                                                                                                    | We recommend you to use a color space that has gamma of 1.8 if you<br>use a Macintosh monitor.                                                                                                    |
|                                                                                                    | Warning: Changing the status of the Nikon Color Management System will<br>not take effect until Nikon Scan is quit and relaunched.                                                                                                    |
|                                                                                                    | OK Cancel Help                                                                                                    |

Each of the profiles listed may be classified according to its gamma value and gamut. Gamma is a fundamental characteristic of imaging systems which determines the intensity of the output signal relative to the input; in human terms, gamma controls the subjective brightness of images through alterations to the output level for mid-tones. Windows and Macintosh systems process video signals differently, and these differences are reflected in the difference in the standard gamma values for these platforms. The default system gamma for Macintosh computers is 1.8, the de facto standard for Windows systems, 2.2. Nikon CMS includes eight RGB profiles with a Windows gamma of 2.2 (sRGB, Bruce RGB, NTSC [1953], Adobe RGB [1988], CIE RGB, Wide Gamut RGB, compensated Wide Gamut RGB, and Scanner RGB), and three profiles with a gamma value of 1.8 (Apple RGB, ColorMatch RGB, and compensated Apple RGB), for use on the Macintosh. When scanning images, choose a profile with a gamma value suited to the system on which the image will be edited.

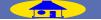

# The "CMYK" Tab

The CMYK sheet is used to select a profile for use with the CMYK color model.

| Preferences                                                                                                    |
|----------------------------------------------------------------------------------------------------|
| Category:         Gamma         Color Management         File Locations         Single Scan         Batch Scan         File Saving         Automatic Actions         Advanced Color         Preview Settings         Grid Settings         Choose Custom Profile         When saving TIFF files in CMYK the chosen profile will be used to generate the color space and will be embedded in the file.         Warning: Changing the status of the Nikon Color Management System will not take effect until Nikon Scan is quit and relaunched. |

# СМУК

Images can not be scanned in CMYK. If CMYK data are required, convert images to CMYK before saving them to disk. Note that images can only be saved in CMYK if Nikon CMS is on (Nikon CMS is on by default).

# Use factory default CMYK profile (default)

Nikon Scan is supplied with a default CMYK profile (the SWOP color library) for use when no other profile is available. This profile is used when **Use factory default CMYK profile** is selected.

# Use custom profile

Use this option to select a profile supplied by the company that manufactured your printer. When this option is selected, the **Choose Custom Profile...** button will be active. Clicking this button displays a standard open-file dialog; navigate to the disk and folder containing the manufacturer's profile. The path to the selected profile will appear in the text box below the **Use custom CMYK profile** radio button.

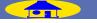

# **RGB** Profiles Provided with Nikon Scan

# Windows Profiles (Gamma 2.2)

# sRGB

This RGB profile is used in the majority of Windows monitors. It closely resembles the RGB commonly used in color television, and is also used in the digital television broadcasting system that is on its way to becoming the industry standard in the United States of America. Software and hardware manufacturers use it as a default color profile and guarantee operation when it used. It is also on its way to becoming the standard for images on the web. This profile is suited to users who plan to use their digital images "as is," without editing or printing them. It however suffers from the drawback of a narrow gamut with a limited area available for reproducing blues. The corresponding RGB setting in Photoshop 5.0 is "sRGB."

# Bruce RGB

This color profile attempts to expand on the ColorMatch RGB gamut by defining the chromaticity for G as lying between the values for G in the Adobe RGB and ColorMatch color-space profiles. It was proposed by Bruce Fraser, who claims that it includes most of the colors in the SWOP CMYK gamut. It is not provided in the standard install of Photoshop 5.0, but can be selected as the RGB color-space profile for Photoshop by importing the profile "NkBruce.icm".

# NTSC (1953)

This is the color space for video defined by the National Television Standards Committee (NTSC) in 1953 and used in early color televisions. This color space is also used in some Far-East newspaper and printing organizations. The corresponding RGB setting in Photoshop 5.0 is "NTSC (1953)."

# Adobe RGB (1988)

A color-space profile defined in Photoshop 5.0. It has a wider gamut than sRGB and includes the colors found in most CMYK gamuts, making it suitable for users involved in desktop publishing. The corresponding RGB setting in Photoshop 5.0 is "Adobe RGB (1988)."

# CIE RGB

A video color-space profile established by the CIE. While it boasts a fairly wide gamut, it suffers from the drawback that the area devoted to the reproduction of cyan is relatively small. The corresponding RGB setting in Photoshop 5.0 is "CIE RGB."

# Wide Gamut RGB

This color-space profile, designed by Adobe, incorporates most of the visible colors. This however has the consequence that most of the colors it can express can not be reproduced on standard monitors and printers. The corresponding RGB setting in Photoshop 5.0 is "Wide Gamut RGB."

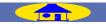

### Wide Gamut RGB (compensated)

Nikon scanners can scan some colors that cannot be expressed using the Wide Gamut RGB color-space profile. The compensated Wide Gamut RGB profile redefines Wide Gamut RGB to include all the colors that can be output from the scanner. Because many of the colors that can not be expressed in Wide Gamut RGB occur in the blue portion of the gamut, the level of detail in the blue area has been greatly increased (because the gamut has been expanded in a nonlinear fashion to incorporate just those colors that could not otherwise be expressed, it can not be represented in chromaticity diagrams using a standard RGB triangle). As is the case with Wide Gamut RGB, most of the colors defined in this profile can not be reproduced on monitors and printers. It is output to the host application as Wide Gamut RGB. When scanning images into Photoshop 5.0 using this profile, set the Photoshop RGB profile to "Wide Gamut RGB."

### Scanner RGB

This profile replicates the color space achieved when scanning with Nikon CMS off. Its main purpose is to allow the LCH editor and Unsharp Mask tools, which are not available when Nikon CMS is off, to be used to edit the colors produced by the scanner. In order to produce the effect achieved by turning Nikon CMS off, the monitor profile is not used, nor is an ICC profile included with the image when it is opened in the host application.

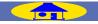

# Macintosh Profiles (Gamma 1.8)

### Apple RGB

This profile is used in desk-top publishing applications and in Adobe Photoshop versions 4.0 or earlier, and is the typical RGB profile for Macintosh monitors. The corresponding RGB setting in Photoshop 5.0 is "Apple RGB." This profile is suitable for working with images displayed on the Macintosh.

# ColorMatch RGB

The ColorMatch profile is native to Radius PressView monitors. It has a wider gamut than Apple RGB, with a particularly wide area devoted to the reproduction of blues. The corresponding RGB setting in Photoshop 5.0 is "Color Match RGB."

# Apple RGB (compensated)

This profile defines tristimulus (red, green, and blue) chromaticity as the intersection of the curve that marks the limits of the visible gamut with lines drawn from the Apple RGB white point and passing through the points that define tristimulus chromaticity in the Apple RGB color-space profile. This profile is unique in that it preserves the characteristics of Apple RGB while allowing more saturated colors. It is not provided in the standard install of Photoshop 5.0, but can be selected as the RGB color-space profile for Photoshop by importing the profile "NKApple\_CPS.icm".

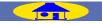

### "Gamut"

In addition to gamma, profiles can be classified according to their *gamut*, or the range of colors that can be expressed using the profile. Gamut is conventionally expressed by means of *chromaticity*, a measure of color developed by the Commission Internationale de l'Éclairage (CIE). The CIE system, which is modeled on human color perception, maps the physical wavelengths of light to three coordinates (known as CIE X, Y, and Z) that give unique numerical expression to the full range of color differences that can be perceived by humans. Chromaticity is a measure of color from which considerations of brightness have been factored out, giving a two-coordinate system.

In the chromaticity diagram at right, the complete gamut of colors visible to humans is in the area enclosed by the green line. The curved portion of the line gives the chromaticity of "pure," unmixed colors with wavelengths in the visible spectrum of 380–780 nm. The blue end of the spectrum (380 nm) is at the bottom left corner, the red end of the spectrum (780 nm) at the bottom right corner. The straight diagonal line connecting these two points represents the different shades of purple created by combining red and blue light. The colors inside the area enclosed by these lines are created by mixing light of different wavelengths.

No color profile is capable of expressing the full range of colors visible to the human eye. The diagram below compares the gamut of colors visible to the eye with the colors that can be expressed in each of the RGB profiles provided with Nikon CMS. The gamut for each profile is contained in the triangle defined by the three points that mark the extremes of red, green, and blue for that profile (red is at the bottom right corner, green at the top of the triangle, and blue at the bottom left corner). The white point for each profile is shown by the symbol in the center of the triangle.

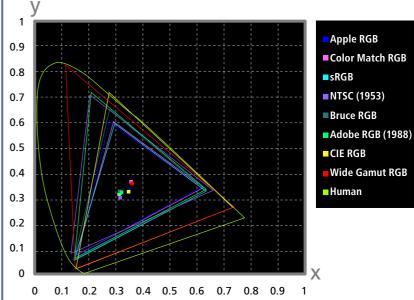

The following table shows the gamma values for the profiles included with Nikon CMS, together with the chromaticity values for the white point and for red, green, and blue.

|                               | White Point                          |   |            | Gamma | Chromaticity (x, y) |   |        |   |        |   |        |
|-------------------------------|--------------------------------------|---|------------|-------|---------------------|---|--------|---|--------|---|--------|
| Profile                       | Name                                 |   | Value      | Value | Name                |   | R      |   | G      |   | В      |
| D.C.D.                        |                                      | X | 0.3127159  | 2.2   |                     | Х | 0.64   | x | 0.3    | x | 0.15   |
| sRGB                          | 6500K (D <sub>65</sub> )             | У | 0.3290015  | 2.2   | HDTV (CCIR 709)     | У | 0.33   | У | 0.6    | У | 0.06   |
|                               | Std Illuminant C                     | x | 0.3101     | 2.2   |                     | Х | 0.67   | x | 0.21   | x | 0.14   |
| NTSC (1953)                   |                                      | у | 0.3162     | 2.2   | NTSC (1953)         | у | 0.33   | у | 0.71   | У | 0.08   |
|                               |                                      | х | 0.3127159  | 2.2   |                     | Х | 0.64   | х | 0.28   | x | 0.15   |
| Bruce RGB                     | 6500K (D <sub>65</sub> )             | у | 0.3290015  | 2.2   | Bruce RGB           | у | 0.33   | у | 0.65   | У | 0.06   |
| Adaba DCD (1088)              |                                      | Х | 0.3127159  | 2.2   | Adobe RGB           | Х | 0.64   | x | 0.21   | x | 0.15   |
| Adobe RGB (1988)              | 6500K (D <sub>65</sub> )             | у | 0.3290015  | 2.2   | (1988)              | у | 0.33   | У | 0.71   | У | 0.06   |
|                               |                                      | X | 0.3333333  | 2.2   | CIE RGB             | Х | 0.735  | x | 0.274  | x | 0.167  |
| CIE RGB                       | Std Illuminant E                     | У | 0.3333333  |       |                     | У | 0.265  | У | 0.717  | У | 0.009  |
| Wide Gamut RGB                |                                      | x | 0.3457029  | 2.2   | 700/525/450nm       | Х | 0.7347 | x | 0.1152 | X | 0.1566 |
| VVIGE Gamut KGB               | 5000K (D <sub>50</sub> )             | у | 0.3585386  | 2.2   | 700752574501111     | у | 0.2653 | У | 0.8264 | У | 0.0177 |
| Apple DCD                     |                                      | X | 0.3127159  | 1.8   | Trinitron           | Х | 0.625  | х | 0.28   | x | 0.155  |
| Apple RGB                     | 6500K (D <sub>65</sub> )             | у | 0.3290015  | 1.0   | mnitron             | у | 0.34   | у | 0.595  | у | 0.07   |
| ColorMatch RGB                |                                      | X | 0.3457029  | 1.8   | P22-EBU             | х | 0.63   | X | 0.295  | х | 0.155  |
|                               | 5000K (D <sub>50</sub> )             | у | 0.3585386  |       |                     | у | 0.34   | у | 0.605  | у | 0.077  |
| Apple BCB (Comparented)       |                                      | X | 0.3127159  | 1.0   | .8 Custom           | Х | 0.65   | х | 0.265  | х | 0.14   |
| Apple RGB (Compensated)       | 6500K (D <sub>65</sub> )             | у | 0.3290015  | 1.8   |                     | У | 0.341  | у | 0.717  | у | 0.0454 |
|                               | 6500K (D <sub>65</sub> )             | X | 0.3127159  | 2.2   | HDTV (CCIR 709)     | x | 0.64   | X | 0.3    | x | 0.15   |
| Default Windows Monitor       |                                      | У | 0.3290015  |       |                     | У | 0.33   | У | 0.6    | У | 0.06   |
| Defeult Mersinterle Marsin    | Macintosh Monitor 5000K ( $D_{50}$ ) | x | 0.34570291 | 1.0   | Tuisiteen           | Х | 0.625  | x | 0.28   | x | 0.155  |
| Default iviacintosh ivionitor |                                      | У | 0.3585386  | 1.8   | Trinitron           | у | 0.34   | У | 0.595  | у | 0.07   |

ТОР

#### Keeping Colors True in Other Applications

When an image is scanned in the Nikon Scan TWAIN source or acquire plug-in and opened in another application, or when an image saved using Nikon Scan is opened in another application, the image will be processed according to the color-space and monitor profiles selected in the application before being displayed on the monitor. If the profiles used in the application do not match those used in Nikon Scan, colors may not be the same as those in the original image.

#### **RGB** Color Model

Choose a monitor profile that matches that chosen in the "Monitor" tab and a color-space profile that matches that selected in the "RGB" tab (the Photoshop profiles corresponding to those used in Nikon Scan are listed on the preceding pages). If no matching RGB profile exists, you can use the Nikon Scan profiles in the path Program Files\Common Files\Nikon\Profiles (Windows) or System Folder : Preferences : Nikon MAID : Profiles (Macintosh). The files containing the profiles listed in the RGB sheet are given below.

| Profile                 | File name       |
|-------------------------|-----------------|
| sRGB                    | NKsRGB.icm      |
| Bruce RGB               | NKBruce.icm     |
| NTSC (1953)             | NKNTSC.icm      |
| Adobe RGB (1998)        | NKAdobe.icm     |
| CIE RGB                 | NKCIE.icm       |
| Wide Gamut RGB          | NKWide.icm      |
| Apple RGB               | NKApple.icm     |
| Color Match RGB         | NKMatch.icm     |
| Apple RGB (compensated) | NKApple_CPS.icm |

\*Do not use the "Scanner RGB" profile when scanning images for use in a third-party application. When Nikon Scan is used as an acquire plug-in to the Macintosh version of Adobe Photoshop 5 or later (full version), the RGB profile will automatically be passed to Photoshop when the image is scanned. Be sure that the monitor profile matches that used in Photoshop by selecting the Photoshop monitor profile in the monitor sheet of the Nikon Scan color management tab.

### CMYK Color Model

Choose a monitor profile that matches that chosen in the monitor sheet and a color-space profile that matches that selected in the CMYK sheet. When Nikon Scan is used as an acquire plug-in to the Macintosh version of Adobe Photoshop 5 or later (full version), the CMYK profile will automatically be passed to Photoshop when the image is scanned.

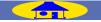

# **File Locations/Scratch Disks**

The "File Locations" (Windows) or "Scratch Disks" (Macintosh) category is used to choose the folder or volume (disk) that will be used for temporary storage, or "virtual memory," while Nikon Scan is in operation. It is recommended that only disks with a high data transfer rate, such as hard disks, be selected for temporary storage.

### Windows

The folder currently selected for temporary storage is shown under **Folder for Temporary Data**. To choose a different location, click **Change Location...** and navigate to the desired drive and folder.

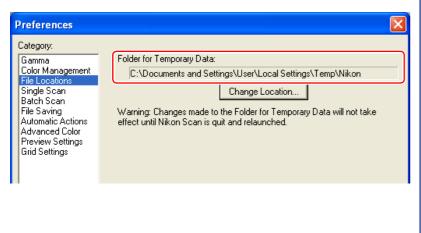

# Choosing a Location for Temporary Storage

### Macintosh

The volume used for temporary storage can be chosen from the **Scratch disk** menu. The amount of space available on the selected disk is shown under the menu.

|                                                                                         | Preferences                                                                                                    |
|-----------------------------------------------------------------------------------------|----------------------------------------------------------------------------------------------------|
| Gamma<br>Color Management<br>Scratch Disks                                              | Scratch disk Macintosh HD                                                                                           |
| Single Scan<br>Batch Scan                                                               | 53.9 Gbytes disk space available                                                                                    |
| File Saving<br>Automatic Actions<br>Advanced Color<br>Preview Settings<br>Grid Settings | Warning: Changes made to the scratch disk location will not<br>take effect until Nikon Scan is quit and relaunched. |

### Changes to "File Locations"/"Scratch Disks" Settings

Changes to "File Locations" and "Scratch Disks" settings only take effect after you have quit and restarted Nikon Scan.

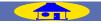

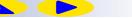

# Single Scan

### Scan Settings for Single Scans

The "Single Scan" category is used to specify the tasks performed automatically before and after single scans.

| Preferences                                                                                                    |                                                                                                    |
|----------------------------------------------------------------------------------------------------|----------------------------------------------------------------------------------------------------|
| Category:<br>Gamma<br>Color Management<br>File Locations<br>Single Scan<br>Batch Scan<br>File Saving<br>Automatic Actions<br>Advanced Color<br>Preview Settings<br>Grid Settings | Before scan<br>✓ Auto focus<br>✓ Auto exposure for positive film<br>✓ Auto exposure for negative film<br>After scan<br>✓ Save to disk<br>✓ Close window and eject film |

### Before scan

| Option        | Description                                                                                                    |
|---------------|----------------------------------------------------------------------------------------------------|
| Auto focus    | If this item is checked (the default setting), an auto-<br>focus operation will be performed as necessary be-<br>fore making a scan. |
| Auto exposure | If this item is checked (the default setting), an auto-                                                                              |
| for positive  | exposure operation will be performed as necessary                                                                                    |
| film          | before scanning film positives.                                                                                                    |
| Auto exposure | If this item is checked (the default setting), an auto-                                                                              |
| for negative  | exposure operation will be performed as necessary                                                                                    |
| film          | before scanning film negatives.                                                                                                    |

### After scan

| Option                               | Description                                                                                                    |
|--------------------------------------|----------------------------------------------------------------------------------------------------|
| Save to<br>disk                      | If this item is checked when Nikon Scan is used as a stand-<br>alone application, the image created when the <b>Scan</b> but-<br>ton is clicked will be saved to disk instead of being opened<br>in an image window. When the <b>Scan</b> button is clicked, a<br>"Save" dialog will appear; specify a name, location, and<br>file type for the image. This option has no effect when<br>Nikon Scan is being used as a plug-in or TWAIN source for<br>another application. The default setting is off. |
| Close<br>window<br>and eject<br>film | When this item is checked, the scan window automatical-<br>ly closes after scanning. Holders are automatically eject-<br>ed from the 9000 ED/8000 ED, and film is automatically<br>ejected from the SA-21, IA-20 (S), SA-30 (5000 ED/4000<br>ED), and SF-210/SF-200 (S) (5000 ED/4000 ED). The de-<br>fault setting is off.                                                                                                    |

#### "Before Scan"

If **Perform auto focus when film is inserted** is selected in the "Scanner Extras" palette, an autofocus operation will automatically be performed when a slide is inserted in a slide-mount adapter (5000 ED, 4000 ED, COOLSCAN V ED, COOLSCAN IV ED) or when a holder other than the FH-869S or FH-869G is inserted in the 9000 ED or 8000 ED. As a result, an autofocus operation will not automatically be performed before the image is scanned, even if **Auto focus** is selected for "Before scan." In the case of the 9000 ED and 8000 ED, this applies only to the first frame in the holder; an autofocus operation will automatically be performed prior to scanning for all subsequent frames.

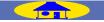

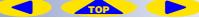

# **Batch Scan**

### Scan Settings for Batch Scans

The "Batch Scan" category is used to specify the tasks performed automatically before, during, and after batch scans.

| Category:                                                                                                    |
|----------------------------------------------------------------------------------------------------|
| Gamma       Before batch scan         Color Management       Image: Prompt for this information         Single Scan       Image: Create scan log         Batch Scan       Image: Create scan log         File Saving       Advanced Color         Advanced Color       Image: Create scan log         Freview Settings       Image: Create scan log         Girld Settings       Image: Create scan log         Advanced Color       Image: Create scan log         Image: Create scan log       Image: Create scan log         Image: Create scan log       Image: Create scan log         Image: Color       Image: Create scan log         Image: Create scan log       Image: Create scan log         Image: Color       Image: Create scan log         Image: Create scan log       Image: Create scan log         Image: Create scan log       Image: Create scan log         Image: Create scan log       Image: Create scan log         Image: Create scan log       Image: Create scan log         Image: Create scan log       Image: Create scan log         Image: Create scan log       Image: Create scan log         Image: Create scan log       Image: Create scan log         Image: Create scan log       Image: Create scan log         Image: Create scan log |

#### 🖉 "Before Each Image"

If **Perform auto focus when film is inserted** is selected in the "Scanner Extras" palette, an autofocus operation will automatically be performed when a slide is inserted in a slide-mount adapter (5000 ED, 4000 ED, COOLSCAN V ED, COOLSCAN IV ED) or when a holder other than the FH-869S or FH-869G is inserted in the 9000 ED or 8000 ED. As a result, an autofocus operation will not automatically be performed before the image is scanned, even if **Auto focus** is selected for "Before each image." In the case of the 9000 ED and 8000 ED, this applies only to the first frame in the holder; an autofocus operation will automatically be performed prior to scanning for all subsequent frames.

| Option                            | Description                                                                                                    |
|-----------------------------------|----------------------------------------------------------------------------------------------------|
| Prompt<br>for this<br>information | If this item is checked (the default setting), a dialog con-<br>taining the same options as appear in the "Batch Scan"<br>category will be displayed at the start of a batch scan.                                                                                                    |
| Create scan<br>log                | If this item is checked (the default setting), a log show-<br>ing the operations performed and errors that occurred<br>during the batch scan will be displayed in the "Log"<br>tab of the progress window. If <b>Save to disk</b> is select-<br>ed for "After each image", the log will be saved to the<br>same folder as the scanned images. |

### Before each image

| Option        | Description                                                                                                    |
|---------------|----------------------------------------------------------------------------------------------------|
| Auto focus    | If this item is checked (the default setting), an auto-<br>focus operation will be performed as necessary be-<br>fore each scan. |
| Auto exposure | If this item is checked (the default setting), an auto-                                                                          |
| for positive  | exposure operation will be performed as necessary                                                                                |
| film          | before scanning film positives.                                                                                                  |
| Auto exposure | If this item is checked (the default setting), an auto-                                                                          |
| for negative  | exposure operation will be performed as necessary                                                                                |
| film          | before scanning film negatives.                                                                                                  |

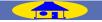

# After each image

| Option            | Description                                                                                                    |
|-------------------|----------------------------------------------------------------------------------------------------|
| Save to<br>disk   | If this item is checked (the default setting) when Nikon<br>Scan is used as a "stand-alone" application, scanned im-<br>ages will be saved to disk instead of being opened in im-<br>age windows. When the <b>Scan</b> button is clicked, a dialog<br>will appear where the user can specify a location and file<br>type and choose how the files will be named. This option<br>has no effect when Nikon Scan is being used as a plug-in<br>or TWAIN source for another application. |
| Stop on<br>errors | If this item is checked (the default setting), scanning<br>will stop when minor errors are encountered. If it is not<br>checked, scanning will only stop when all the selected im-<br>ages have been scanned, film jams in the scanner, or a<br>hardware error occurs.                                                                                                    |

# After batch scan

| Option    | Description                                                                                                    |  |
|-----------|----------------------------------------------------------------------------------------------------|--|
|           | When this item is checked, the scan window automati-                                                                                                    |  |
| Close     | cally closes after scanning. Holders are automatically ejected from the 9000 ED/8000 ED, and film is automatically ejected from the SA-21, IA-20 (S), SA-30 (5000 ED/4000 ED), and SF-210/SF-200 (S) (5000 ED/4000 ED). |  |
| window    | ejected from the 9000 ED/8000 ED, and film is automati-                                                                                                    |  |
| and eject | cally ejected from the SA-21, IA-20 (S), SA-30 (5000 ED/                                                                                                    |  |
| film      | 4000 ED), and SF-210/SF-200 (S) (5000 ED/4000 ED).                                                                                                    |  |
|           | The default setting is off.                                                                                                    |  |

# The "File Saving Options" Dialog

If **Save to disk** is selected in the "Batch Scan" category when Nikon Scan is used as a stand-alone application, a "File Saving Options" dialog will appear at the start of a batch scan.

| File Saving Options                      |  |  |
|------------------------------------------|--|--|
| File Naming                              |  |  |
| Prefix: MG Suffix:                       |  |  |
| Number 3 Digits                          |  |  |
| Starting Index: 1                        |  |  |
| Sample: IMG001.tif                       |  |  |
| File Saving                              |  |  |
| Directory:                               |  |  |
| C:\Documents and Settings\User\My Docume |  |  |
| File Format: TIFF                        |  |  |
| Compression Level: Good Balance          |  |  |
| OK Cancel                                |  |  |

TOP

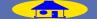

The "File Saving Options" dialog contains the following:

### **File Naming**

Files saved during a batch scan are assigned names consisting of a prefix, a file number of from one to six digits assigned in ascending order from a user-specified starting point, and a suffix. The options in the "File Naming" area control the prefix, file number, and suffix.

| Option              | Description                                                                                                    |  |
|---------------------|----------------------------------------------------------------------------------------------------|--|
| Prefix              | Enter a prefix of up to 65 characters.                                                                                                    |  |
| Suffix              | Enter a suffix of up to 65 characters.                                                                                                    |  |
| Number<br>of Digits | Specify the number of digits in the file number.<br>File numbers are assigned in ascending order starting from<br>this number.<br>Shows a sample of the file names that will be assigned. |  |
| Starting<br>Index   |                                                                                                    |  |
| Sample              |                                                                                                    |  |

# File Saving

| Option               | Description                                                                                                 |
|----------------------|----------------------------------------------------------------------------------------------------|
|                      | To choose a destination folder for the images, click this button and navigate to the desired folder.        |
| File Format          | Select a format from NEF, TIFF, TIFF (CMYK), JPEG, BMP (Windows only), and PICT (Macintosh only).           |
| Compression<br>Level | If the selected file format supports compression, the amount of compression can be selected from this menu. |

### File-Naming Conventions

#### Windows

*Where long file names are supported*, the maximum length is 255 characters. File names may not contain quotes or any of the following characters: "\\" "/" ":" ";" ";" "\*" "<" ">" and "I".

*In environments that do not support long file names*, the maximum length is eight characters; file names may not contain spaces, quotes, or any of the following characters: "\\" "/" ":" "," ";" "," "?" "?" "<" "<" "<" "<" ">" and "I".

### Macintosh

The maximum length for Macintosh file names is thirty-one characters. Colons (":") are not allowed.

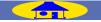

98

# **File Saving**

The "File Saving" category is used to choose the default file type for images saved when Nikon Scan is used as a "stand-alone" application. The Macintosh version also has an option for choosing the "creator" application, i.e., the application that will start when files saved from Nikon Scan are double-clicked.

### Windows

| ł | Preferences                                                                             |                                 | X |
|---|-----------------------------------------------------------------------------------------|---------------------------------|---|
|   | Category:                                                                               |                                 |   |
|   | Gamma<br>Color Management                                                               | Default file format: TIFF       |   |
|   | File Locations<br>Single Scan<br>Batch Scan                                             | Compression level: Good Balance |   |
|   | File Saving<br>Automatic Actions<br>Advanced Color<br>Preview Settings<br>Grid Settings |                                 |   |

# Macintosh

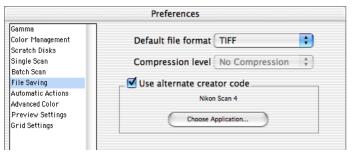

### Choosing a Default File Format and Creator

| Option                                               | Description                                                                                                    |  |
|------------------------------------------------------|----------------------------------------------------------------------------------------------------|--|
| Default file<br>format                               | Select the default file format from NEF, TIFF, TIFF<br>(CMYK), JPEG, BMP (Windows only), and PICT (Ma-<br>cintosh only). Select <b>Last used</b> to choose the for-<br>mat most recently used to save images when Nikon<br>Scan was used as a "stand-alone" application.                                                                                                    |  |
| Compression<br>level                                 | If the selected file format supports compression, the amount of compression can be selected from this menu.                                                                                                    |  |
| Use alternate<br>creator code<br>(Macintosh<br>only) | a second second s |  |

TOP

# **Automatic Actions**

The "Automatic Actions" category controls the actions performed when media are inserted in the scanner or the focus point is adjusted using the focus tool in the "Layout Tools" palette.

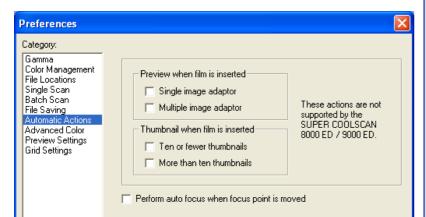

| Option                                                | Description                                                                                                    |  |
|-------------------------------------------------------|----------------------------------------------------------------------------------------------------|--|
| Preview<br>when film is<br>inserted                   | If <b>Single image adaptor</b> is selected, the scanner<br>will automatically perform a preview when a slide is<br>inserted in the MA-21/MA-20 (S) slide-mount adapt-<br>er or the optional SF-210/SF-200 (S) slide feeder. If<br><b>Multiple image adaptor</b> is checked, the scanner<br>will automatically perform a preview using user de-<br>fault settings when film is inserted in a multi-frame<br>adapter (if no user defaults are defined, factory de-<br>faults will be used). This option is not available when<br>the 9000 ED or 8000 ED is connected. |  |
| Thumbnail<br>when film is<br>inserted                 | If <b>Ten or fewer thumbnails</b> is selected, the scan-<br>ner will automatically generate thumbnails when APS<br>or strip film with ten or fewer frames is inserted in a<br>multi-frame adapter. If <b>More than ten thumbnails</b><br>is checked, the scanner will automatically generate<br>thumbnails when film is inserted in the SA-30 or IA-<br>20 (S). This option is not available when the 9000 ED<br>or 8000 ED is connected.                                                                                                    |  |
| Perform auto<br>focus when<br>focus point is<br>moved | If this option is select, the scanner will automatical-<br>ly perform an autofocus operation when the focus<br>point is changed using the focus tool in the "Layout<br>Tools" palette. If it is not checked, autofocus will<br>only be performed when the button is clicked in<br>the scan window control area.                                                                                                    |  |

TOP

### **Preview Area Options**

# **Advanced Color**

The "Advanced Color" category is used to specify output colors for the black, white, and gray points and to change the size of the area sampled when the eyedropper tools in the "Curves" palette are used. It is also controls the portion of the tone range excluded in auto contrast operations.

| Preferences                                                                                                    |                                                                                                    |
|----------------------------------------------------------------------------------------------------|----------------------------------------------------------------------------------------------------|
| Category:<br>Gamma<br>Color Management<br>File Locations<br>Batch Scan<br>File Saving<br>Automatic Actions<br>Advanced Color<br>Preview Settings<br>Grid Settings | RGB       Grayscale         White point target         Master:       255         Red:       255         Gray point target         Red:       128         Black point target         Master:       0         Red:       0         Red:       0         Black point target         Master:       0         Red:       0         Black point target         Red:       0         Black point target         Red:       0         Black point target         Red:       0         Black point target         Reset |
|                                                                                                    | Auto contrast calculations (% excluded)<br>Black: 0.5<br>Sample point size: 1 x 1 💌<br>0K Cancel Help                                                                                                    |

# White Point, Gray Point, Black Point, and Auto Contrast | White-, Gray-, and Black-Point Targets

The targets in the "RGB" and "Grayscale" tabs specify default output values for the white, gray, and black points in each color model. The factory default setting for white point is 255 for each channel, which displays as white on most computer monitors. The factory default for the gray point is 128, which displays as a neutral gray. The default for the black point is zero, which displays as black. To restore factory defaults for the color model in the selected sheet, click **Reset**.

#### The Master Channel

To set the white and black points for the master channel in the RGB color model, select **RGB** in the "Curves" palette channel menu, click the white- or black-point eyedropper tool while pressing Ctrl (Windows) or option (Macintosh), and sample the image.

#### Output Values

Although output values in the "Advanced Color" palette range from zero to 255, calculations are performed at a precision of sixteen bits.

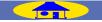

### **Auto Contrast Calculations**

The **Auto contrast calculations** option controls how auto contrast operations in the "Curves" and "LCH Editor" palettes calculate the input values for the white point and black point. By default, the white point is set to a value that excludes 0.5% of the brightest pixels in the current crop, the black point to a value that excludes 0.5% of the darkest pixels in the crop. This produces an optimal dynamic range, with minimum loss of detail in shadows and highlights. To preserve detail at the expense of dynamic range, lower the "excluded" value for auto contrast (a value of zero will set the black and white point respectively to the darkest and brightest pixel in the crop). To increase the dynamic range at the expense of detail, raise the "excluded" value.

### Sample Point Size

This setting determines the size of the area sampled for the color-value display and the white-point, gray-point, and black-point tools. Sample point size can be set to  $1 \times 1$ ,  $3 \times 3$ , or  $5 \times 5$  pixels. When the sample size is set to  $3 \times 3$  or  $5 \times 5$ , Nikon Scan averages the pixels sampled. Choosing a large sample size reduces precision, but also minimizes the effects of noise; choosing a small sample size has the opposite effects.

#### Digital DEE

When inspecting color values to determine the threshold for Digital DEE, set the sample point size to  $5 \times 5$  pixels. Note that color values are displayed in the "Information" palette and information panel when an eyedropper tool is selected; be careful not to click the image when determining the threshold for Digital DEE. If an eyedropper cursor is selected, clicking the image could reshape the active curve.

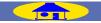

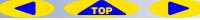

### **Automating Previews**

The "Preview Settings" category determines the operations performed automatically when the **Preview** button is clicked.

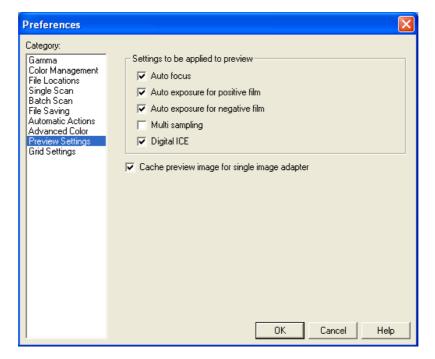

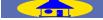

TOP

| Option                                                                                                    | Description                                                                                                    |  |
|----------------------------------------------------------------------------------------------------|----------------------------------------------------------------------------------------------------|--|
| Auto focusIf this item is checked (the default setting), an auto<br>focus operation will be performed as necessary whe<br>the <b>Preview</b> button is clicked.                                                                                                    |                                                                                                    |  |
| Auto<br>exposure for<br>positive film                                                                                                    | If this item is checked (the default setting), an autoex-<br>posure operation will be performed as necessary be-<br>fore previewing film positives.                                                                                                    |  |
| Auto<br>exposure for<br>negative film                                                                                                    | If this item is checked (the default setting), an autoex-<br>posure operation will be performed as necessary be-<br>fore previewing film negatives.                                                                                                    |  |
| Multi<br>samplingCheck this item to perform multi-sample scanning<br>during preview (9000 ED, 8000 ED, 5000 ED, 4000<br>ED only). Multi-sample scanning will not be per-<br>formed if Normal (1×) is selected in the "Scanner Ex-<br>tras" palette. Selecting this option increases the time<br>needed to complete a preview, while the effects or<br>multi-sample scanning may not be visible in the pre-<br>view area at the normal zoom ratio. |                                                                                                    |  |
| Digital ICE                                                                                                    | If this item is checked (the default option), the image<br>will be processed during preview to reduce the effects<br>of dust and scratches. This option only takes effect if<br><b>Enable Digital ICE</b> is selected in the "Digital ICE <sup>4</sup> Ad-<br>vanced" palette. Selecting this option increases the<br>time needed to complete a preview. |  |
| Cache<br>preview<br>image for<br>single image<br>adapter                                                                                                    | If this item is checked (the default option), Nikon Scan<br>will store the last preview created with the MA-21/<br>MA-20 (S) slide-mount adapter. This preview will be<br>displayed the next time the scan window is opened or<br>the MA-21/MA-20 (S) is inserted.                                                                                       |  |

#### **Autofocus/Autoexposure**

If an autofocus or autoexposure operation has already been performed on the current frame, it will not automatically be repeated before a preview or scan. The autofocus and autoexposure buttons in the scan window can be used to perform these operations manually if desired. If **Perform auto focus when film is inserted** is selected in the "Scanner Extras" palette, an autofocus operation will automatically be performed when a slide is inserted in a slide-mount adapter (5000 ED, 4000 ED, COOLSCAN V ED, COOLSCAN IV ED) or when a holder other than the FH-869S or FH-869G is inserted in the 9000 ED or 8000 ED. As a result, an autofocus operation will not automatically be performed before the image is scanned, even if **Auto focus** is selected in the "Preview Settings" category. In the case of the 9000 ED and 8000 ED, this applies only to the first frame in the holder; an autofocus operation will automatically be performed prior to scanning for all subsequent frames.

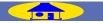

# **Grid Settings**

# Creating a Layout Grid

The "Grid Settings" category determines the color and spacing of the grid displayed over the image in the active window when **Show grid** is selected in the "Layout Tools" palette.

| Preferences                                                                                                    |                                                                                                    |
|----------------------------------------------------------------------------------------------------|----------------------------------------------------------------------------------------------------|
| Category:                                                                                                    |                                                                                                    |
| Gamma<br>Color Management<br>File Locations<br>Single Scan<br>Batch Scan<br>File Saving<br>Automatic Actions<br>Advanced Color<br>Preview Settings<br>Grid Settings | Color: Black  Display grid line every: 1.00 Inches Display 4 subdivisions per line Show grid for new windows |
|                                                                                                    | OK Cancel Help                                                                                               |

| Option Description                                                                                                    |                                                                                                    |  |
|----------------------------------------------------------------------------------------------------|----------------------------------------------------------------------------------------------------|--|
| Color                                                                                                    | Choose the grid color.                                                                                        |  |
| Display grid<br>line every                                                                                                    | Enter the spacing for the layout grid. Units can be se-<br>lected from the menu to the right of the text box. |  |
| Display <i>n</i><br>subdivisions<br>per line                                                                                                    | 5                                                                                                    |  |
| Show grid<br>for new<br>windows<br>If this item is selected, a layout grid will a<br>cally be displayed in the preview area. If Nil<br>is used as a "stand-alone" application, a lay<br>will also be displayed on images newly open<br>age windows. |                                                                                                    |  |

TOP

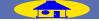

# **Image Windows**

# Using Nikon Scan as a "Stand-Alone" Application

This chapter describes the operations that can be performed in image windows when Nikon Scan is used as a "stand-alone" application. Click the links for more information.

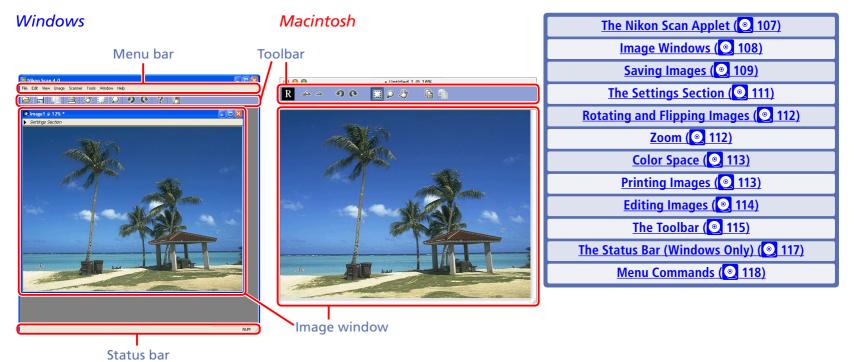

Third-Party Applications

# When Nikon Scan serves as a TWAIN source or acquire plug-in for a third-party imaging application such as Adobe Photoshop, images will be opened in the third-party application after scanning. See the documentation provided with the application for information on the operations that can be performed.

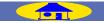

# **The Nikon Scan Applet**

### **Getting Started**

When Nikon Scan is used as a "stand-alone" application, images can be saved, viewed, and printed in image windows opened in the Nikon Scan applet. The Tool Chest can also be used to perform simple imaging tasks.

When Nikon Scan is used as a TWAIN source or acquire plug-in for a third-party imaging application such as Adobe Photoshop, images will not be opened in the Nikon Scan applet after scanning. Instead, they will be opened in the thirdparty application, where they can be viewed, edited, printed, and saved according to the options available.

### Starting the Nikon Scan Applet

For information on starting the Nikon Scan applet, see <u>"Starting Nikon Scan as a 'Stand-Alone' Application" (9)</u>. If no scanner is connected, the following message will be displayed when Nikon Scan is started:

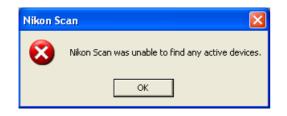

Click **OK** to close the message. To open a previously-saved image for viewing, printing, or editing, select **Open...** from the Nikon Scan **File** menu.

### Windows

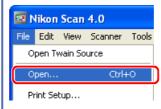

### Macintosh

| 1 | File  |            |
|---|-------|------------|
|   | New   | 96 N       |
| C | Open  | <b>%</b> O |
|   | Close | жw         |
|   | Save  | ЖS         |

Opening Images from the Toolbar (Windows Only) Image files can also be opened by clicking the button in the toolbar (Windows only).

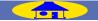

# **Image Windows**

### Viewing Images

When Nikon Scan is used as a "stand-alone" application, images are opened in image windows after scanning (except when **Save to disk** is selected in the "Preferences" dialog; **277**) or when a file is selected using the **Open...** option in the **File** menu.

### Windows

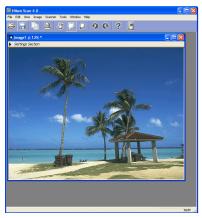

### Macintosh

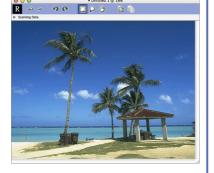

### Layout Grid

If **Show grid** is selected in the "Layout Tools" palette, a layout grid will be displayed over the image in the active window. The grid can also be displayed by selecting **Show Grid** from the **View** menu.

### Selecting the Active Window

When multiple windows are open in the Nikon Scan applet, a window can be activated and brought to the front by clicking the window or by choosing it from the windows listed at the bottom of the **Window** menu.

### The Tool Chest

Many of the tools in the Tool Chest can be applied to images in image windows. If multiple images are opened in image windows in the Nikon Scan applet, settings can be adjusted and saved separately for each image. With the exception of images saved in NEF format, the settings in each tool palette will be reset to default values when an image is opened. When an image saved in NEF format is opened, the settings in each tool palette will be reset to the values in effect when the image was saved.

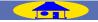

# **Saving Images**

To save the image in the active window under a new name, choose **Save As...** from the **File** menu. A "Save As" dialog will be displayed; after navigating to the desired location, enter a file name and choose a file type. Click **Save** to save the image.

# **Choosing a File Type**

Nikon Scan supports the following formats:

| Format | Description                                                                                                    |
|--------|----------------------------------------------------------------------------------------------------|
| NEF    | Changes to settings in the Tool Chest are not directly applied to images saved in NEF ( <b>N</b> ikon Electronic Image Format). Instead, information about settings is saved separately in the same file as the image. When the image is opened again in Nikon Scan, these settings will be loaded into the Tool Chest and applied to the image. This allows settings to be adjusted without affecting the original image (the "original image" is the image acquired from the scanner, modified according to the settings in effect in the scan window at the time image was scanned). Note that Nikon Capture does not support NEF images created in Nikon Scan. |
| JPEG   | JPEG is a good choice for images that will be output at low<br>resolution or distributed in electronic form. Images can be<br>compressed, allowing more images to be saved in the same<br>amount of disk space. Note, however, that JPEG compression<br>results in loss of information that can not afterwards be re-<br>stored. This format is not available when saving CMYK im-<br>ages or images with a bit depth of sixteen bits per channel.                                                                                                    |

| Format                      | Description                                                                                                    |  |
|-----------------------------|----------------------------------------------------------------------------------------------------|--|
| TIFF                        | Use TIFF when saving images for high-quality output or<br>editing. Images scanned at a bit depth of twelve or more<br>(twelve, fourteen, or sixteen bits) will be saved as sixteen-<br>bit TIFF, images scanned at a bit-depth of eight bits as<br>eight-bit TIFF. Although the lack of compression will result<br>in larger files, a high level of image quality will be main-<br>tained. TIFF is supported in a wide variety of applications<br>on both Windows and Macintosh platforms. |  |
| TIFF<br>(CMYK)              | As above, except that the image is converted to the CMYK color model when saved. This option is available only when Nikon CMS is on (Nikon CMS is on by default).                                                                                                    |  |
| BMP<br>(Windows<br>only)    | Most Windows users will be able to view files of this type.<br>This format is not available in the Macintosh version of<br>Nikon Scan, and does not support CMYK, sixteen-bit gray-<br>scale, or sixteen-bit RGB.                                                                                                    |  |
| PICT<br>(Macintosh<br>only) | PICT can be viewed on most Macintosh computers, and<br>supports JPEG compression. This format is not available in<br>the Windows version of Nikon Scan, and does not support<br>CMYK, sixteen-bit grayscale, or sixteen-bit RGB.                                                                                                    |  |

# Supported File Formats

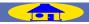

#### Choosing a Compression Ratio

JPEG and PICT images can be compressed using JPEG compression, in which images are divided into blocks eight pixels on a side and detail within each block selectively reduced. Although raising the compression ratio decreases the file size, it also makes the block pattern more visible and may result in noticeable loss of detail (the actual effect depends on the output scale and the type of subject). It is recommended that files be saved at the lowest compression ratio possible; if necessary, they can always be opened and saved again at a higher compression ratio.

The compression ratio can be chosen from a menu in the "Save As" dialog. Five options are available, ranging from **Excellent Quality**, which offers the lowest compression and highest image quality, to **High Compression**, which offers the highest compression and lowest image quality.

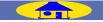

# **The Settings Section**

## Viewing Image Information

To view information about the image in an image window, click the **Settings Section** triangle or select **Settings Section** from the **View** menu.

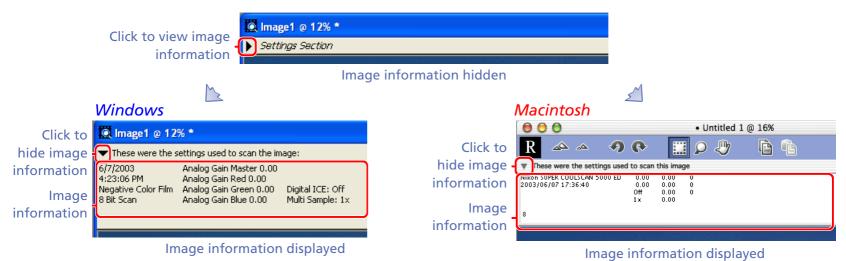

The settings section gives information about the time and date the image was created, the film type, the scan bit depth, analog gain, Digital ICE<sup>4</sup> Advanced, and multi-sample scanning.

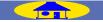

# **Rotating and Flipping Images**

# **Changing Image Orientation**

To flip or rotate the image in the active window:

• Use the flip or rotate buttons in the "Layout Tools" palette.

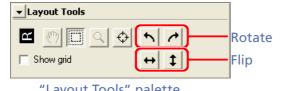

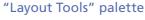

- Click the 💽 (rotate clockwise) or 🥥 (rotate counterclockwise) buttons in the toolbar.
- Use the options in the **Image** > **Transform** sub-menu.

# Zoom

# Zooming Images in and Out

The active window can be zoomed in or out using the zoom cursor or the zoom options in the **View** menu.

# The Zoom Cursor

To select the zoom cursor:

- click the <u>Q</u> button in the "Layout Tools" palette,
- select Zoom Cursor from the View menu, or
- click the 🔎 button in the toolbar

Click anywhere within the image window to zoom in on the selected point. To zoom out, click the image while pressing Alt (Windows) or option (Macintosh).

# The View Menu

Open the **View** menu and select **Zoom In** to zoom in on the center of the image in the active window. Select **Zoom Out** to zoom out.

To scroll the image, use the image window scroll bars or use the hand cursor to drag the image. To view the entire image at the maximum possible zoom ratio, select **Fit to Screen** from the **Window** menu. To view the image at a zoom ratio of 1:1, select **Actual Size** from the **Window** menu.

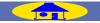

# **Color Space**

# Selecting a New Color Model and Bit Depth

To convert the image in the active window to a new color model and bit depth, select one of the following options from the **Image** > **Color Space** sub-menu.

| Option              | Description                                                                             |  |  |
|---------------------|-----------------------------------------------------------------------------------------|--|--|
| 8-bit<br>Grayscale  | Convert image to eight-bit grayscale capable of express-<br>ng 256 shades of gray.      |  |  |
| 16-bit<br>Grayscale | convert image to sixteen-bit grayscale capable of ex-<br>ressing 65,536 shades of gray. |  |  |
| 24-bit<br>RGB       | Convert image to RGB at a bit depth of eight bits per channel (twenty-four bit RGB).    |  |  |
| 48-bit<br>RGB       | Convert image to RGB at a bit depth of sixteen bits per channel (forty-eight bit RGB).  |  |  |

# **Printing Images**

# Printing the Image in the Active Window

To print the image in the active window, select **Print...** from the **File** menu. In the Windows version of Nikon Scan, images can also be printed by clicking the B button in the toolbar.

Converting Color Images to Grayscale

If a color image is converted to grayscale and then saved, the lost color information can not be restored.

#### Print Preview (Windows Only)

To preview the image to be printed, select **Print Preview...** from the **File** menu (Windows only).

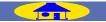

# **Editing Images**

**Editing Images After Scanning** 

The image in the active window can be edited using the following palettes in the Tool Chest:

| Palette               | Operation                                                                                                    |
|-----------------------|----------------------------------------------------------------------------------------------------|
| Layout Tools (2 33)   | Flip, rotate, and scroll images, zoom images in or out, select an area to be copied to the clipboard, and display or hide the layout grid. |
| Information ( 235)    | View information about the color of the point under the cursor and the size and location of the current selection.                         |
| <u>Curves (@, 41)</u> | Adjust contrast and color balance in selected portions of the tone range (shadows, mid-tones, or highlights).                              |
| Color Balance (251)   | Adjust brightness, contrast, and color balance over the entire image.                                                                      |
| Unsharp Mask ( 2 53)  | Make edges more distinct, either over the entire image or in areas where a specific color predominates.                                    |
| LCH Editor ( 2 56)    | Adjust brightness, color saturation, and hue.                                                                                              |

#### **7** Tool Palette Settings

The settings in effect in the scan window are applied to data from the scanner when the **Scan** button is clicked. Any further changes to settings in image windows apply to these modified image data. To reflect this, tool palette settings are restored to their default values when the images are opened in image windows.

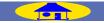

# **The Toolbar**

The toolbar gives access to many commonly used commands with a single click. The Windows and Macintosh versions of Nikon Scan have different toolbars.

# Windows

To display or hide the toolbar, select **Toolbar** from the **View** menu. When displayed, toolbar can be dragged out of the menu bar to a new position anywhere within the Nikon Scan application window, where it will "float" in an independent window.

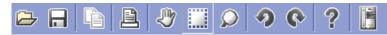

The toolbar contains the following buttons:

| Button           | Description                                  |
|------------------|----------------------------------------------|
| 🔁<br>Open        | Open an image in Nikon Scan.                 |
| <b>R</b><br>Save | Save the image in the active window.         |
| Copy             | Copy the current selection to the clipboard. |
| Print            | Print the image in the active window.        |

| Button                  | Description                                                         |
|-------------------------|---------------------------------------------------------------------|
| <b>W</b><br>Hand Cursor | Select the hand cursor to scroll images.                            |
| Selection Cursor        | Choose the selection cursor to select an area in the active window. |
| D<br>Zoom Cursor        | Select the zoom cursor to zoom images in and out.                   |
| Rotate 90° CCW          | Rotate the image in the active window counter-<br>clockwise.        |
| Rotate 90° CW           | Rotate the image in the active window clockwise.                    |
| <b>?</b><br>Help        | Open Nikon Scan help.                                               |
| Open Twain<br>source    | Open the scan window.                                               |

# **Quick Command Access**

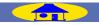

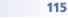

# Macintosh

In the Macintosh version of Nikon Scan, each image window has its own toolbar.

R 🗠 🗠 🤊 🐢 🔠 🔎 🤚 🖻

# The toolbar contains the following buttons:

| Button                        | Description                                                            |  |
|-------------------------------|------------------------------------------------------------------------|--|
| <b>R</b><br>Image Orientation | Shows the orientation of the image, reflecting any flips or rotations. |  |
| Zoom In                       | Zoom the image in.                                                     |  |
| Zoom Out                      | Zoom the image out.                                                    |  |
| Rotate 90° CCW                | Rotate the image counterclockwise.                                     |  |
| Rotate 90° CW                 | Rotate the image clockwise.                                            |  |

| Button           | Description                                                                              |
|------------------|------------------------------------------------------------------------------------------|
| Selection Cursor | Choose the selection cursor to select an area in the window.                             |
| D<br>Zoom Cursor | Select the zoom cursor to the zoom image in and out.                                     |
| Hand Cursor      | Select the hand cursor to scroll the image.                                              |
| Copy Settings    | Display a dialog where selected Tool Chest set-<br>tings can be copied to the clipboard. |
| Paste settings   | Paste settings copied with the 🛅 button into the Tool Chest for the current image.       |

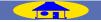

# The Status Bar (Windows Only)

# **Tool Tips**

description of its function appears in the status bar at the bottom of the application window.

🚾 Nikon Scan 4.0 File Edit View Image Scanner Tools Window Help Y 🧟 Image1 @ 12% \* Settings Section Save the active document.

Status bar display for the "Save" button

When the cursor is moved over a button or menu, a brief | The status bar can be hidden or displayed by selecting Status Bar from the View menu.

| 🚾 Nikon Scan 4.0 |      |                                                  |       |                  |       |
|------------------|------|--------------------------------------------------|-------|------------------|-------|
| File             | Edit | View                                             | Image | Scanner          | Tools |
| Ð                |      | Zoom In<br>Zoom Out                              |       | Ctrl++<br>Ctrl+- |       |
|                  |      | ✓ Selection Cursor<br>Zoom Cursor<br>Hand Cursor |       |                  |       |
|                  |      | Show Grid C                                      |       | Ctrl-            | ⊦G    |
|                  |      | 🖌 Toolbar                                        |       |                  |       |
|                  | (    | 🖌 Status Bar                                     |       |                  |       |
|                  |      | Tool Palette 1                                   |       |                  |       |

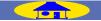

# Menu Commands

# Index to Menu Options

# Windows

#### File

| File |                  |        |
|------|------------------|--------|
| 0    | pen Twain Source |        |
| 0    | pen              | Ctrl+O |
| C    | lose             |        |
| S    | ave              | Ctrl+S |
| S    | ave As           |        |
| P    | rint             | Ctrl+P |
| P    | rint Preview     |        |
| Pi   | rint Setup       |        |
| 1    | Image1.tif       |        |
| E:   | ×it              |        |
|      |                  |        |

**Open Twain Source** Open the scan window.

#### Open...

Open an image file.

#### Close

Close the active window.

#### Save

Save the image in the active window.

#### Save As...

Save the image in the active window under a new name.

#### Print...

Print the image in the active window.

#### **Print Preview** Preview the image to be printed.

**Print Setup...** Adjust printer settings.

#### Recent files

Recent files are listed in the order opened. Choose a file to open it in an image window.

#### Exit

Exit Nikon Scan.

Edit

| Edit              |        |
|-------------------|--------|
| Undo              | Ctrl+Z |
| Cut               | Ctrl+X |
| Сору              | Ctrl+C |
| Copy Settings     |        |
| Copy All Settings |        |
| Paste             | Ctrl+V |
| Clear             | Delete |
| Preferences       | Ctrl+K |

#### Undo

Undo the preceding operation.

#### Cut

The Ctrl-X shortcut can be used in dialogs to cut selected text to the clipboard. The menu command itself can not be used.

#### Сору

The Ctrl-C shortcut can be used in dialogs to copy selected text to the clipboard. The menu command itself can not be used.

#### Copy Settings...

Copy to the clipboard selected Tool Chest settings for the image in the active window. A dialog will be displayed where the desired settings can be selected.

#### **Copy All Settings**

Copy to the clipboard all Tool Chest settings for the image in the active window.

#### Paste

Paste the contents of the clipboard to the Tool Chest. The Ctrl-V shortcut can be used to paste text in a dialog.

#### Clear

Delete the contents of the current text box.

#### Preferences...

Display the "Preferences" dialog.

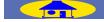

# Windows

## View

| View           |              |        |
|----------------|--------------|--------|
| Zoom In        |              | Ctrl++ |
| Zoom Out       |              | Ctrl+- |
| Sele           | ection Curso | r      |
| 🗸 Zoo          | m Cursor     |        |
| Har            | nd Cursor    |        |
| Sho            | w Grid       | Ctrl+G |
| 🗸 Too          | lbar         |        |
| 🖌 Stal         | tus Bar      |        |
| Tool Palette 1 |              |        |

Progress Window

#### Zoom In

Zoom in on the image in the active window.

#### Zoom Out

Zoom out from the image in the active window.

#### **Selection Cursor**

Select the crop cursor.

#### **Zoom Cursor** Select the zoom cursor.

Hand Cursor Select the hand cursor.

### **Show Grid**

Display or hide the layout grid in the active window.

## Toolbar

Display or hide the toolbar.

#### **Status Bar**

Display or hide the status bar.

#### **Tool palettes**

A list of Tool Chests is displayed in the **View** menu. Select to display or hide Tool Chests.

#### **Progress Window**

Select to display or hide the progress window.

#### Transform

bit depth.

Image

Image

Color Space

Transform

Settings

Settings Section

**Color Space** 

Color Space

٠

۲

8 bit Grayscale 16 bit Grayscale

24 bit RGB

Convert the image in the active

window to a new color space and

48 bit RGB

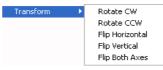

Rotate or flip the image in the active window.

#### Settings Settings

| igs 🕨 🕨 | Overall                   | Þ |
|---------|---------------------------|---|
|         | Curves                    | • |
|         | Color Balance             | ۲ |
|         | LCH Editor                | ► |
|         | Unsharp Mask              | Þ |
|         | Reset To Default Settings |   |
|         | Reset To User Settings    |   |
|         | Last Saved Settings       |   |
|         | Setting 1                 |   |

Copy, save, load, delete, or reset settings for all tool palettes or for selected tool palettes.

### **Settings Section**

TOP

Display the settings section for the active window.

|  | · . |  |
|--|-----|--|

# Windows

# Scanner (displayed only when scan window is active)

| Scanner |                |        |
|---------|----------------|--------|
| Film Ty | /pe            | •      |
| Scan C  | Iolor Space    | •      |
| Bit Dep | oth            | •      |
| Transf  | orm            | •      |
| Setting | js             | •      |
| Eject   |                |        |
| Slide F | eeder          |        |
| Show I  | Processed Pane | Ctrl+T |

#### **Film Type**

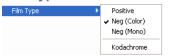

Select type of film to be scanned.

## **Scan Color Space**

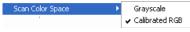

Choose the scan color model.

## **Bit Depth**

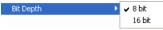

Choose the scan bit depth.

## Transform

| Transform | Þ | Rotate CW       |
|-----------|---|-----------------|
|           |   | Rotate CCW      |
|           |   | Flip Horizontal |
|           |   | Flip Vertical   |
|           |   | Flip Both Axes  |

Rotate or flip the image in the preview area.

#### **Settings**

Settings

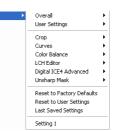

Copy, save, load, delete, or reset settings for all tool palettes or for selected tool palettes.

# **Eject**

Eject the film or holder from the scanner.

#### Slide Feeder...

Choose the number of slides scanned when a slide feeder is inserted in the scanner.

#### Show Natural Pane/ Show Processed Pane

Switch between the "Natural" and "Processed" panels in the preview area.

# Tools

#### Tools

Show Nikon Browser

Nikon SUPER COOLSCAN 5000 ED 1.00 @ USB

#### Show Nikon Browser

Open the Nikon Browser component of Nikon View.

Scanner/Firmware Version/Port Open the scan window for the selected scanner.

### Window

| Window           |                |  |
|------------------|----------------|--|
| Fit To<br>Actual | Screen<br>Size |  |
| Casca            | de             |  |
| Tile<br>Arranç   | ge Icons       |  |
| 🗸 1 Imaç         | ge1 @ 33.33% * |  |

#### **Fit To Screen**

Resize the active window to fit the screen.

#### **Actual Size**

View image in active window at 100%

#### Cascade

Arranges image windows so that they overlap.

# Window (continued)

#### Tile

Arranges image windows so that they do not overlap.

#### **Arrange Icons**

Arranges minimized image windows along the bottom of the Nikon Scan application window.

## Open windows

A list of the images currently open is displayed at the end of the Window menu.

## Help

TOP

#### Help Help Topics

About Nikon Scan...

**Help Topics** Open Nikon Scan help.

#### About Nikon Scan...

Display version information for Nikon Scan.

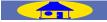

# Macintosh (Mac OS X)

# Application menu

| Nikon Scan 4                                 |           |
|----------------------------------------------|-----------|
| About Nikon Scan<br>Preferences              | жк        |
| Services                                     | •         |
| Hide Nikon Scan 4<br>Hide Others<br>Show All | ЖН<br>НЖ⊅ |
| Quit Nikon Scan 4                            | жQ        |

#### About Nikon Scan...

Display version information for Nikon Scan.

#### Preferences...

Display the "Preferences" dialog.

## **Quit Nikon Scan 4**

Quit Nikon Scan.

## File

| File        |              |
|-------------|--------------|
| New         | 96 N         |
| Open        | жо           |
| Close       | жw           |
| Save        | ЖS           |
| Save As     | <b>∿</b> :#S |
| Revert      |              |
| Page Setup. |              |
| Print       | ЖP           |

#### **New** This command can not be used.

Open...

Open an image file.

## File (continued)

**Close** Close the active window.

#### Save

Save the image in the active window.

#### Save As...

Save the image in the active window under a new name.

# Revert

This command can not be used.

#### Page Setup...

Adjust printer settings.

#### Print...

Print the image in the active window.

#### Edit

| Edit                            |    |
|---------------------------------|----|
| Can't Undo                      | ЖZ |
| Cut                             | ЖX |
| Сору                            | ЖC |
| Copy Settings<br>Copy All Setti |    |
| Paste                           | ₩V |
| Clear                           |    |
| Select All                      | ЖA |

#### Undo

Undo the preceding operation.

#### Cut

When entering text in a dialog, cut selected text and place it in the clipboard.

#### Сору

When entering text in a dialog, cut selected text to the clipboard.

#### Copy Settings...

Copy to the clipboard selected Tool Chest settings for the image in the active window. A dialog will be displayed where the desired settings can be selected.

#### **Copy All Settings**

Copy to the clipboard all Tool Chest settings for the image in the active window.

#### Paste

Paste the contents of the clipboard.

#### Clear

When entering text in a dialog, clear the contents of the current text box.

#### Select All

When entering text in a dialog, select all the text in the current text box. When the scan window is active, select all thumbnails in the thumbnail drawer.

# Macintosh (Mac OS X)

# View

| View                                                             |                 |
|------------------------------------------------------------------|-----------------|
| Zoom In                                                          | <del>96</del> + |
| Zoom Out                                                         | ₩-              |
| Hand Cursor<br>✓ Selection Cursor<br>Zoom Cursor<br>Focus Cursor | sor             |
| Show Grid                                                        | ЖG              |
| Progress Mon<br>Tool Palette 1                                   |                 |

### Zoom In

Zoom in on the image in the active window.

#### Zoom Out

Zoom out from the image in the active window.

#### Hand Cursor Select the hand cursor.

**Selection Cursor** Select the crop cursor.

**Zoom Cursor** Select the zoom cursor.

**Focus Cursor** Select the cursor used to choose the focus point.

**Show Grid** Display or hide the layout grid in the active window.

#### Progress Monitor

Display the progress window.

#### **Tool palettes**

A list of Tool Chests is displayed at the end of the **View** menu. Select to display or hide Tool Chests.

## Image

| Image              |    |
|--------------------|----|
| Color Space        | •  |
| Transform          | •  |
| Settings           | •  |
| ✓ Settings Section | on |

#### **Color Space**

| Color Space | • | 8 Bit Grayscale<br>16 Bit Grayscale |
|-------------|---|-------------------------------------|
|             |   | ✓ 24 Bit RGB<br>48 Bit RGB          |

Convert the image in the active window to a new color space and bit depth.

#### Transform

| Transform | • | Rotate CW       |
|-----------|---|-----------------|
|           |   | Rotate CCW      |
|           |   | Flip Horizontal |
|           |   | Flip Vertical   |
|           |   | Flip Both Axes  |

Rotate or flip the image in the active window.

#### Settings

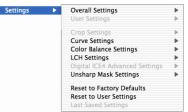

Copy, save, load, delete, or reset settings for all tool palettes or for selected tool palettes.

## **Settings Section**

TOP

Display the settings section for the active window.

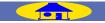

# Macintosh (Mac OS X)

# Scanner (displayed only when scan window is active)

| Scanner               |    |
|-----------------------|----|
| Film Type             | •  |
| Color Space           | •  |
| Bit Depth             | •  |
| Transform             | •  |
| Settings              | •  |
| Eject<br>Slide Feeder |    |
| Show Natural Pane     | жт |

### Film Type

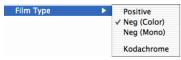

#### Select type of film to be scanned.

#### **Color Space**

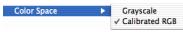

Choose the scan color model.

### **Bit Depth**

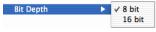

Choose the scan bit depth.

# Transform

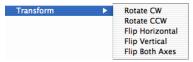

Rotate or flip the image in the preview area.

#### Settings Settings

| Þ | Overall Settings               | • |
|---|--------------------------------|---|
|   | User Settings                  | ► |
|   | Crop Settings                  | ► |
|   | Curve Settings                 | • |
|   | Color Balance Settings         | • |
|   | LCH Settings                   | • |
|   | Digital ICE4 Advanced Settings | • |
|   | Unsharp Mask Settings          | ► |
|   | Reset to Factory Defaults      |   |
|   | Reset to User Settings         |   |
|   | Last Saved Settings            |   |
|   |                                |   |

Copy, save, load, delete, or reset settings for all tool palettes or for selected tool palettes.

#### Eject

Eject the film or holder from the scanner.

#### Slide Feeder...

Choose the number of slides scanned when a slide feeder is inserted in the scanner.

#### Show Natural Pane/ Show Processed Pane

Switch between the "Natural" and "Processed" panels in the preview area.

## Tools

#### Tools

Show Nikon Browser

Nikon SUPER COOLSCAN 5000 ED 1.00 @ USB

#### Show Nikon Browser Open the Nikon Browser component of Nikon View.

Scanner/Firmware Version/Port Open the scan window for the selected scanner.

# **Window** (displayed only when image window is active)

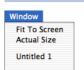

# **Fit To Screen** Resize the active window to fit the screen.

### **Actual Size**

View image in active window at 100%.

## Open windows

A list of the images currently open is displayed at the end of the **Window** menu.

# Help

#### Help

TOP

Nikon Scan 4 Help %?

# **Nikon Scan Help** Open Nikon Scan help.

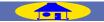

# Macintosh (Mac OS 9)

#### Apple menu

😸 About Nikon Scan...

#### About Nikon Scan...

Display version information for **Revert** Nikon Scan. This cor

#### File

| File      |             |
|-----------|-------------|
| New       | ЖN          |
| Open      | жо          |
| Close     | жw          |
| Save      | ЖS          |
| Save As   | <b>∿</b> ≋s |
| Revert    |             |
| Page Setu | p           |
| Print     | ₩Р          |
| Quit      | жQ          |

#### New

This command can not be used.

Open...

Open an image file.

Close

Close the active window.

#### Save

Save the image in the active window.

# Save As...

File (continued)

Save the image in the active window under a new name.

# This command can not be used.

Page Setup... Adjust printer settings.

#### Print...

Print the image in the active window.

#### Quit

Quit Nikon Scan.

# Edit

#### Edit

| ant               |    |  |
|-------------------|----|--|
| Can't Undo        | ЖZ |  |
| Cut               | ЖХ |  |
| Сору              | жc |  |
| Copy Setting      | 5  |  |
| Copy All Settings |    |  |
| Paste             | жV |  |
| Clear             |    |  |
| Select All        | ЖA |  |
| Preferences.      | жк |  |

#### Undo

Undo the preceding operation.

#### Cut

When entering text in a dialog, cut selected text and place it in the clipboard.

#### Сору

When entering text in a dialog, cut selected text to the clipboard.

#### Copy Settings...

Copy to the clipboard selected Tool Chest settings for the image in the active window. A dialog will be displayed where the desired settings can be selected.

#### **Copy All Settings**

Copy to the clipboard all Tool Chest settings for the image in the active window.

#### Paste

Paste the contents of the clipboard.

#### Clear

When entering text in a dialog, clear the contents of the current text box.

#### Select All

When entering text in a dialog, select all the text in the current text box. When the scan window is active, select all thumbnails in the thumbnail drawer.

#### Preferences...

Display the "Preferences" dialog.

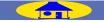

# Macintosh (Mac OS 9)

#### View

#### View

| Progress Monitor<br>Tool Palette 1 |                                                         |             |
|------------------------------------|---------------------------------------------------------|-------------|
|                                    | Show Grid                                               | ≋G          |
| ~                                  | Hand Curso<br>Selection Co<br>Zoom Curso<br>Focus Curso | ursor<br>or |
|                                    | Zoom Out                                                | ≋-          |
|                                    | Zoom In                                                 | ж+          |
|                                    |                                                         |             |

#### Zoom In

Zoom in on the image in the active window.

#### Zoom Out

Zoom out from the image in the active window.

# Hand Cursor

Select the hand cursor.

#### **Selection Cursor**

Select the crop cursor.

#### **Zoom Cursor** Select the zoom cursor.

#### **Focus Cursor** Select the cursor used to choose the focus point.

#### Show Grid

Display or hide the layout grid in the active window.

#### **Progress Monitor**

Display the progress window.

#### **Tool palettes**

A list of Tool Chests is displayed at the end of the **View** menu. Select to display or hide Tool Chests.

## Image

| Image         |     |
|---------------|-----|
| Color Space   | ¥   |
| Transform     | - ▶ |
| Settings      | ►   |
| Settings Sect | ion |

#### Color Space

| Color Space | 8 Bit Grayscale<br>16 Bit Grayscale |
|-------------|-------------------------------------|
|             | ✓ 24 Bit RGB<br>48 Bit RGB          |

Convert the image in the active window to a new color space and bit depth.

#### Transform

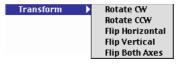

Rotate or flip the image in the active window.

#### **Settings**

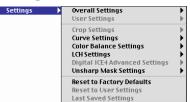

Copy, save, load, delete, or reset settings for all tool palettes or for selected tool palettes.

#### **Settings Section**

TOP

Display the settings section for the active window.

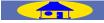

# Macintosh (Mac OS 9)

# Scanner (displayed only when scan window is active)

| Scanner           |      |
|-------------------|------|
| Film Type         | •    |
| Color Space       |      |
| Bit Depth         |      |
| Transform         |      |
| Settings          | •    |
| Eject             |      |
| Slide Feeder      |      |
| Show Natural Pane | : ₩T |

#### Film Type

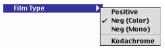

#### Select type of film to be scanned.

#### **Color Space**

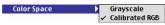

Choose the scan color model.

## **Bit Depth**

Bit Depth ✓ 8 bit 16 bit

Choose the scan bit depth.

## Transform

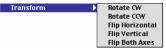

Rotate or flip the image in the preview area.

#### Settings

Settings

| Overall Settings<br>User Settings                                                                                                    | •••         |
|----------------------------------------------------------------------------------------------------|-------------|
| Crop Settings<br>Curve Settings<br>Color Balance Settings<br>LCH Settings<br>Digital ICE4 Advanced Settings<br>Unsharp Mask Settings | * * * * * * |
| Reset to Factory Defaults<br>Reset to User Settings<br>Last Saved Settings                                                           |             |

Copy, save, load, delete, or reset settings for all tool palettes or for selected tool palettes.

#### Eject

Eject the film or holder from the scanner.

#### **Slide Feeder**

Choose the number of slides scanned when a slide feeder is inserted in the scanner.

#### Show Natural Pane/ Show Processed Pane

Switch between the "Natural" and "Processed" panels in the preview area.

### Tools

#### Tools

Nikon SUPER COOLSCAN 5000 ED 1.00 @ USB

#### Show Nikon Browser Open the Nikon Browser component of Nikon View.

Show Nikon Browser

Scanner/Firmware Version/Port Open the scan window for the selected scanner.

**Window** (displayed only when image window is active)

#### Window Fit To Sci

| Fit To Screen<br>Actual Size |
|------------------------------|
| Untitled 1                   |

#### Fit to Screen

Resize the active window to fit the screen.

#### **Actual Size**

View image in active window at 100%.

#### Open windows

A list of the images currently open is displayed at the end of the **Window** menu.

# Help

TOP

#### Help About Balloon Help

| LUUUU | banoon neip |
|-------|-------------|
| Show  | Balloons    |

Nikon Scan 4 Help %?

**Nikon Scan Help** Open Nikon Scan help.

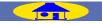

# **Nikon View**

## **Browsing Images**

Selecting **Show Nikon Browser** in the Nikon Scan **Tools** menu opens the Nikon Browser component of Nikon View, where image files that have been saved to disk can be browsed, and selected images viewed, edited, and printed. For more information, see the *Nikon View Reference Manual* or Nikon View's on-line help.

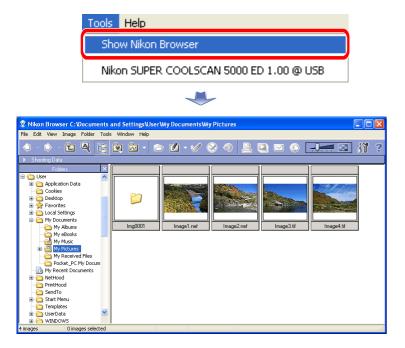

The **Show Nikon Browser** option can only be used if Nikon View 6 has been installed from the supplied Nikon View 6 CD. If an earlier version of Nikon View is already installed on the computer, upgrade to Nikon View 6.

#### Browsing Images Created with Nikon Scan

Some functions are not available when browsing images created with Nikon Scan. Nikon View does not support BMP (Windows) or PICT (Macintosh). Save files in TIFF or JPEG when using Nikon View. Large files created with Nikon Scan may not display in slide shows.

#### Color Management

For accurate color reproduction, choose the same color-space profile in Nikon Scan and Nikon View.

#### Product Registration

Nikon View 6 or later can be registered on-line. See the *Nikon View Reference Manual* for more information.

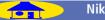

# **Scan Index**

This section lists common scanning operations. Click the links to view related sections of this manual.

# **Common Tasks**

| Operation                                     |                                                                                              |
|-----------------------------------------------|----------------------------------------------------------------------------------------------|
| Open the scan window                          | Starting Nikon Scan ( 8)                                                                     |
| Specify the film type                         | The Film Type Menu (💽 19)                                                                    |
| Choose a color model                          | The Color Model Menu (💽 20)                                                                  |
| Choose a frame size (9000 ED/8000 ED only)    | The Frame Size Menu ( 20)                                                                    |
| Select frames for scanning                    | The Thumbnail Drawer ( 23)                                                                   |
| Preview images before scanning                | The Preview Button ( 26)<br>The Preview Area ( 27)                                           |
| Scan images                                   | The Scan Button ( 28)                                                                        |
| Save images after scanning                    | Image Windows—Saving Images ( 2109)                                                          |
| Rotate images                                 | Layout Tools ( 33)                                                                           |
| Zoom images in and out                        | Layout Tools (© 33)<br>The Scan Window—The Zoom Buttons (© 16)<br>Image Windows—Zoom (© 112) |
| Select the area to be scanned (select a crop) | Layout Tools ( 33)                                                                           |
| View information about a selection            | Information ( 35)                                                                            |
| Focus the scanner                             | The Autofocus Button ( 15)                                                                   |
| Adjust exposure                               | The Autoexposure Button ( <u>16</u> )                                                        |

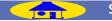

# Image Size and Resolution

| Operation                            |                    |
|--------------------------------------|--------------------|
| Set image size and output resolution | <u>Crop (O 36)</u> |

# Image Enhancement

| Operation                                                                       |                                                             |
|---------------------------------------------------------------------------------|-------------------------------------------------------------|
| Automatically adjust brightness and saturation to produce a high-contrast image | Scan Image Enhancer ( 270)                                  |
| Reduce the effects of dust and scratches                                        | Digital ICE <sup>4</sup> Advanced—Digital ICE ( 62)         |
| Restore colors lost through fading                                              | Digital ICE <sup>₄</sup> Advanced—Digital ROC (◎ 63)        |
| Reduce the effects of film grain                                                | Digital ICE <sup>4</sup> Advanced—Digital GEM (💽 64)        |
| Reveal details in highlights and shadows                                        | Digital ICE <sup>4</sup> Advanced—Digital DEE ( <a>65</a> ) |
| Adjust contrast in highlights, mid-tones, or shadows                            | <u>Curves (0 41)</u>                                        |
| Adjust color balance in highlights, mid-tones, or shadows                       | Curves ( 41)                                                |
| Adjust brightness, contrast, and color balance over the entire tone range       | Color Balance (0 51)                                        |
| Sharpen edges                                                                   | Unsharp Mask (💽 53)                                         |
| Adjust brightness, color saturation, and hue                                    | LCH Editor (O 56)                                           |
| Adjust color balance by selectively adjusting exposure during scanning          | Analog Gain ( 69)                                           |
| Choose a scan bit depth (pixel data size)                                       | Scanner Extras—Pixel Data Size ( 75)                        |
| Reposition thumbnails                                                           | Scanner Extras—Strip Film Offset (💽 73)                     |
| Adjust scanner settings                                                         | Scanner Extras ( 271)                                       |
| Reduce noise (9000 ED, 8000 ED, 5000 ED, 4000 ED only)                          | Scanner Extras—Multi-Sample Scanning ( 76)                  |

# Batch Scanning, Automatic Processing, and Scan Window Settings

| Operation                                                            | 8                                                             |
|----------------------------------------------------------------------|---------------------------------------------------------------|
| Reuse scan window settings                                           | The Settings Menu ( 17)                                       |
| Specify actions performed before and after a single image is scanned | Preferences—Single Scan ( 95)                                 |
| Specify actions performed before, during, and after a batch scan     | Preferences—Batch Scan ( 96)                                  |
| Choose a default file format                                         | Preferences—File Saving ( 99)                                 |
| Specify actions performed when film is inserted                      | Preferences—Automatic Actions ( 2100)                         |
| Specify actions performed when an image is previewed                 | Preferences—Preview Settings ( 103)                           |
| Choose the number of slides in a batch scan (SF-210/SF-200 (S))      | Batch Scans (@ 29)<br>Scanner Extras—Slide Feeder Scan (@ 76) |

# **Miscellaneous**

| Operation                                                                                                    |                                                                                                    |
|----------------------------------------------------------------------------------------------------|----------------------------------------------------------------------------------------------------|
| Adjust output for display on the current computer monitor                                                          | Preferences—Gamma (282)                                                                                   |
| Choose a color profile for accurate color reproduction                                                             | Preferences—Color Management ( 84)                                                                        |
| Choose where Nikon Scan stores temporary files                                                                     | Preferences—File Locations/Scratch Disks ( 94)                                                            |
| Set target output levels for the white point, gray point, and black point                                          | Preferences—Advanced Color ( 101)                                                                         |
| Choose a color and spacing for the layout grid                                                                     | Preferences—Grid Settings ( 105)                                                                          |
| Ensure that colors are reproduced accurately on the monitor, between applications, and on different output devices | Preferences—Nikon Color Management ( 78)<br>Preferences—Gamma ( 82)<br>Preferences—Color Management ( 84) |

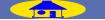

# Appendices

Troubleshooting, Glossary, and Memory Requirements

| Appendix A: Troubleshooting                     | <u>o</u> <u>132–133</u> |
|-------------------------------------------------|-------------------------|
| Appendix B: Glossary                            | <b>134–137</b>          |
|                                                 |                         |
| Appendix C: Memory Requirements (Mac OS 9 Only) | <u>0</u> <u>138–139</u> |

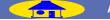

# **Appendix A**

If any problems are encountered with Nikon Scan, check the list below before contacting a Nikon representative.

| Problem                                                                                  | Possible Cause                                                                                                    |                            |
|------------------------------------------------------------------------------------------|----------------------------------------------------------------------------------------------------|----------------------------|
| Nikon Scan displays the error, "Nikon<br>Scan was unable to find any active<br>devices." | <ul> <li>The scanner is turned off or not connected. Connect the scanner as described in the scanner <i>User's Manual</i>.</li> <li>The USB or IEEE 1394 (Firewire) interface is not correctly installed, or the device drivers are missing or corrupted. See the manufacturer's manual for details.</li> <li>The scanner device drivers are not correctly installed (Windows only). See the scanner hardware manual for details.</li> <li>Your computer does not meet the specifications given in the system requirements.</li> <li>Nikon Scan is not correctly installed. Reinstall Nikon Scan as described in the scanner <i>User's Manual</i>.</li> </ul> | —<br>[0]4                  |
| The host application does not recognize the Nikon Scan plug-in (Macintosh).              | <ul> <li>The plug-in has not been copied to the application's plug-ins folder.</li> <li>The application does not support Adobe Photoshop plug-ins. Use a different host application.</li> </ul>                                                                                                    |                            |
| Film jams in the scanner.                                                                | See the scanner User's Manual for information on resolving jams.                                                                                                    | —                          |
| Images are out of focus.                                                                 | <ul> <li>An autofocus operation was not performed before the image was scanned.</li> <li>The focus point requires adjustment.</li> </ul>                                                                                                    | <u>⊚ 15</u><br><u>⊙ 15</u> |
| Colors do not match the original.                                                        | <ul> <li>The monitor profile chosen in the "Color Management" category of the "Preferences" dialog does not match the monitor.</li> <li>The CMYK profile chosen in the "Color Management" category of the "Preferences" dialog does not match the printer.</li> <li>The RGB color-space profile chosen in the "Color Management" category of the "Preferences" dialog has too narrow a gamut (colors too vivid) or too wide a gamut (image lacks contrast).</li> <li>Curves (241), color balance (251), or LCH (256) settings are incorrectly adjusted.</li> <li>Negative film was scanned without an autoexposure operation.</li> </ul>                      | <u>87</u>                  |

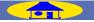

| Problem                                              | Possible Cause                                                                                                    |           |
|------------------------------------------------------|----------------------------------------------------------------------------------------------------|-----------|
| Images are too dark.                                 | <ul> <li>The monitor profile chosen in the "Color Management" category of the "Preferences" dialog does not match your monitor.</li> <li>The CMYK profile chosen in the "Color Management" category of the "Preferences" dialog does not match the printer.</li> <li>The RGB color-space profile chosen in the "Color Management" category of the "Preferences" dialog does not match the printer.</li> </ul> | <u>87</u> |
| inages are too dark.                                 | <ul> <li>ences" dialog has the wrong gamma value for your platform.</li> <li>You need to adjust the gamma value chosen in the "Gamma" category of the "Preferences" dialog for use when Nikon CMS is off.</li> <li>The brightness setting on your monitor requires adjustment.</li> </ul>                                                                                                    | <u>82</u> |
| The scanned image has a rough,<br>jagged appearance. | <ul> <li>• The resolution setting in the "Crop" palette does not suit the output device.</li> <li>• The halo width or intensity settings in the "Unsharp Mask" palette are too high.</li> </ul>                                                                                                    |           |
| File size is too large.                              | The value for resolution in the "Crop" palette is too high.                                                                                                    |           |
| Print size is too large or too small.                | "Crop" palette settings are not adjusted correctly.                                                                                                    |           |

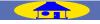

This glossary provides definitions of some of the terms used in this manual.

| Term                          | Definition                                                                                                    |  |
|-------------------------------|----------------------------------------------------------------------------------------------------|--|
| Bit depth                     | The number of bits used to express color, also referred to as color depth. The bit depth determines the amount of color infor-<br>mation in an image. The greater the bit depth, the larger the number of colors, and the finer the gradations, that can be ex-<br>pressed. Bit depth can be used to refer both to the number of bits per channel and to the combined bit depth for all channels;<br>thus, for example, an image with a bit depth of eight bits per channel can be said to have a bit depth of twenty-four bits. An<br>image with a bit depth of one bit has only two colors, typically black and white, with no gradation between the two. <i>See also</i><br><b>Channel</b> . |  |
| Black point                   | The input value below which all input tones are mapped to the minimum output value (by default no color, or black). Any de-<br>tails darker than the black point will be lost. See also <b>Tone</b> , <b>Tone curve</b> .                                                                                                    |  |
| Channel                       | The component colors in a given color space. The RGB color space is made up of red, green, and blue channels and a master channel that combines the three. See also Color space.                                                                                                    |  |
| СМЅ                           | See Color management system.                                                                                                    |  |
| СМҮК                          | A reflective (subtractive) color model commonly used in printing, which models color using combinations of the three second-<br>ary colors used in printer's ink, Cyan, Magenta and Yellow. Because no combination of these three inks will create a true black,<br>blacK ink is also used.                                                                                                    |  |
| Color<br>management<br>system | A method of ensuring consistency of color reproduction between devices such as scanners, monitors, and printers, and be-<br>tween different computer platforms. In the color management system used in Nikon Capture 3, accurate color reproduction is<br>ensured through the use of profiles that provide information about the characteristics of the monitor or printer and the color<br>space used for editing. See also ICC, Profile.                                                                                                    |  |
| Color space                   | A general term encompassing both the model used to define color (for example, CMYK or RGB) and the range, or gamut, of colors that can be expressed in a given color model. See also CMYK, Gamut, RGB.                                                                                                    |  |
| Compression                   | A method for reducing file sizes for storage or transmission. Compression algorithms can be divided into "lossless" algorithms, such as LZW, in which no information is lost when files are restored to their original size for display or editing, and "lossy" al-<br>gorithms, such as JPEG, in which some information is lost when the file is restored. See also JPEG, TIFF.                                                                                                    |  |

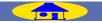

| Term       | Definition                                                                                                    |  |
|------------|----------------------------------------------------------------------------------------------------|--|
| Crop       | The selected portion of an image.                                                                                                    |  |
| Curve      | See Tone Curve.                                                                                                    |  |
| dpi        | dots per inch, a measure of resolution. The more dots per inch, the higher the resolution. See also ppi, Resolution.                                                                                                    |  |
| Firewire   | Apple's term for the IEEE 1394 interface. See IEEE 1394.                                                                                                    |  |
| Gamma      | Gamma (also written " $\gamma$ "), a fundamental property of video systems, determines the intensity of the output signal relative to the input. When calculating gamma, the maximum possible input intensity is assigned a value of one, and the minimum possible intensity (no input) is assigned a value of zero. Output is calculated by raising input to the inverse of the gamma value (output=input(1/ $\gamma$ )).                                                                                                    |  |
| Gamut      | The range of colors that can be expressed by a given input device (for example, scanner or digital camera), output device (moni-<br>tor or printer), or color profile. No gamut can reproduce all of the colors seen by the human eye. The gamut of primary RGB<br>(Red, Green, and Blue) transmitted light displays (film transparencies and color monitors) is very different from, and comple-<br>mentary to, the gamut of secondary CMYK (Cyan, Magenta, Yellow, and blacK) reflected light displays (printed materials). <i>See</i><br><i>also</i> CMYK, Profile, RGB. |  |
| Gray point | Controls the output level for mid-tones in the original image. See also Tone, Tone curve.                                                                                                    |  |
| Grayscale  | A color model reproduces image data in shades of gray. Eight-bit grayscale supports 256 shades, sixteen-bit grayscale 65,526 shades. <i>See also</i> <b>Bit depth</b> .                                                                                                    |  |
| Halo width | The extent of pixels around a selected central pixel affected when Unsharp Mask is applied. Also referred to as "radius." In-<br>creasing the halo width increases the width of edges affected by Unsharp Mask. Excessive application of Unsharp Mask results<br>in an undesirable halo along edges in the image. <i>See also</i> <b>Unsharp Mask</b> .                                                                                                    |  |
| Histogram  | A bar graph showing the distribution of tones or chroma in an image. The horizontal axis shows tone level (brightness) or chro-<br>ma, the vertical axis the number of pixels. The bars in the graph show the number of pixels of a given brightness or chroma in<br>the image. The histograms displayed in the "Curves" and "LCH Editor" palettes shows the distribution for the selected chan-<br>nel, and can be used for reference when editing curves. <i>See also</i> <b>Tone, Tone curve</b> .                                                                       |  |
| ICC        | The International Color Consortium, an international organization working to develop standards for color management and color management profiles. ICC profiles were developed for the conversion of color space information between devices, and are now on their way to becoming a global standard. ICC profiles have been proposed as an International Organization for Standardization (ISO) standard. See also <b>Profile</b> .                                                                                                    |  |

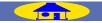

| Term        | Definition                                                                                                    |  |
|-------------|----------------------------------------------------------------------------------------------------|--|
| IEEE 1394   | A high-speed transfer protocol developed by the Institute of Electrical and Electronics Engineers for connecting peripherals such<br>as hard disks, MO drives, and digital cameras to a computer via a cable.                                                                                                    |  |
| JPEG        | A standard graphic format designed by the Joint Photographic Experts Group. Images are compressed using a discrete cosine transform that takes advantage of the properties of human vision, which is more sensitive to light in the lower wavelengths, to increase quantization at lower frequencies. JPEG compression is "lossy," meaning that information is lost when images are compressed, leading to a drop in image quality. A lossless compression option is also supported in some implementations. JPEG images can be compressed to as much as 100:1, though quality will be significantly reduced. At a compression ratio of 20:1, image quality is not noticeably diminished. |  |
| NEF         | Nikon Electronic Image Format, an image file format developed by Nikon to support high-resolution image data. In Windows,<br>NEF files have the extension ".nef". The advantage of NEF is that while user settings such as curves and color balance are saved,<br>they are not applied to the original image data. NEF images may thus be edited and saved several times without degrading or<br>altering the original image.                                                                                                    |  |
| Noise       | Digital "artifacts," or data in an image file that are not a part of the original image. The presence of noise is reflected in a loss in image quality.                                                                                                    |  |
| Plug-in     | A software module that adds functionality to another application.                                                                                                    |  |
| ррст        | pixels per centimeter, a measure of resolution. The more pixels per centimeter, the higher the resolution. See also ppi, Resolution.                                                                                                    |  |
| ррі         | pixels per inch, a measure of resolution. The more pixels per inch, the higher the resolution. See also ppcm, Resolution.                                                                                                    |  |
| Preferences | Settings controlling basic operations performed by a given program, adjustable by the user.                                                                                                    |  |
| Profile     | A file defining the color characteristics of an input device such as a scanner or digital camera, an output device such as a printer or monitor, or the color space used for editing images. Profiles are used by color management systems to ensure consistent color reproduction. The Nikon Color Management System used in Nikon Scan employs ICC profiles. See also Color space, ICC.                                                                                                    |  |
| Resolution  | The density of dots or pixels that make up an image, measured in dots per inch (dpi) or pixels per inch (ppi); the resolution of Windows monitors, for example, is 96 ppi. The greater the density of dots or pixels, the higher the resolution and the greater the capacity to express detail. Resolution is hence the digital equivalent of film resolving power. Computer monitors typically have a resolution of 72 ppi, 90 ppi, or 96 ppi, while printers may have resolutions of 300 dpi, 600 dpi, 1200 dpi, or 2400 dpi. <i>See also</i> ppcm, ppi.                                                                                                    |  |

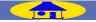

| Term         | Definition                                                                                                    |
|--------------|----------------------------------------------------------------------------------------------------|
| RGB          | An additive color model commonly used in monitors, in which light emitted in three primary colors, Red, Green and Blue, is combined to create a wide variety of colors. White is modeled by mixing 100% of all three colors.                                                                                                    |
| Scale        | The output size of an image as a percentage of the input size. At a scale of 50%, images are output at half their original size.                                                                                                    |
| Threshold    | The limit up to which Unsharp Mask will be applied. While it is generally the case that the higher the threshold, the greater the amount of sharpening applied, the exact effect depends on other Unsharp Mask settings, such as halo width. See also Halo width, Unsharp Mask.                                                                                                    |
| Thumbnail    | A small preview image, the digital equivalent of a photographic film contact sheet. If the current adapter can read multiple frames, thumbnails will be displayed in the scan windows thumbnail drawer.                                                                                                    |
| TIFF         | Tagged Image File Format, an image file format for color or grayscale images, suited to storing bit-mapped images such as digital photographs. In some implementations, TIFF supports "lossless" LZW and packbit compression (in "lossless" compression methods, no information is lost when the image is compressed, as opposed to "lossy" compression methods such as JPEG, in which detail is sacrificed to achieve higher compression ratios). Images saved in TIFF format using Nikon Scan are not compressed. <i>See also</i> <b>Compression</b> , JPEG. |
| Tone         | Pixel brightness, measured either as the combined intensity for red, green, and blue or the intensity of each of these colors (channels) individually. The number of tones that can be expressed depends on the bit depth of the image. The distribution of tones in the image can be seen in the "Curves" palette histogram. <i>See also</i> <b>Bit depth</b> .                                                                                                    |
| Tone curve   | A visual tool for editing tones, enhancing brightness and contrast in a selected portion of the tone range. Changing the shape of the tone curve changes the mapping between input (the tones in the original image) and output (tones as they appear after editing). The digital equivalent of a densitometric curve. <i>See also</i> Tone.                                                                                                    |
| TWAIN        | A standard for input devices such as scanners and digital cameras. Applications that support TWAIN can acquire data from and TWAIN-compliant device.                                                                                                    |
| Unsharp Mask | A filter for increasing the apparent sharpness of bit-mapped images. Sometimes abbreviated as "USM." Unsharp masks em-<br>phasize the differences in color and brightness between edges (outlines) and the rest of the image. See also Halo width,<br>Threshold.                                                                                                    |
| USB          | Universal Serial Bus. A standard for computer serial interfaces which allows automatic "plug-and-play" recognition of peripheral devices and "hot plug" connection of peripherals while the computer or device is on.                                                                                                    |
| White point  | The input value above which all input tones are mapped to the maximum output value (the default for the master channel is white). Any details brighter than the white point will be lost. See also <b>Tone</b> , <b>Tone curve</b> .                                                                                                    |

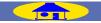

# **Appendix C**

# Memory Requirements (Mac OS 9 Only)

Under Mac OS 9, the amount of memory required for best performance varies with the scanner used. The following table lists the total system memory needed for full use of all scanner functions, together with the recommended memory allocation for Nikon Scan when used as a "stand-alone" application. Use these values as a guide when <u>entering the preferred</u> <u>memory size (@ 139)</u>.

| Scanner                             | Total memory   | Memory allocation ("preferred size") |
|-------------------------------------|----------------|--------------------------------------|
| 9000 ED/8000 ED*                    | 1.5 GB or more | 800 MB                               |
| 5000 ED/COOLSCAN V ED <sup>+</sup>  | 1 GB or more   | 450 MB                               |
| 4000 ED/COOLSCAN IV ED <sup>+</sup> | 768MB or more  | 450 MB                               |

\*Memory required when scanning 6×9 medium-format film at full size using FH-869S film holder with Digital DEE (9000 ED only), Digital ICE, Digital ROC, and Digital GEM.

+Memory required when scanning forty frames using optional IA-20 (S) or SA-30 adapter (5000 ED, 4000 ED) or six frames using SA-21 (COOLS-CAN V ED, COOLSCAN IV ED) with Digital DEE (5000 ED and COOLSCAN V ED only), Digital ICE, Digital ROC, and Digital GEM. Assumes all frames are previewed and scanned at full size.

Turn virtual memory off when using Nikon Scan. To turn virtual memory off, quit all applications, open the **Memory** control panel, select **Off** for "Virtual Memory," and restart the computer.

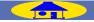

# Allocating Memory to the Host Application

- After making sure the host application is not running, open the application folder and click the host application icon once to select it. To allocate more memory to Nikon Scan when it is used as a "stand-alone" application, open the "Nikon Software: Nikon Scan 4" folder in the install location (the default installation folder is the "Applications" folder on the start-up disk) and click the Nikon Scan icon.
- 2. Select **Get Info (H I)** from the Finder **File** menu. The application info dialog will be displayed.
- 3. Select Memory from the Show menu.
- **4**. Consult the table on the previous page and enter the appropriate value for "Preferred size."

|     | Nikon Scan 4 Info                                                                                                    |
|-----|----------------------------------------------------------------------------------------------------|
|     | 4.0.0                                                                                                    |
| Sho | ow: Memory                                                                                                    |
|     | Kind: application program package                                                                                                    |
|     | Memory Requirements                                                                                                    |
|     | Suggested Size: 81920 K                                                                                                    |
|     | Minimum Size: 40000 K                                                                                                    |
|     | Preferred Size: 81920                                                                                                    |
| ,   | Note: This application may require 3,309 K more<br>memory if moved to another hard disk or virtual<br>memory is turned off in the Memory control panel. |
|     | Locked                                                                                                    |

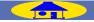